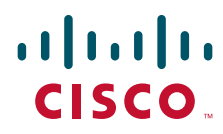

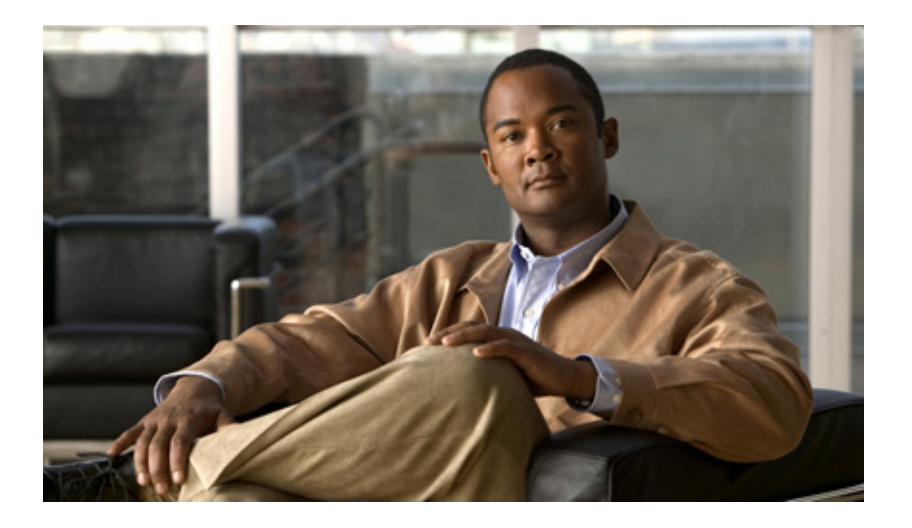

## **Cisco TEO-Adapterhandbuch für Webservices**

Version 2.3 März 2012

#### **Cisco Deutschland**

Cisco Systems, Inc. 170 West Tasman Drive San Jose, CA 95134-1706 USA <http://www.cisco.com> Telefon: 408 526-4000 800 553-NETS (6387) Fax: 408 527-0883

Textteilnummer: OL-24930-02

DIE BESTIMMUNGEN UND INFORMATIONEN ZU DEN PRODUKTEN IN DIESEM HANDBUCH KÖNNEN OHNE VORHERIGE ANKÜNDIGUNG GEÄNDERT WERDEN. ES WIRD DAVON AUSGEGANGEN, DASS ALLE DARLEGUNGEN, INFORMATIONEN UND EMPFEHLUNGEN IN DIESEM HANDBUCH KORREKT SIND, SIE WERDEN JEDOCH OHNE JEGLICHE GEWÄHRLEISTUNG, WEDER AUSDRÜCKLICH NOCH IMPLIZIERT, VORGELEGT. DIE BENUTZER TRAGEN DIE VOLLE VERANTWORTUNG FÜR DIE VERWENDUNG JEGLICHER PRODUKTE.

DIE SOFTWARELIZENZ UND EINGESCHRÄNKTE GEWÄHRLEISTUNG FÜR DAS BEGLEITENDE PRODUKT SIND IN DEM INFORMATIONSPAKET AUSGEFÜHRT, DAS DIESEM PRODUKT BEILIEGT, UND SIND DURCH DIESEN VERWEIS HIER AUFGENOMMEN. WENN SIE DIE SOFTWARELIZENZ ODER EINGESCHRÄNKTE GEWÄHRLEISTUNG NICHT FINDEN KÖNNEN, ERHALTEN SIE EIN EXEMPLAR BEI IHREM CISCO-VERTRETER.

Die Cisco-Implementierung der TCP Header-Komprimierung ist die Adaption eines Programms, das von der University of California, Berkeley (UCB) als Teil der öffentlichen Domänenversion von UCB des UNIX-Betriebssystems entwickelt wurde. Alle Rechte vorbehalten. Copyright © 1981, Regents of the University of California.

UNGEACHTET ALLER HIERIN ENTHALTENEN GEWÄHRLEISTUNGEN WERDEN ALLE DOKUMENTDATEIEN UND DIE SOFTWARE DIESER LIEFERANTEN IM VORLIEGENDEN ZUSTAND MIT ALLEN FEHLERN GELIEFERT. CISCO UND ALLE ZUVOR GENANNTEN LIEFERANTEN SCHLIESSEN SÄMTLICHE GARANTIEN AUS, OB AUSDRÜCKLICH ODER STILLSCHWEIGEND, EINSCHLIESSLICH, ABER NICHT BESCHRÄNKT AUF GEWÄHRLEISTUNG DER MARKTFÄHIGKEIT, EIGNUNG FÜR EINEN BESTIMMTEN ZWECK UND NICHTVERLETZUNG DER RECHTE DRITTER ODER SOLCHE, DIE AUS DEM HANDELN, BENUTZEN ODER DURCH VERKAUFSAKTIVITÄTEN ENTSTEHEN.

IN KEINEM FALL SIND CISCO ODER SEINE LIEFERANTEN HAFTBAR FÜR IRGENDWELCHE INDIREKTEN, SPEZIELLEN UND ZUFÄLLIGEN SCHÄDEN ODER FOLGESCHÄDEN, EINSCHLIESSLICH, ABER NICHT BESCHRÄNKT AUF, SCHÄDEN AUS ENTGANGENEM GEWINN ODER DATENVERLUST AUFGRUND DER VERWENDUNG ODER NICHT MÖGLICHEN VERWENDUNG DIESES HANDBUCHS. DIES GILT AUCH FÜR DEN FALL, DASS CISCO ODER SEINE LIEFERANTEN AUF DIE MÖGLICHKEIT SOLCHER SCHÄDEN AUFMERKSAM GEMACHT WURDEN.

Cisco und das Cisco Logo sind Marken bzw. eingetragene Marken von Cisco und/oder von Partnerunternehmen in den USA und anderen Ländern. Eine Liste der Cisco Marken finden Sie unter der folgenden URL: [www.cisco.com/go/trademarks](http://www.cisco.com/go/trademarks). Die genannten Marken anderer Anbieter sind Eigentum der jeweiligen Inhaber. Die Verwendung des Begriffs "Partner" impliziert keine gesellschaftsrechtliche Beziehung zwischen Cisco und anderen Unternehmen. (1110R)

Sämtliche in diesem Dokument verwendete IP-Adressen (Internet Protocol) und Telefonnummern sind als Beispiele zu verstehen und beziehen sich nicht auf tatsächlich existierende Adressen und Telefonnummern. Die in diesem Dokument enthaltenen Beispiele, Befehlsausgaben, Netzwerktopologie-Diagramme und andere Abbildungen dienen lediglich zur Veranschaulichung. Die Verwendung tatsächlicher IP-Adressen oder Telefonnummern in diesem Zusammenhang ist zufällig und nicht beabsichtigt.

*Cisco TEO-Adapterhandbuch für Webservices*  © 2011–2012 Cisco Systems, Inc. Alle Rechte vorbehalten.

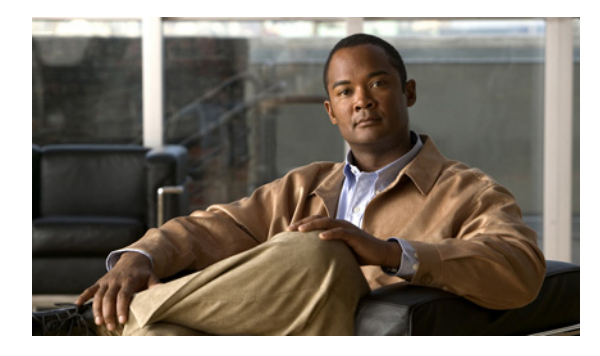

**INHALT**

#### **[Neue und geänderte Informationen](#page-6-0) vii**

#### **[Vorwort](#page-8-0) ix**

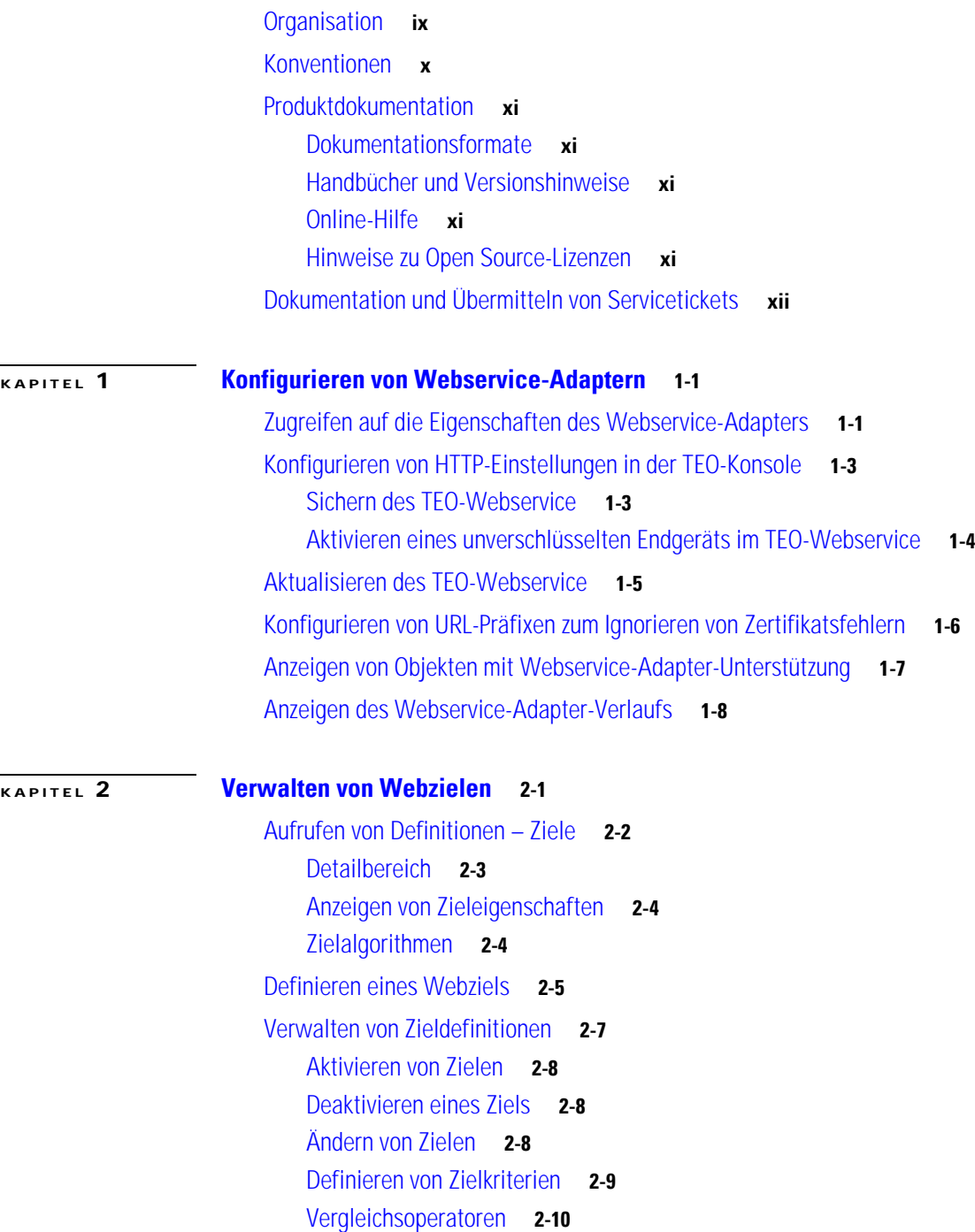

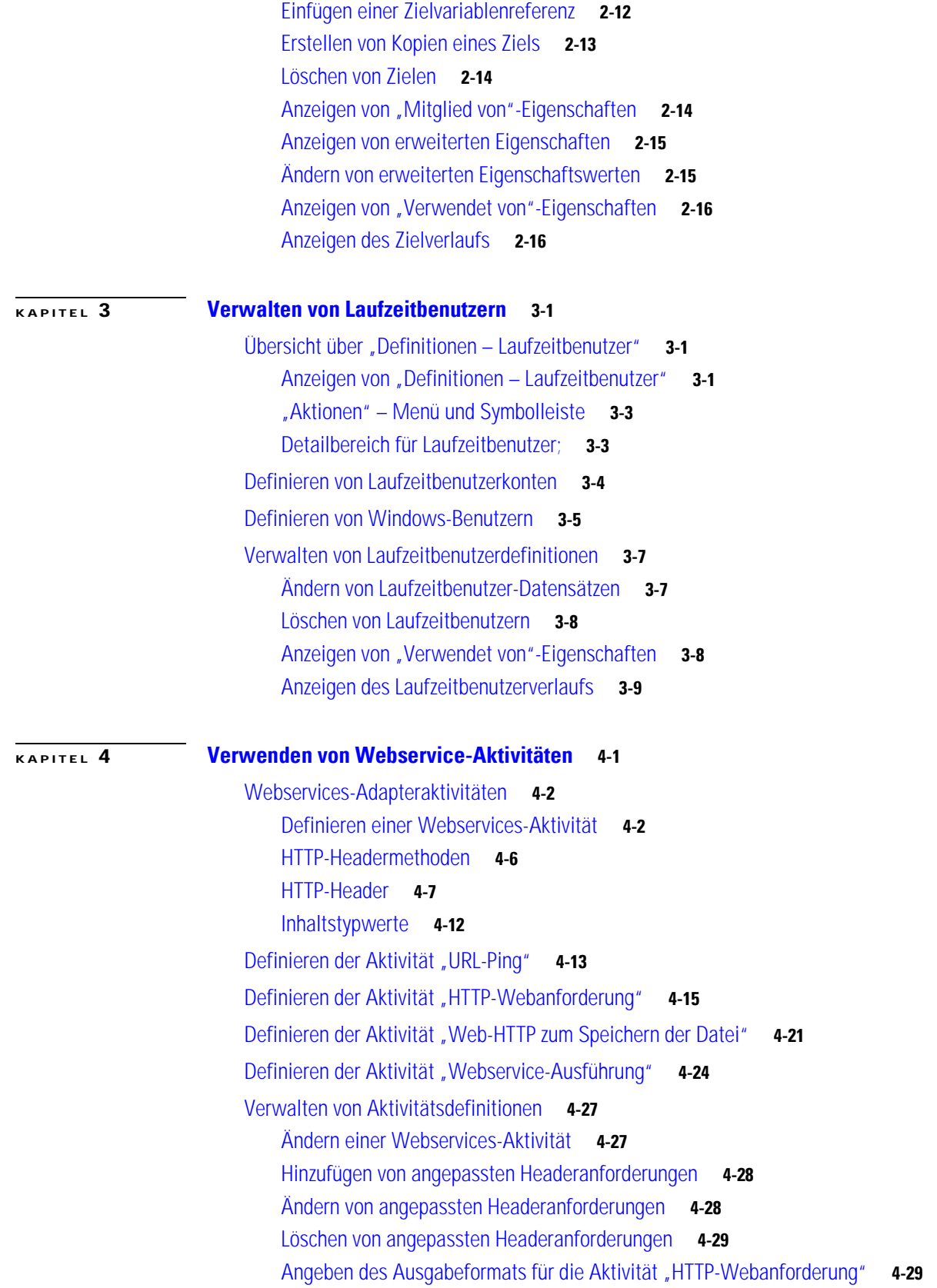

 $\blacksquare$ 

 $\overline{\phantom{a}}$ 

[Angeben des Speicherorts für die gespeicherte Datei](#page-79-0) **4-30** [Auswählen einer Webservice-Methode](#page-79-1) **4-30** [Definieren der Build-Klasseneigenschaften](#page-80-0) **4-31** [Definieren der Build-Array-Eigenschaften](#page-81-0) **4-32** [Einfügen von Aktivitätsvariablenreferenzen](#page-82-0) **4-33** [Einfügen von Cookievariablenreferenzen](#page-84-0) **4-35** [Anzeigen von Aktivitätsinstanzinformationen](#page-85-0) **4-36** [Anzeigen des Aktivitätsstatus](#page-86-0) **4-37** [Statusanzeigen](#page-86-1) **4-37** [Farbanzeigen](#page-86-2) **4-37** [Anzeigen der Eigenschaften der Aktivitätsinstanz](#page-87-0) **4-38** [Anzeigen der URL-Ping-Antwortzeit](#page-88-0) **4-39** [Anzeigen von Ergebnissen der Aktivität "HTTP-Webanforderung"](#page-89-0) 4-40 [Anzeigen von Ergebnissen der Aktivität "Web-HTTP zum Speichern der Datei"](#page-90-0) 4-41 [Anzeigen der Ergebnisse der Aktivität "Webservice-Ausführung"](#page-91-0) 4-42

**I [NDEX](#page-92-0)**

**Inhalt**

 $\blacksquare$ 

 $\mathbf l$ 

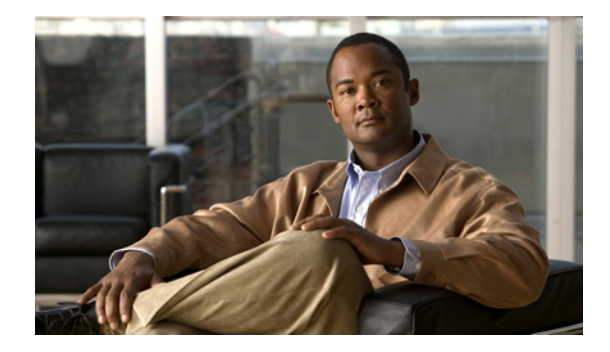

# <span id="page-6-0"></span>**Neue und geänderte Informationen**

Die folgende Tabelle beschreibt wichtige neue und geänderte Informationen zur Tidal Enterprise Orchestrator-Version vom September 2011.

Die aufgeführten Funktionen wurden zur Verbesserung der Funktionalität des Produktes implementiert. *Tabelle 1 Funktionsänderungen in TEO Version 2.3*

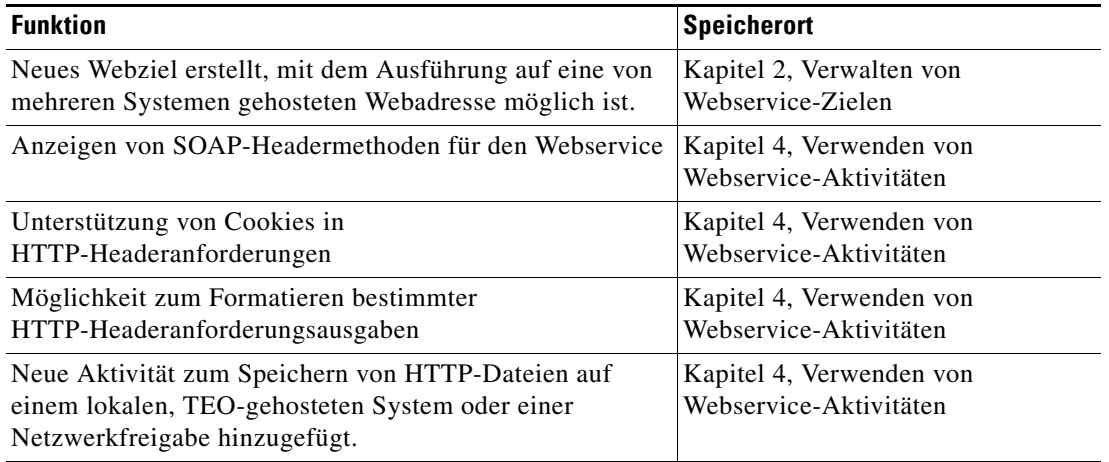

H

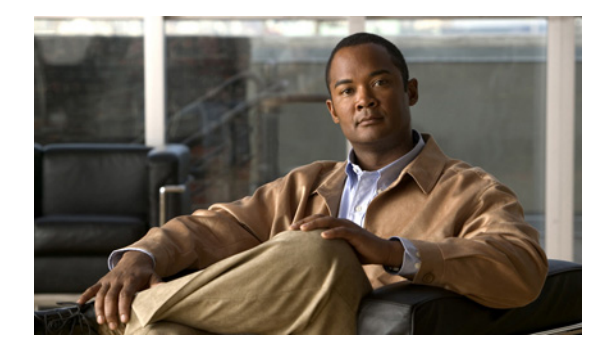

## <span id="page-8-0"></span>**Vorwort**

#### **Überarbeitet: März 2012, OL-24930-02**

Webservices sind Komponenten auf einem Webserver, die eine Clientanwendung mit HTTP-Anforderungen per Internet aufrufen kann. Der Tidal™ Enterprise Orchestrator Webservice-Adapter ist auf die Unterstützung allgemeiner Webservice-Aufrufe ausgelegt. Mit dem Adapter können Benutzer Anforderungen über Webservice-Methoden und andere Parameter senden, um eine XML-Ausgabe zu generieren.

In TEO 2.3 wurde der Webservice-Adapter so geändert, dass Benutzer die Verfügbarkeit einer Website per Ping überprüfen und Zertifikatfehler auf der Website ignorieren können, um das erfolgreiche Ausführen der Aktivität zu ermöglichen. Der Webservice-Adapter unterstützt jetzt die Möglichkeit, dass HTTP-Anforderungen Cookies oder Informationen aus einer Cookies-Datentabelle akzeptieren kann.

Außerdem sind die Aktivitäten "Webservice-Ausführung" und "HTTP-Anforderung" aus Version 2.1.x jetzt veraltet und müssen vom Benutzer manuell aktualisiert werden. In zukünftigen Versionen von TEO werden die veralteten Aktivitäten entfernt und Benutzer müssen die neuen Aktivitäten "Webservice-Ausführung" und "HTTP-Anforderung" verwenden, die die Nutzung von Webzielen voraussetzen.

Das neue Webziel wurde dem Adapter hinzugefügt, um die Ausführung von Aktivitäten auf eine Website oder einem Webservice zu ermöglichen, die bzw. der von mehreren Systemen gehostet wird.

Dieses Handbuch enthält Anweisungen zum Anzeigen und Konfigurieren von Webservice-Adaptereigenschaften, Anweisungen zum Ausfüllen der Eigenschaftenseiten für die jeweiligen Aktivitäten und Anweisungen zum Anzeigen der Aktivitätsergebnisse. Die Informationen sind in die folgenden Kapitel unterteilt.

## <span id="page-8-1"></span>**Organisation**

Dieses Handbuch enthält die folgenden Abschnitte:

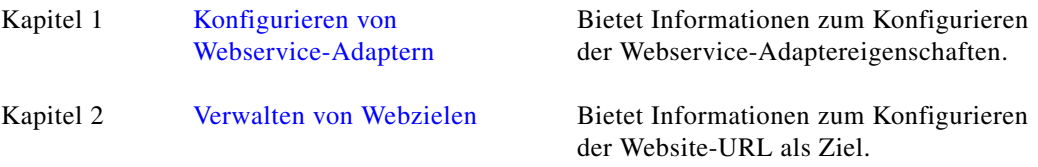

Г

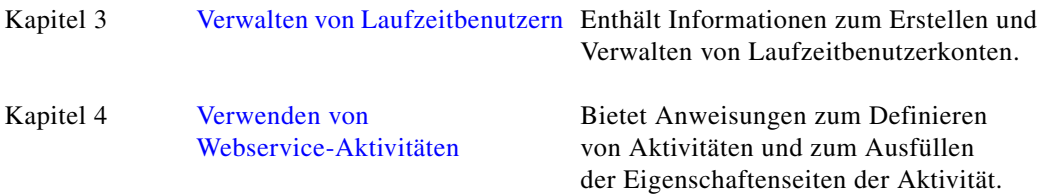

## <span id="page-9-0"></span>**Konventionen**

In diesem Handbuch gelten die folgenden Konventionen:

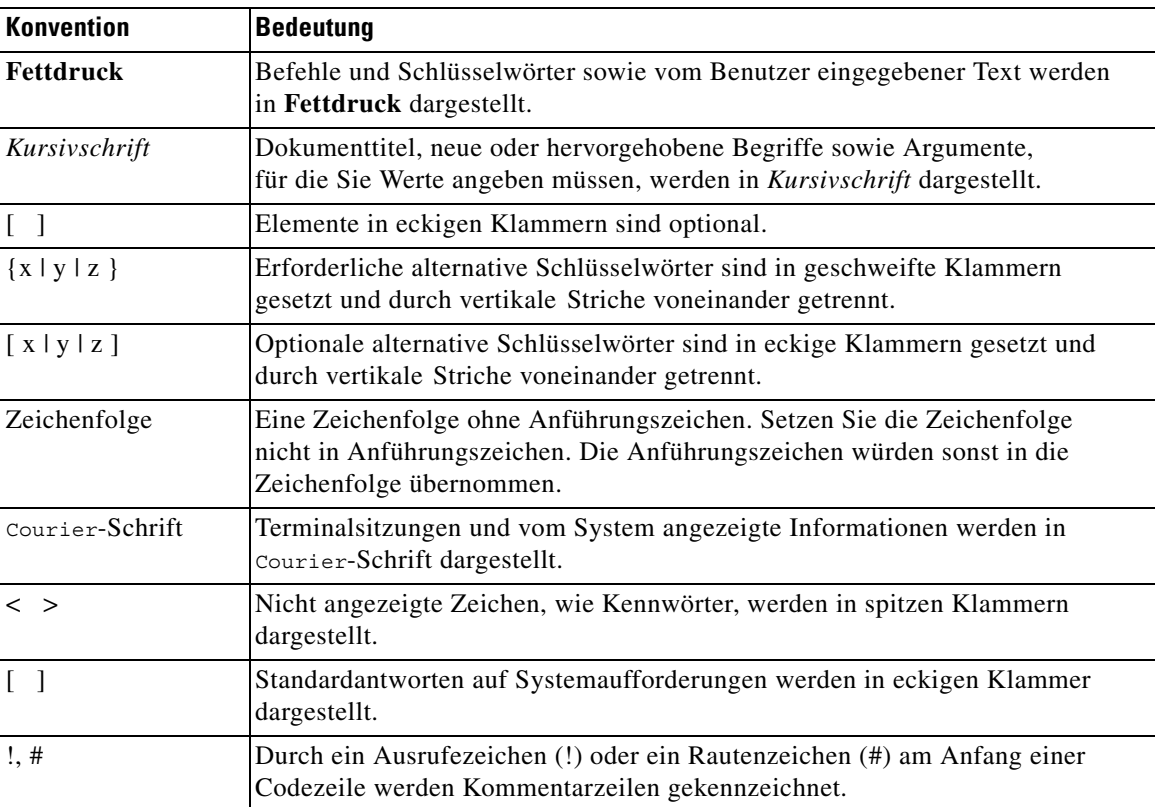

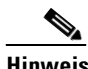

**Hinweis** *Der Leser sollte die hier gegebenen Informationen beachten*.

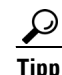

**Tipp** *Die folgenden Informationen sind bei der Lösung eines Problems hilfreich*.

⚠

**Vorsicht** *Der Leser sollte hier besonders sorgfältig vorgehen*. Eine in dieser Situation ausgeführte Aktion könnte zur Beschädigung von Geräten oder zu Datenverlust führen.

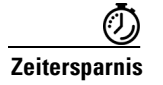

**Zeitersparnis** *Mit der hier beschriebenen Aktion wird Zeit gespart*. Durch Ausführen der in diesem Abschnitt beschriebenen Aktion können Sie Zeit sparen.

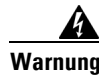

**Warnung** *Hier wird der Leser gewarnt***. Eine in dieser Situation ausgeführte Aktion könnte zu körperlichen Schäden führen.**

## <span id="page-10-0"></span>**Produktdokumentation**

### <span id="page-10-1"></span>**Dokumentationsformate**

Die Dokumentation steht in den folgenden elektronischen Formaten zur Verfügung:

- **•** Adobe® Acrobat®-PDF-Dateien
- **•** Online-Hilfe

Adobe® Reader® muss installiert sein, damit Sie die PDF-Dateien anzeigen können. Die Installationsprogramme von Adobe Reader für die gängigsten Betriebssysteme stehen zum kostenlosen Herunterladen auf der Adobe-Website unter www.adobe.com zur Verfügung.

### <span id="page-10-2"></span>**Handbücher und Versionshinweise**

Die TEO-Produktdokumentation kann von Cisco.com heruntergeladen werden. Versionshinweise finden Sie auf Cisco.com und auf der Produkt-CD.

### <span id="page-10-3"></span>**Online-Hilfe**

Online-Hilfe ist verfügbar und kann folgendermaßen aufgerufen werden:

- **•** Klicken Sie in einem beliebigen Dialogfeld der Anwendung auf **Hilfe**, um das Hilfethema in einem Bereich rechts neben dem Dialogfeld anzuzeigen.
- **•** In der Tidal Enterprise Orchestrator-Konsole:
	- **–** Klicken Sie auf der Symbolleiste auf das Symbol Hilfebereich **[3]**, um das Hilfethema in einem Bereich rechts neben dem Bereich "Ergebnisse" anzuzeigen.
	- **–** Klicken Sie auf der Menüleiste auf **Hilfe**.

### <span id="page-10-4"></span>**Hinweise zu Open Source-Lizenzen**

Lizenzen und Hinweise für in Tidal Enterprise Orchestrator verwendete Open Source-Software finden Sie unter [Hinweise zu Open Source-Lizenzen](http://www.cisco.com/en/US/customer/docs/net_mgmt/datacenter_mgmt/process_auto/teo/v2_2/reference/OpenSourceLicenses.html) auf Cisco.com. Bei Fragen zu dem in diesem Produkt enthaltenen Open Source senden Sie bitte eine E-Mail an: [external—opensource—requests@cisco.com](mailto:external-opensource-requests@cisco.com).

Г

# <span id="page-11-0"></span>**Dokumentation und Übermitteln von Servicetickets**

Informationen zum Bestellen von Dokumentation, Übermitteln einer Serviceanfrage und Erlangen zusätzlicher Informationen finden Sie in der monatlichen Übersicht *What's New in Cisco Product Documentation*, die auch die gesamte neue und überarbeitete technische Cisco Dokumentation aufführt, unter folgender URL:

<http://www.cisco.com/en/US/docs/general/whatsnew/whatsnew.html>

Abonnieren Sie *What's New in Cisco Product Documentation* (Neuigkeiten bei der Cisco Produktdokumentation) als RSS-Feed, um aktuelle Inhalte jederzeit direkt über ein entsprechendes Programm abzurufen. RSS-Feeds sind ein kostenloser Service. Cisco unterstützt aktuell RSS Version 2.0.

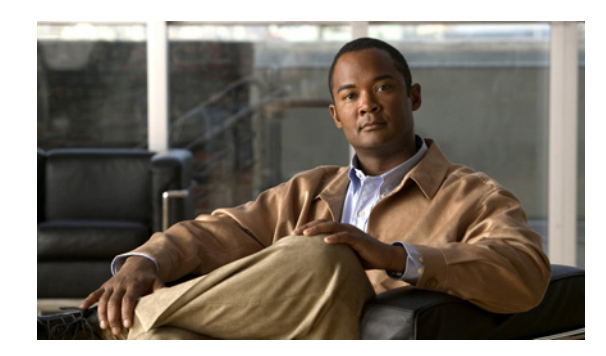

# <span id="page-12-0"></span>**KAPITEL 1**

# <span id="page-12-3"></span><span id="page-12-1"></span>**Konfigurieren von Webservice-Adaptern**

Im Dialogfeld "Eigenschaften Webservice-Adapter" werden allgemeine Informationen zu den vom Adapter bereitgestellten Funktionen, der Versionsnummer, dem Datum von Version und Installation sowie zum Verlauf der am Adapter vorgenommenen Änderungen angezeigt.

In diesem Kapitel finden Sie Anleitungen zum Anzeigen der Eigenschaften des Webservice-Adapters.

- **•** [Zugreifen auf die Eigenschaften des Webservice-Adapters, Seite](#page-12-2) 1-1
- **•** [Konfigurieren von HTTP-Einstellungen in der TEO-Konsole, Seite](#page-14-0) 1-3
- **•** [Aktualisieren des TEO-Webservice, Seite](#page-16-0) 1-5
- **•** [Konfigurieren von URL-Präfixen zum Ignorieren von](#page-17-0) Zertifikatsfehlern, Seite 1-6
- **•** [Anzeigen von Objekten mit Webservice-Adapter-Unterstützung, Seite](#page-18-0) 1-7
- **•** [Anzeigen des Webservice-Adapter-Verlaufs, Seite](#page-19-0) 1-8

## <span id="page-12-2"></span>**Zugreifen auf die Eigenschaften des Webservice-Adapters**

Benutzer können auf die Eigenschaften des Webservice-Adapters über die Ansicht "Administration – Adapter" der Konsole zugreifen.

So zeigen Sie Adaptereigenschaften an:

- **Schritt 1** Markieren Sie in der Ansicht "Administration Adapter" die Option Webservice-Adapter, und wenden Sie eine der folgenden Methoden an:
	- **•** Klicken Sie mit der rechten Maustaste, und wählen Sie **Eigenschaften**. ALTERNATIV:
	- **•** Klicken Sie im Detailbereich auf einer beliebigen Registerkarte auf den Hyperlink-Namen.

Г

Das Dialogfeld "Eigenschaften Webservice-Adapter" wird angezeigt.

Abbildung 1-1 Dialogfeld "Eigenschaften Webservice-Adapter" - Registerkarte "Allgemein"

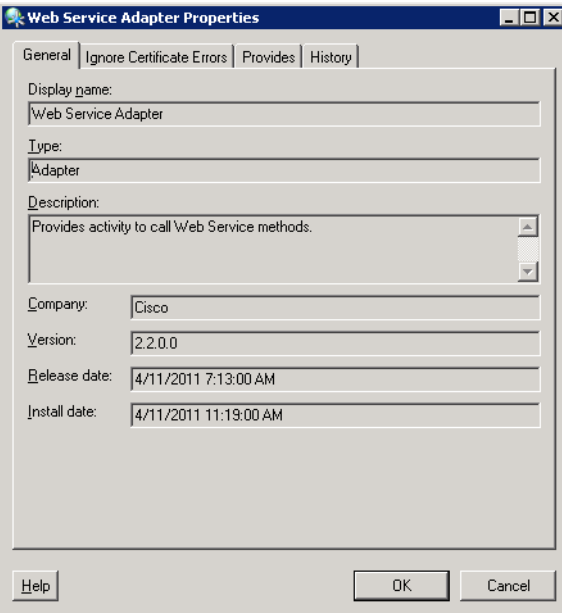

Auf der Registerkarte "Allgemein" werden die folgenden Informationen zu dem Adapter angezeigt:

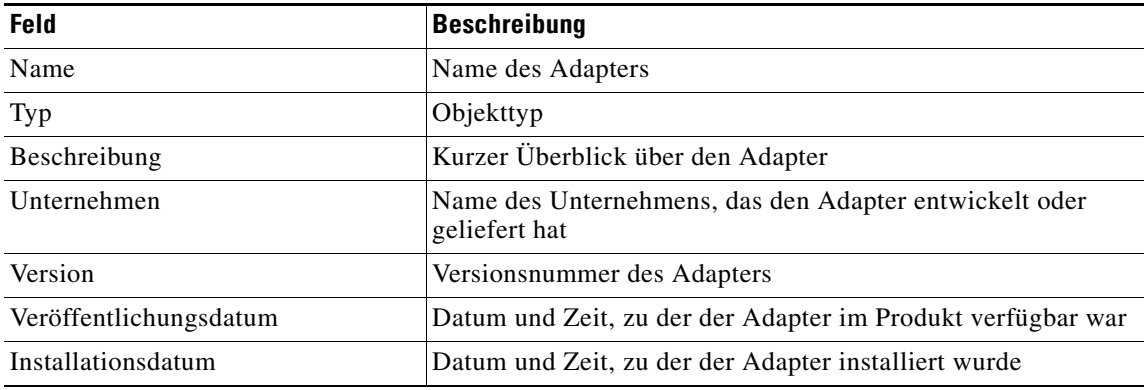

**Schritt 2** Überprüfen Sie die Eigenschaften, und klicken Sie auf **OK**, um das Dialogfeld zu schließen.

**OL-24930-02**

Г

## <span id="page-14-0"></span>**Konfigurieren von HTTP-Einstellungen in der TEO-Konsole**

Verwenden Sie den Webservice, um die TEO-Webservice-Konfigurationseinstellungen zu ändern. Mit den auf der Eigenschaftsseite angezeigten Feldern können Benutzer die HTTP- und HTTPS-Ports sowie die Authentifizierung der HTTP-Endgeräte ändern.

### <span id="page-14-1"></span>**Sichern des TEO-Webservice**

Mit TEO können Benutzer die Authentifizierung der HTTP-Endgeräte ändern. Führen Sie die folgenden Schritte aus, um den TEO-Webservice zu sichern.

So aktivieren Sie den HTTPS-Webservice:

#### **Schritt 1** Wählen Sie in der TEO-Konsole **Datei > Servereigenschaften**.

Das Dialogfeld "Servereigenschaften" wird angezeigt.

**Schritt 2** Klicken Sie zum Fortfahren auf die Registerkarte **Webservice**.

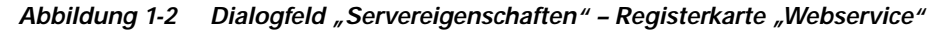

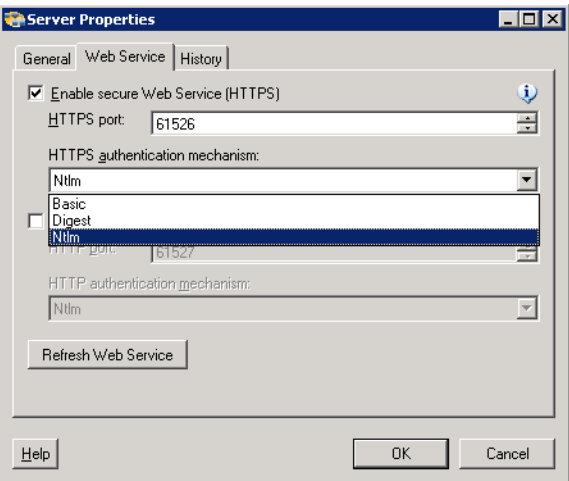

- **Schritt 3** Aktivieren Sie das Kontrollkästchen **Sicheren Webservice (HTTPS) aktivieren**, um die Authentifizierung der HTTP-Endgeräte zu konfigurieren.
- **Schritt 4** Die folgende Meldung wird angezeigt. Klicken Sie auf **OK**, um fortzufahren.

*Abbildung 1-3 HTTP-Authentifizierungsmechanismus-Meldung*

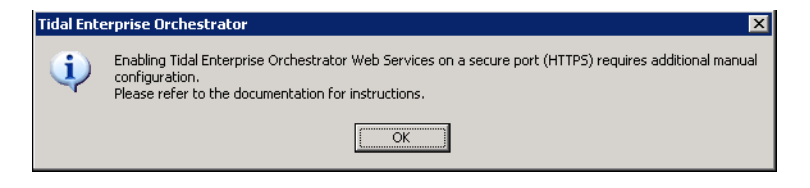

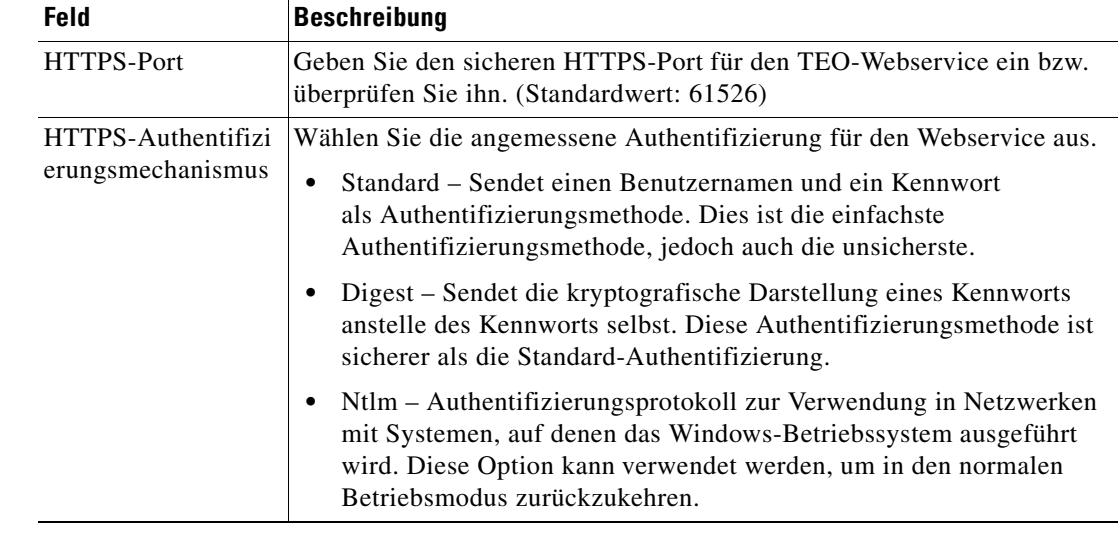

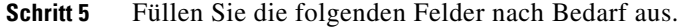

**Schritt 6** Klicken Sie auf **OK**, um die Einstellungen zu speichern.

## <span id="page-15-0"></span>**Aktivieren eines unverschlüsselten Endgeräts im TEO-Webservice**

Führen Sie die folgenden Schritte aus, um ein unverschlüsseltes Endgerät des TEO-Webservice zu öffnen. So öffnen Sie ein unverschlüsseltes Endgerät:

**Schritt 1** Wählen Sie in der TEO-Konsole **Datei > Servereigenschaften**.

Das Dialogfeld "Servereigenschaften" wird angezeigt.

**Schritt 2** Klicken Sie zum Fortfahren auf die Registerkarte **Webservice**.

Abbildung 1-4 Dialogfeld "Servereigenschaften" - Registerkarte "Webservice"

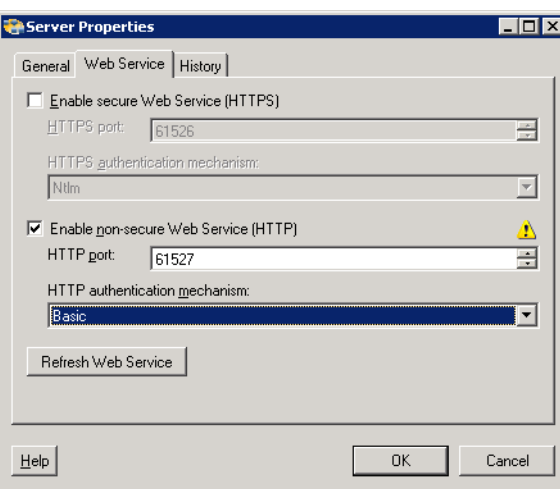

**Schritt 3** Aktivieren Sie das Kontrollkästchen **Unsicheren Webservice (HTTP) aktivieren**, um die Verschlüsselung der HTTP-Endgeräte aufzuheben.

Die folgende Meldung wird angezeigt.

*Abbildung 1-5 HTTP-Authentifizierungsmechanismus-Meldung*

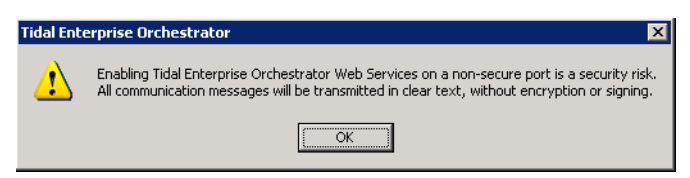

**Schritt 4** Klicken Sie auf **OK**, um fortzufahren.

**Schritt 5** Füllen Sie die folgenden Felder nach Bedarf aus.

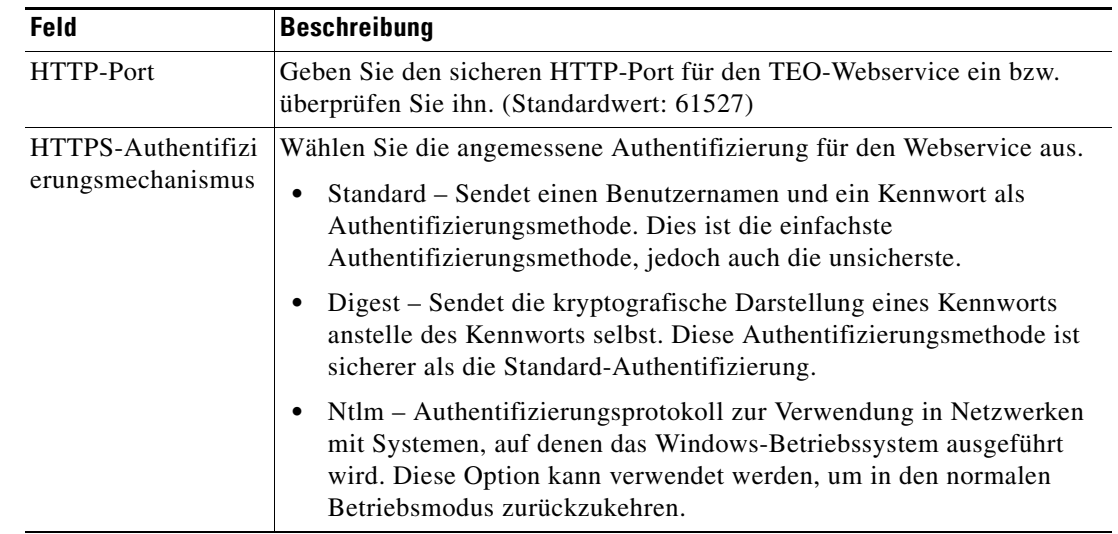

**Schritt 6** Klicken Sie auf **OK**, um die Einstellungen zu speichern.

Alle Übertragungen über den ausgewählten *NonsecuredHttpPort* sind unverschlüsselt. Kommunikation über SSL-Ports (und zwischen Server und Konsole) werden von dieser Einstellung nicht beeinflusst.

## <span id="page-16-0"></span>**Aktualisieren des TEO-Webservice**

Klicken Sie auf diese Schaltfläche, um die dynamischen Webservice-Methoden im Northbound-Webservice erneut zu generieren. Dies wirkt sich auf die Webservice-Methoden aus, die Prozesse starten und Ausgabevariable von Prozessinstanzen abrufen.

Wenn Sie z. B. einen neuen Prozess namens *My Process* erstellen, wäre die Methode im Northbound-Webservice *StartMyProcess*. Klicken Sie auf **Webservice aktualisieren**, um den Northbound-Webservice erneut zu generiere, damit der Prozessservice den neuen *StartMyProcess*-Aufruf starten kann.

Г

## <span id="page-17-0"></span>**Konfigurieren von URL-Präfixen zum Ignorieren von Zertifikatsfehlern**

Ein Zertifikatsfehler tritt auf, wenn eine HTTPS-gesicherte Website geöffnet wird und das Zertifikat ungültig geworden ist. Auf der Registerkarte "Zertifikatsfehler ignorieren" können Sie die URL-Präfixe hinzufügen, die beim Auftreten eines Zertifikatsfehlers ignoriert werden sollen. Wenn das URL-Präfix nicht aufgeführt wird, ist kein Zugriff auf Websites mit diesem URL-Präfix möglich.

Auf dieser Registerkarte können ungültige/abgelaufene SSL-Zertifikate in HTTPS-basierten Aktivitäten im Webservice-Adapter zugelassen werden. Beispielsweise könnte ein Benutzer einen Webservice oder eine Website mit einem temporären, testweisen oder anderweitig ungültigen SSL-Zertifikat konfiguriert haben. Wenn das Präfix nicht in der Liste steht, schlägt die Aktivität bei der Website fehl und gibt einen "Ungültiges Zertifikat"-Fehler zurück.

So konfigurieren Sie die Liste der URL-Präfixe:

**Schritt 1** Markieren Sie in der Ansicht "Administration – Adapter" die Option **Webservice-Adapter**, klicken Sie mit der rechten Maustaste, und wählen Sie **Eigenschaften**.

Das Dialogfeld "Eigenschaften Webservice-Adapter" wird angezeigt.

**Schritt 2** Klicken Sie auf die Registerkarte **Zertifikatsfehler ignorieren**, um die Liste der zu ignorierenden Präfixe zu ändern.

*Abbildung 1-6 Dialogfeld "Eigenschaften Webservice-Adapter" – Registerkarte "Zertifikatsfehler ignorieren"* 

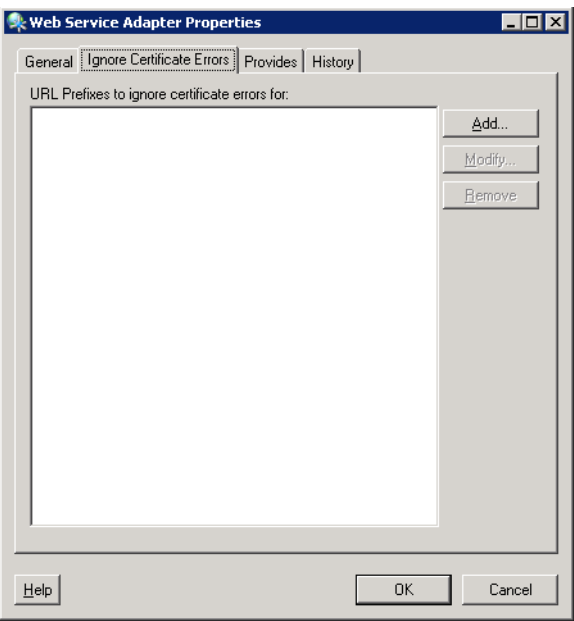

**Schritt 3** Um ein URL-Präfix zum Textfeld "URL-Präfixe, für die Zertifikatfehler ignoriert werden sollen" hinzuzufügen, klicken Sie auf **Hinzufügen**.

Das Dialogfeld "URL-Präfix eingeben" wird angezeigt.

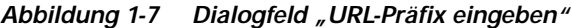

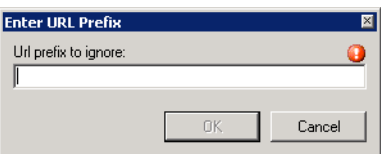

Schritt 4 Geben Sie im Feld "Zu ignorierendes URL-Präfix" das entsprechende Präfix ein, und klicken Sie auf **OK**.

#### **Beispiel:**

https://myserver:myport/site1

Das URL-Präfix wird zum Textfeld "URL-Präfixe, für die Zertifikatfehler ignoriert werden sollen" hinzugefügt.

**Schritt 5** Um die Liste der URL-Präfixe zu ändern, klicken Sie auf die entsprechende Schaltfläche.

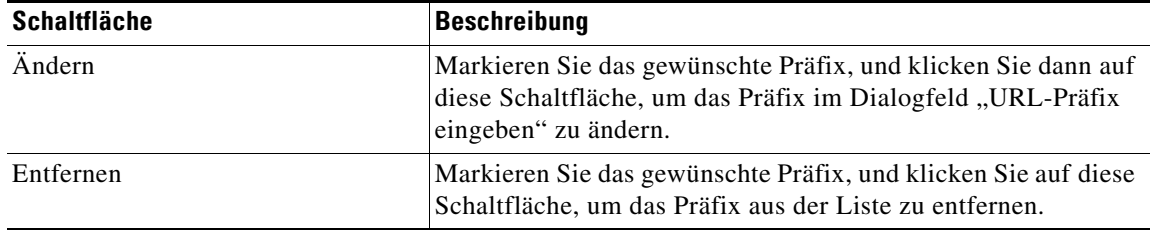

**Schritt 6** Klicken Sie auf **OK**, um das Dialogfeld zu schließen.

## <span id="page-18-0"></span>**Anzeigen von Objekten mit Webservice-Adapter-Unterstützung**

Auf der Registerkarte "Bietet" können Sie den Namen und den Komponententyp der einzelnen Objekte anzeigen, die der Webservice-Adapter unterstützt.

So zeigen Sie vom Adapter bereitgestellte Objekte an:

**Schritt 1** Markieren Sie in der Ansicht "Administration – Adapter" die Option **Webservice-Adapter**, klicken Sie mit der rechten Maustaste, und wählen Sie **Eigenschaften**.

Г

Das Dialogfeld "Eigenschaften Webservice-Adapter" wird angezeigt.

**Schritt 2** Klicken Sie auf die Registerkarte **Bietet**, um die vom Adapter bereitgestellten Funktionen anzuzeigen.

Abbildung 1-8 Dialogfeld "Eigenschaften Webservice-Adapter" – Registerkarte "Bietet"

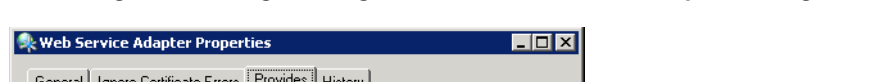

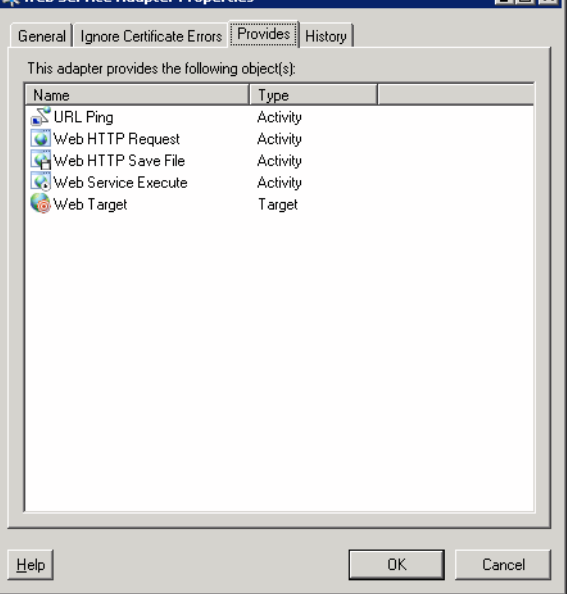

**Schritt 3** Überprüfen Sie die Objektliste, und klicken Sie auf **OK**, um das Dialogfeld zu schließen.

## <span id="page-19-0"></span>**Anzeigen des Webservice-Adapter-Verlaufs**

Auf der Registerkarte "Verlauf" zeigen Sie den Verlauf der Änderungen an, die an dem Adapter vorgenommen wurden.

So zeigen Sie den Adapterverlauf an:

**Schritt 1** Markieren Sie in der Ansicht "Administration – Adapter" die Option Webservice-Adapter, klicken Sie mit der rechten Maustaste, und wählen Sie **Eigenschaften**.

Das Dialogfeld "Eigenschaften Webservice-Adapter" wird angezeigt.

Abbildung 1-9 Dialogfeld "Eigenschaften Webservice-Adapter" - Registerkarte "Verlauf"

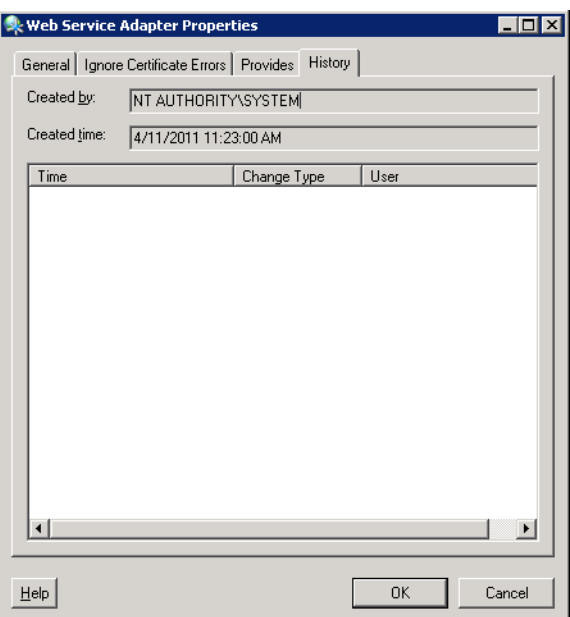

**Schritt 2** Klicken Sie auf die Registerkarte **Verlauf**, um die am Adapter vorgenommenen Änderungen anzuzeigen.

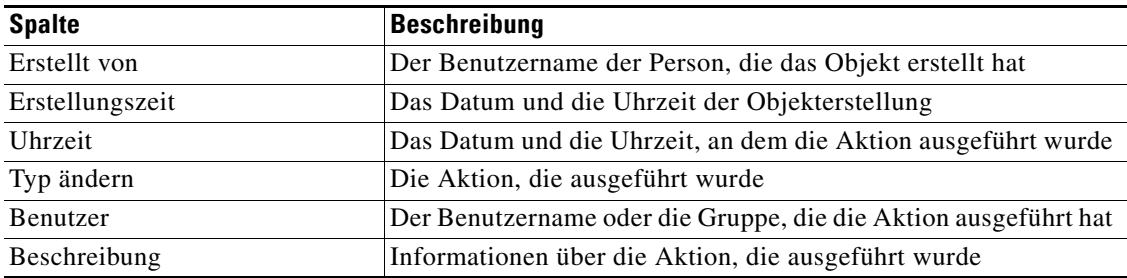

**Schritt 3** Um den Überwachungsverlauf für eine bestimmte Aktion anzuzeigen, markieren Sie das gewünschte Objekt, klicken mit der rechten Maustaste und wählen **Eigenschaften**.

Das Dialogfeld "Eigenschaften Überwachung" wird angezeigt.

*Abbildung 1-10 Dialogfeld "Eigenschaften Erfolgsüberwachung"* 

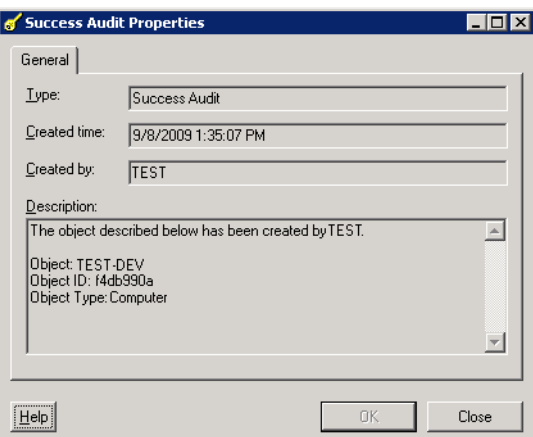

**Schritt 4** Überprüfen Sie im Dialogfeld mit den schreibgeschützten Eigenschaften die Informationen über aufgetretene systembezogene Ereignisse und deren Status.

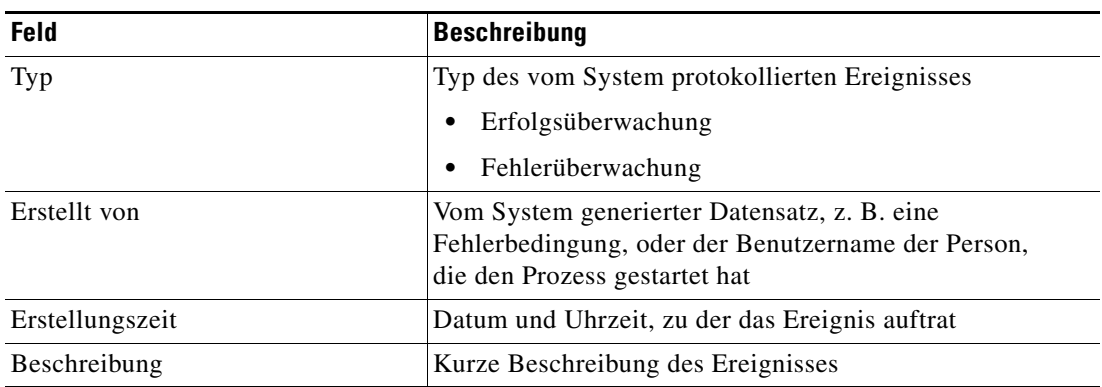

**Schritt 5** Klicken Sie auf **OK**, um das Dialogfeld zu schließen.

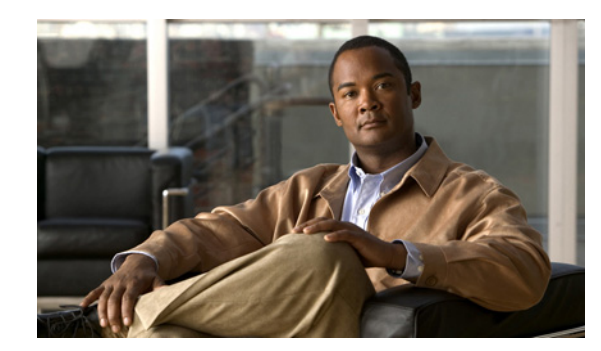

## <span id="page-22-0"></span>**K APITEL 2**

# <span id="page-22-2"></span><span id="page-22-1"></span>**Verwalten von Webzielen**

Mit der Funktion "Ziele" werden typische Umgebungen für die Ausführung von Aktivitäten, Triggern und Prozessen definiert. Sie können ein Ziel definieren, um einen Prozess oder eine Aktivität auf einem bestimmten Computer, für eine bestimmte Datenbankverbindung oder auf einem bestimmten Anwendungsserver auszuführen.

Die Verwendung des vom Webservice-Adapter bereitgestellten Webziels ermöglicht die Ausführung bestimmter Aktivitäten und Prozesse auf eine angegebene URL-Adresse, die von mehreren Systemen gehostet werden kann.

In diesem Kapitel werden Sie durch die Verwaltung des vom Webservice-Adapter bereitgestellten Webziels geführt.

- **•** [Aufrufen von Definitionen Ziele, Seite](#page-23-0) 2-2
- **•** [Definieren eines Webziels, Seite](#page-26-0) 2-5
- **•** [Verwalten von Zieldefinitionen, Seite](#page-28-0) 2-7

## <span id="page-23-0"></span>**Aufrufen von Definitionen – Ziele**

Auf der Registerkarte "Definitionen - Ziele" werden alle vorhandenen definierten Ziele angezeigt. Sie verwenden diese Ansicht auch, um neue Ziele zu erstellen, die Eigenschaften eines Ziels zu ändern und Ziele zu löschen.

So öffnen Sie die Ansicht "Ziele":

Wählen Sie im Arbeitsbereich "Definitionen" den Eintrag Ziele.

Der Bereich "Ergebnisse" wird angezeigt.

*Abbildung 2-1 Definitionen – Ziele*

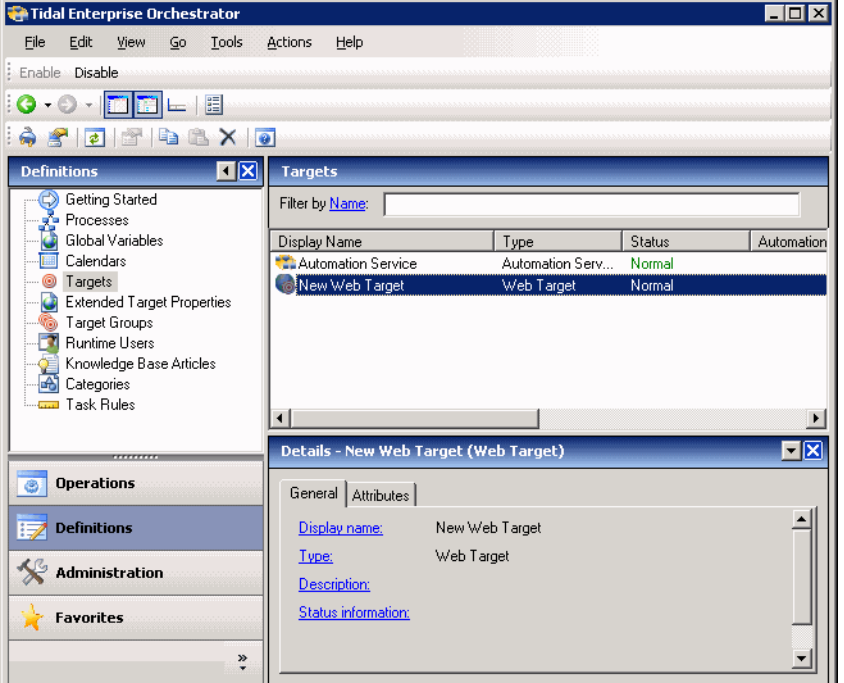

Informationen über das Ziel können in den folgenden Spalten angezeigt werden:

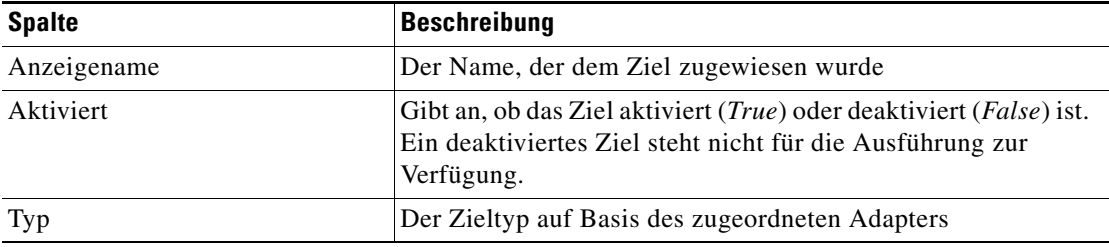

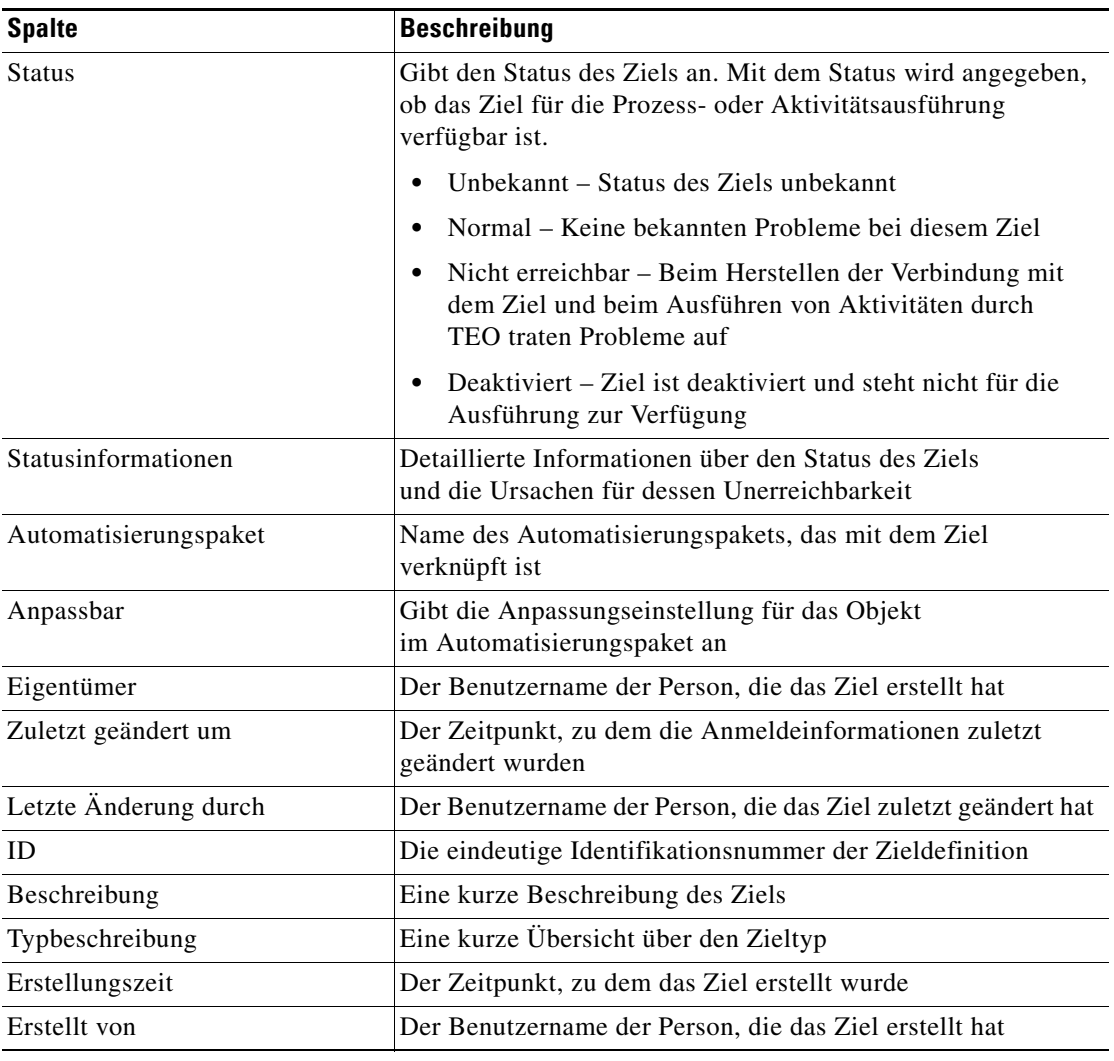

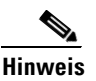

**Hinweis** Informationen zum Hinzufügen, Entfernen oder Sortieren von Spaltenüberschriften in der Anzeige finden Sie im *Cisco Tidal Enterprise Orchestrator-Referenzhandbuch*.

## <span id="page-24-0"></span>**Detailbereich**

Im Bereich "Ziele – Details" werden weitere Informationen zu dem ausgewählten Objekt angezeigt. Die Hyperlinks auf den einzelnen Detailseiten öffnen die Eigenschaftenseiten für das ausgewählte Ziel.

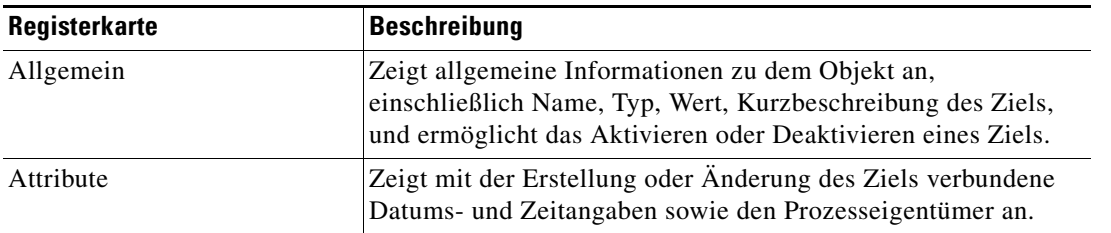

### <span id="page-25-0"></span>**Anzeigen von Zieleigenschaften**

So zeigen Sie Zieleigenschaften an:

- **Schritt 1** Markieren Sie in der Ansicht "Definitionen Ziele" das gewünschte Ziel, und wenden Sie dann eine der folgenden Methoden an:
	- **•** Klicken Sie mit der rechten Maustaste, und wählen Sie **Eigenschaften**. ALTERNATIV:
	- **•** Klicken Sie im Detailbereich auf einer beliebigen Registerkarte auf den Hyperlink-Namen. Das Dialogfeld "Eigenschaften" wird angezeigt.
- **Schritt 2** Überprüfen Sie die Eigenschaften, und klicken Sie auf **OK**, um das Dialogfeld zu schließen.

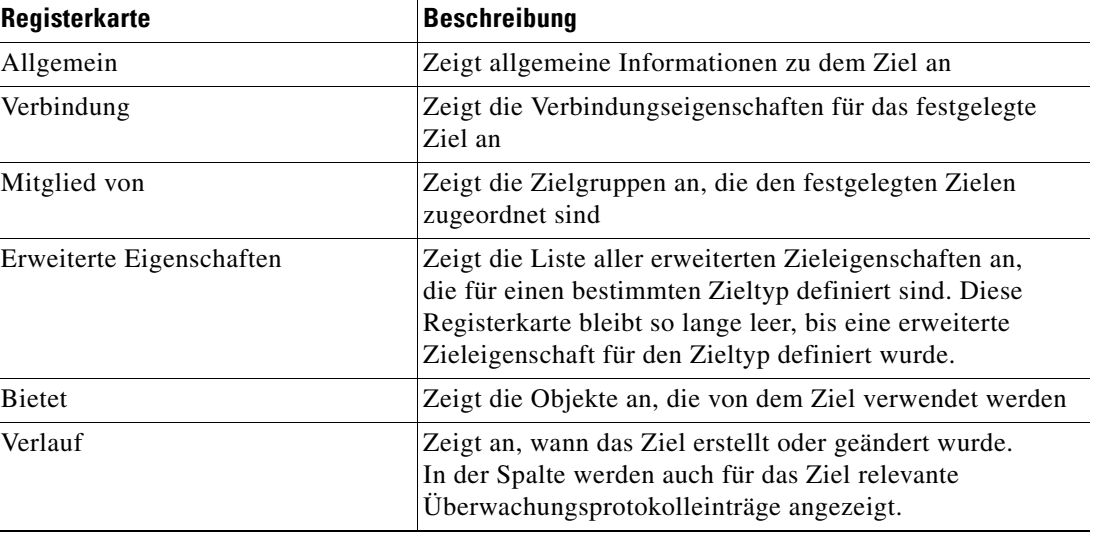

### <span id="page-25-1"></span>**Zielalgorithmen**

In der folgenden Tabelle ist die Liste der Zielalgorithmen enthalten, die für eine Aktivität angezeigt werden können.

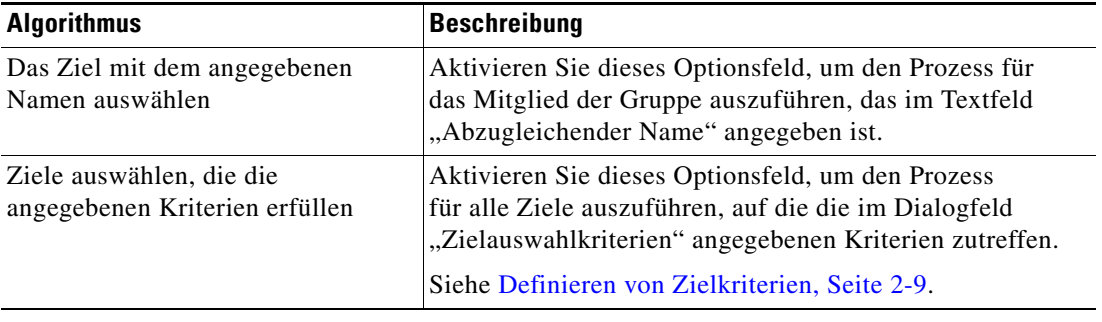

## <span id="page-26-0"></span>**Definieren eines Webziels**

Verwenden Sie das Webziel, um ein Ziel für die Ausführung durch eine Webservice-Aktivität zu konfigurieren, auf dem eine Website von mehreren Systemen gehostet werden kann. Das Ziel ermöglicht einer Aktivität, auf der angegebenen URL-Adresse ausgeführt zu werden.

**Schritt 1** Klicken Sie in der Ansicht "Definitionen – Ziele" mit der rechten Maustaste, und wählen Sie **Neu > Webziel**. Das Dialogfeld "Eigenschaften Neues Webziel" wird angezeigt.

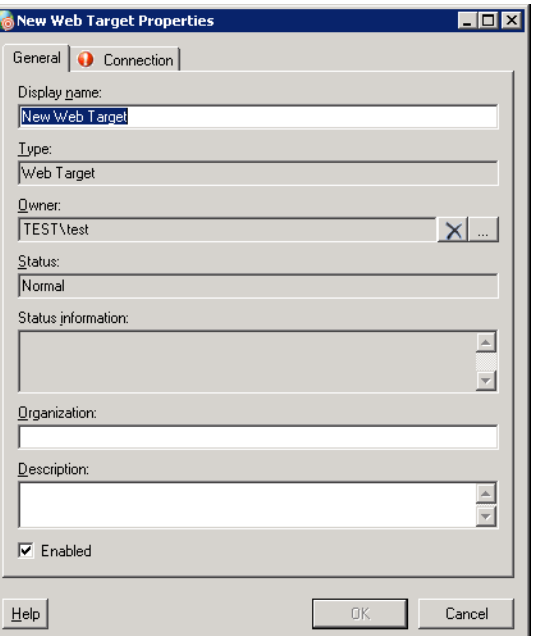

Abbildung 2-2 Dialogfeld "Eigenschaften Neues Webziel" - Registerkarte "Allgemein"

**Schritt 2** Geben Sie auf der Registerkarte "Allgemein" die entsprechenden allgemeinen Informationen ein:

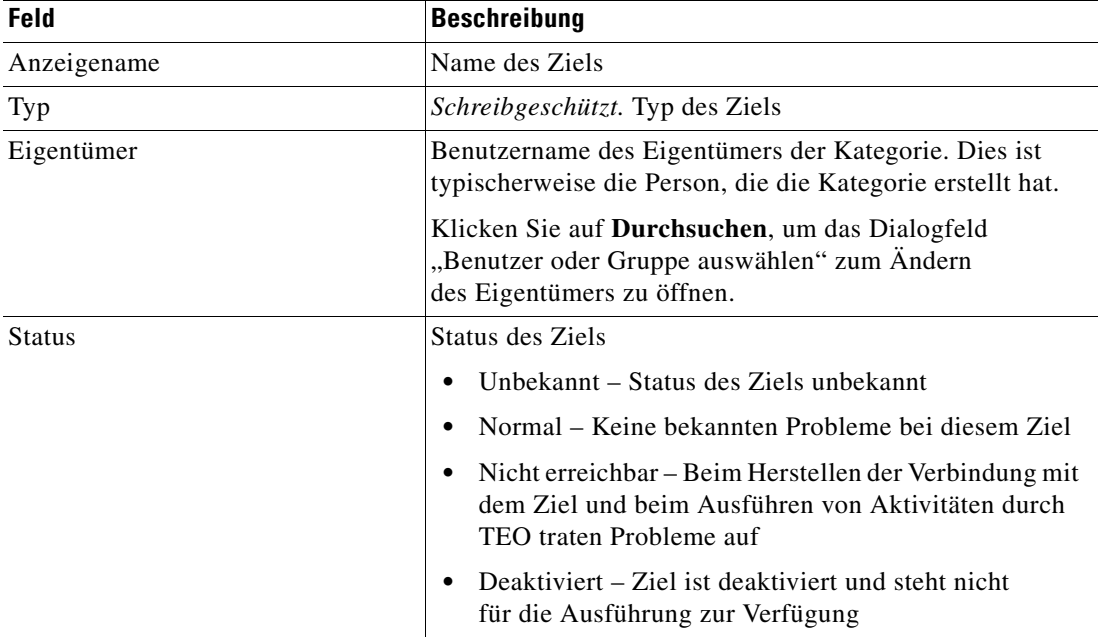

l.

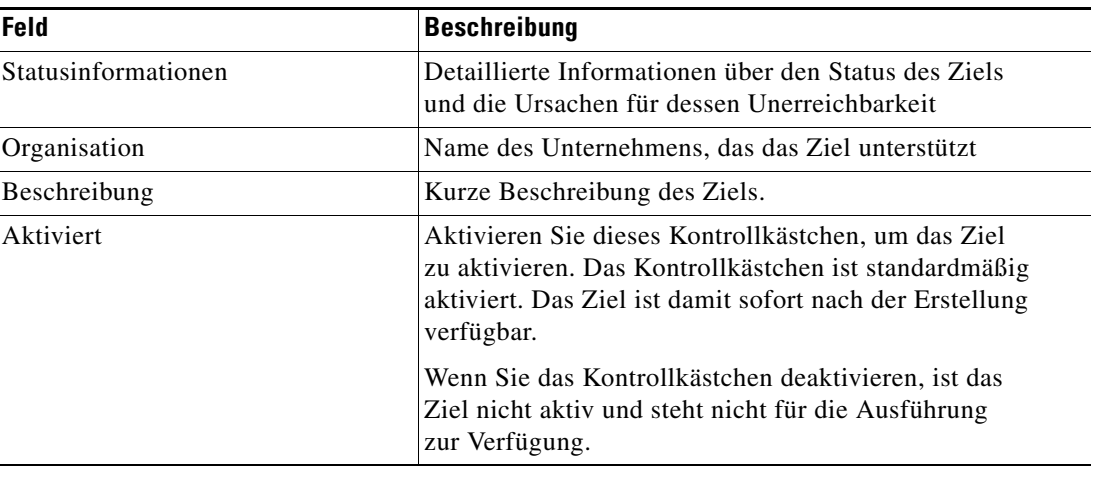

**Schritt 3** Klicken Sie zum Fortfahren auf die Registerkarte **Verbindung**.

 $\begin{picture}(20,20) \put(0,0){\line(1,0){10}} \put(15,0){\line(1,0){10}} \put(15,0){\line(1,0){10}} \put(15,0){\line(1,0){10}} \put(15,0){\line(1,0){10}} \put(15,0){\line(1,0){10}} \put(15,0){\line(1,0){10}} \put(15,0){\line(1,0){10}} \put(15,0){\line(1,0){10}} \put(15,0){\line(1,0){10}} \put(15,0){\line(1,0){10}} \put(15,0){\line(1$ 

Hinweis Mit dem auf einer Registerkarte oder Seite angezeigten Symbol "Erforderlicher Wert" wird darauf hingewiesen, dass das jeweilige Feld erforderlich ist und entweder ein Wert fehlt oder ein ungültiger Wert enthalten ist.

Abbildung 2-3 Dialogfeld "Eigenschaften Neues Webziel" – Registerkarte "Verbindung"

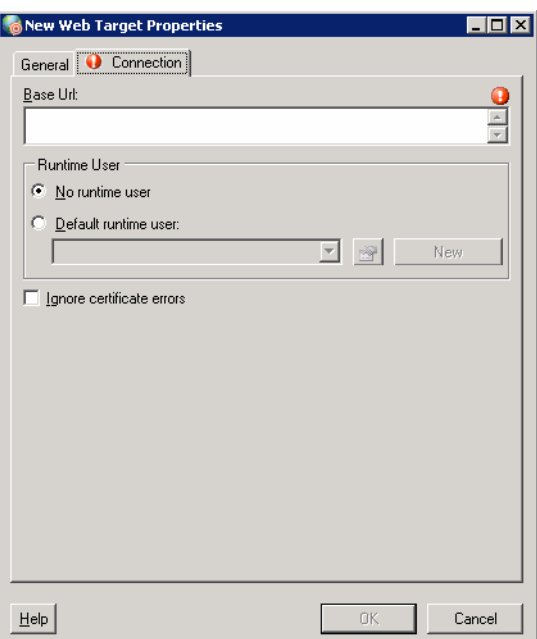

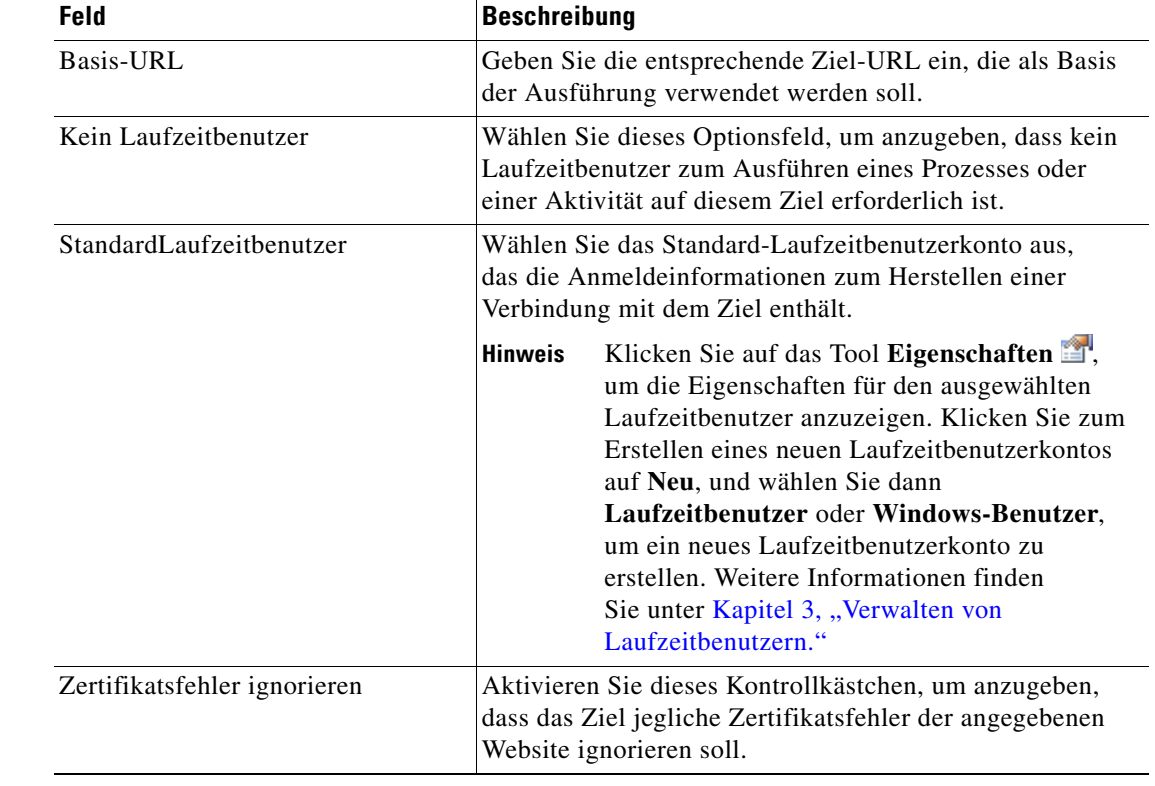

Schritt 4 Geben Sie auf der Registerkarte "Verbindung" die entsprechenden Zielinformationen ein:

**Schritt 5** Klicken Sie auf **OK**, um das Dialogfeld zu schließen.

Das neue Ziel wird in der Ansicht "Definitionen – Ziele" in der Liste der Ziele angezeigt.

## <span id="page-28-0"></span>**Verwalten von Zieldefinitionen**

In der Ansicht "Definitionen – Ziele" ändern und überprüfen Sie Zielinformationen. In dieser Ansicht können die folgenden Funktionen durchgeführt werden:

- **•** Aktivieren und Deaktivieren von Zielen
- **•** Ändern von Zieleigenschaften
- **•** Überprüfen der Objekte im Produkt, die das Ziel verwenden
- **•** Überprüfen des Verlaufs von Änderungen, die an dem Ziel vorgenommen wurden
- **•** Löschen von Zielen

### <span id="page-29-0"></span>**Aktivieren von Zielen**

Ein Ziel ist standardmäßig aktiviert. Ein manuell deaktiviertes Ziel muss aktiviert werden, bevor es für die Ausführung verfügbar ist.

So aktivieren Sie ein Ziel:

Markieren Sie in der Ansicht "Definitionen – Ziele" das Ziel, und wenden Sie dann *eine* der folgenden Methoden an:

- Klicken Sie im Bereich "Ergebnisse" mit der rechten Maustaste, und wählen Sie Aktivieren. ALTERNATIV:
- **•** Wählen Sie im Detailbereich die Option **Zum Aktivieren hier klicken**.

Der Wert in der Spalte "Aktiviert" des Bereichs "Ergebnisse" wird in *True* geändert. Klicken Sie bei Bedarf auf **Aktualisieren**  $\phi$ , um die Ansicht zu aktualisieren.

### <span id="page-29-1"></span>**Deaktivieren eines Ziels**

Ein Objekt in einem deaktivierten Ziel steht nicht für die Ausführung zur Verfügung. Das deaktivierte Ziel wird nicht aus der Liste der Ziele im Bereich "Definitionen – Ziele" entfernt.

So deaktivieren Sie ein Ziel:

Markieren Sie in der Ansicht "Definitionen – Ziele" das Ziel, und wenden Sie dann *eine* der folgenden Methoden an:

- **•** Klicken Sie im Bereich "Ergebnisse" mit der rechten Maustaste, und wählen Sie **Deaktivieren**. ALTERNATIV:
- **•** Wählen Sie im Detailbereich die Option **Zum Deaktivieren hier klicken**.

Der Wert in der Spalte "Aktiviert" des Bereichs "Ergebnisse" wird in *False* geändert. Klicken Sie bei Bedarf auf das Tool **Aktualisieren**, um die Ansicht zu aktualisieren.

### <span id="page-29-2"></span>**Ändern von Zielen**

In der Ansicht "Definitionen – Ziele" ändern Sie die konfigurierten Ziele. Nach der Ersterstellung stehen nicht alle Felder für eine Aktualisierung zur Verfügung.

So ändern Sie ein Ziel:

**Schritt 1** Markieren Sie in der Ansicht "Definitionen – Ziele" das entsprechende Ziel, klicken Sie mit der rechten Maustaste, und wählen Sie **Eigenschaften**.

Das Dialogfeld mit den Zieleigenschaften wird angezeigt.

- **Schritt 2** Ändern Sie die gewünschten Informationen auf den Registerkarten der Zieleigenschaften.
- **Schritt 3** Klicken Sie auf **OK**, um die Änderungen zu speichern und das Dialogfeld zu schließen.

## <span id="page-30-0"></span>**Definieren von Zielkriterien**

Im Dialogfeld "Auswahlkriterien für Zielgruppe" geben Sie Übereinstimmungskriterien für die ausgewählte Zielgruppe an.

So definieren Sie Zielauswahlkriterien:

Schritt 1 Klicken Sie auf der Registerkarte "Ziel" auf das Optionsfeld Ausführen auf diese Zielgruppe, und wählen Sie in der Dropdown-Liste die gewünschte Zielgruppe aus.

Abbildung 2-4 Registerkarte "Ziel" - Abschnitt "Ausführen auf diese Zielgruppe"

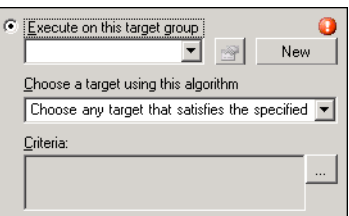

**Schritt 2** Wählen Sie in der Dropdown-Liste "Ziel mit diesem Algorithmus auswählen" Ein Ziel auswählen, **das die angegebenen Kriterien erfüllt**.

**Schritt 3** Klicken Sie im Feld "Kriterien" auf Durchsuchen.

Das Dialogfeld "Auswahlkriterien für Zielgruppe" wird angezeigt.

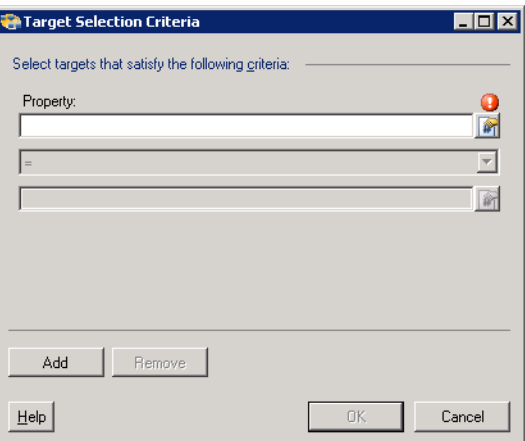

#### *Abbildung 2-5 Dialogfeld "Auswahlkriterien für Zielgruppe"*

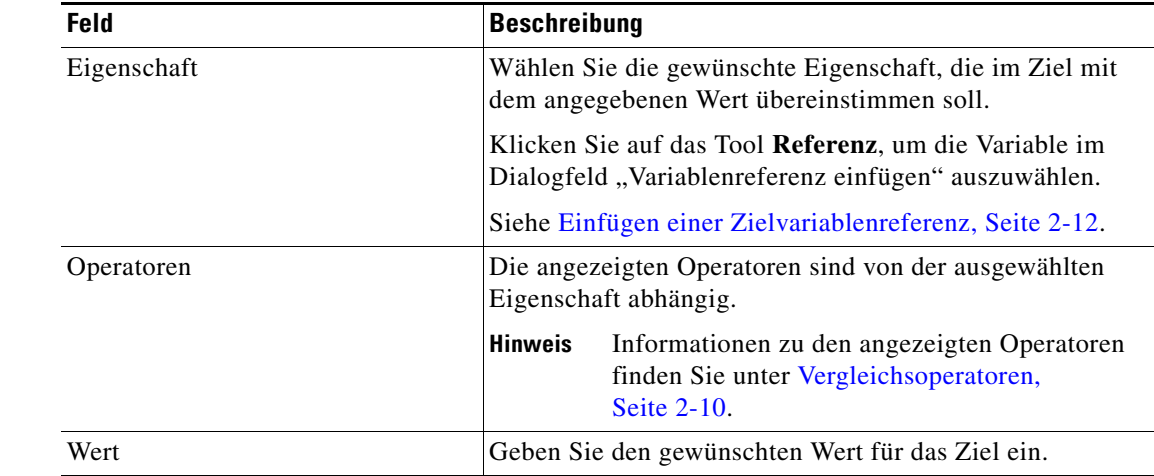

Schritt 4 Geben Sie nach Bedarf im Bereich "Eigenschaften" die folgenden Informationen an:

**Schritt 5** Klicken Sie zum Ändern der Liste der Eigenschaftsbereiche, die Zielkriterien enthalten, auf eine der folgenden Schaltflächen:

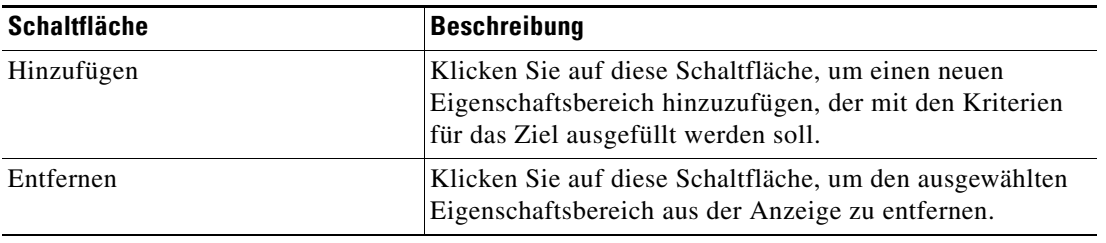

Schritt 6 Klicken Sie auf OK, um zur Registerkarte "Ziele" zurückzukehren.

Die definierten Kriterien werden in dem schreibgeschützten Feld angezeigt.

## <span id="page-31-0"></span>**Vergleichsoperatoren**

In der folgenden Tabelle sind die Operatoren, die in TEO angezeigt werden können, aufgeführt.

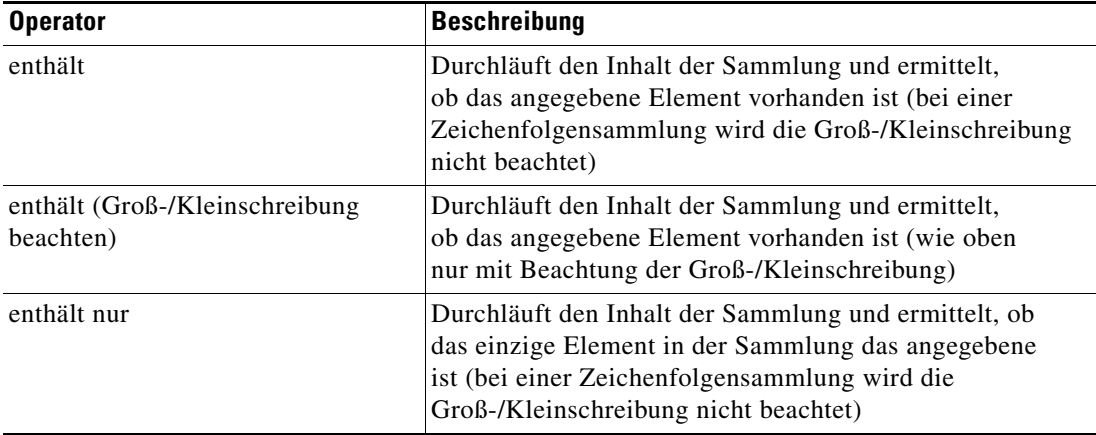

a ka

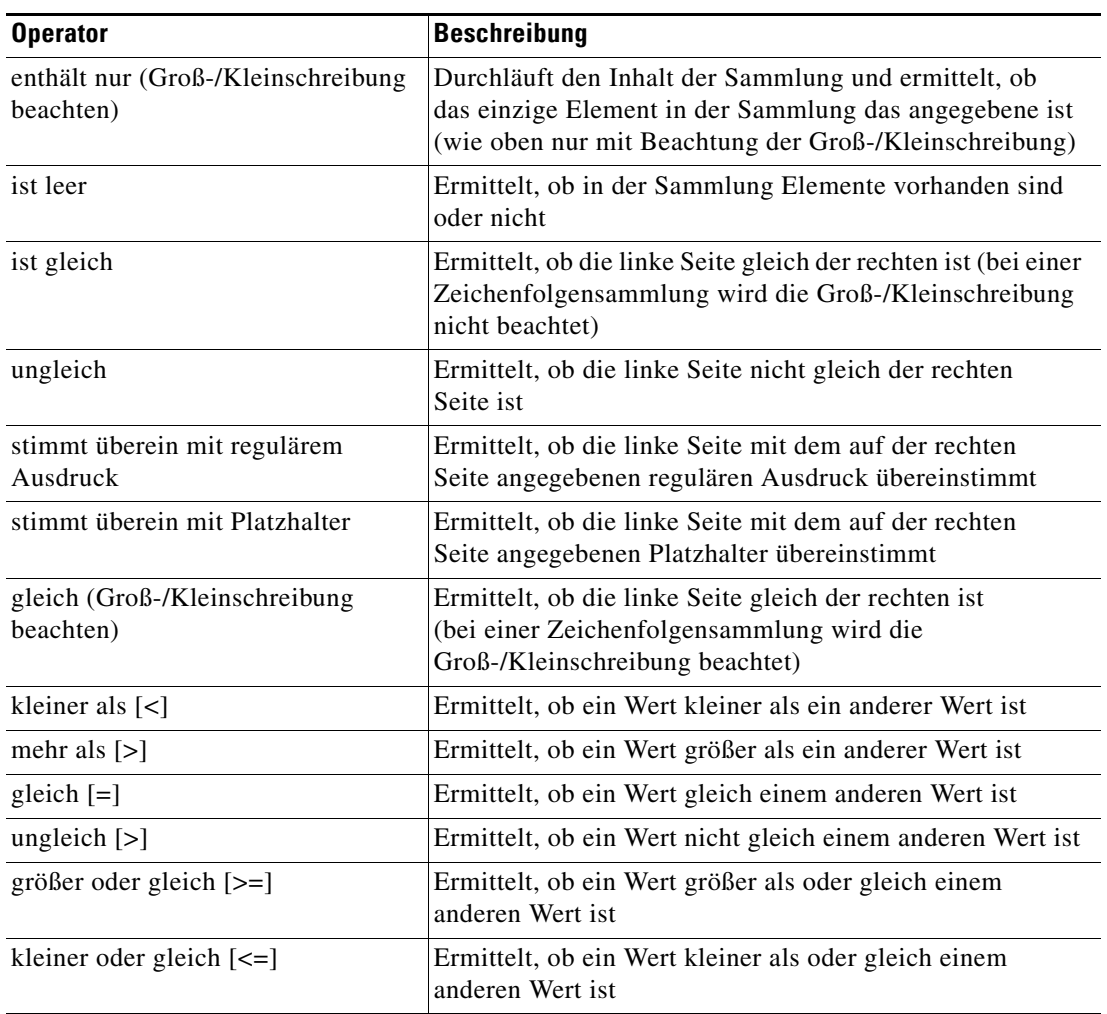

### <span id="page-33-0"></span>**Einfügen einer Zielvariablenreferenz**

Das Referenzsymbol **P** rechts neben einem Textfeld zeigt an, dass das Feld durch Verweisen auf eine definierte Variable oder die Eigenschaft einer anderen Aktivität bzw. eines anderen Prozesses gefüllt werden kann. Im Dialogfeld "Variablenreferenz einfügen" wählen Sie zum Füllen eines Feldes eine definierte Variable aus oder verweisen auf ein Objekt. Die Schaltfläche "OK" wird erst aktiviert, wenn eine gültige Eigenschaft oder Variable ausgewählt ist.

So fügen Sie eine Zielvariablenreferenz ein:

**Schritt 1** Kicken Sie auf einer Eigenschaftenseite rechts neben einem Feld auf das Tool **Referenz**.

Das Dialogfeld "Variablenreferenz einfügen" wird geöffnet.

*Abbildung 2-6 Dialogfeld "Variablenreferenz einfügen"*

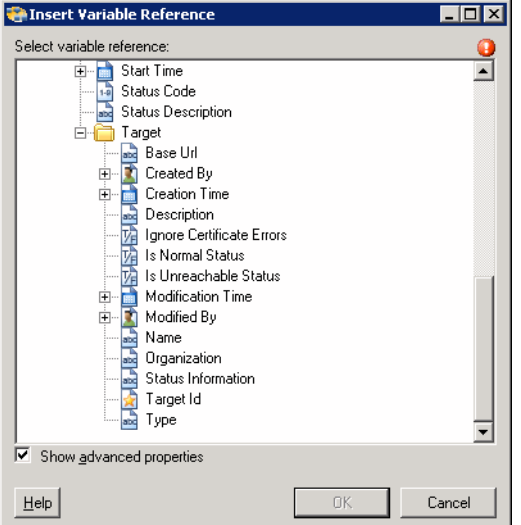

**Schritt 2** Aktivieren Sie das Kontrollkästchen **Erweiterte anzeigen**, um alle für die Referenzierung verfügbaren Elemente anzuzeigen.

> Wenn das Kontrollkästchen deaktiviert ist, werden nur die am häufigsten verwendeten Elemente für Aktivitäten, Prozesse oder Ereignisse angezeigt.

Hinweis Mit dem auf einer Registerkarte oder Seite angezeigten Symbol "Erforderlicher Wert" wird darauf hingewiesen, dass das jeweilige Feld erforderlich ist und entweder ein Wert fehlt oder ein ungültiger Wert enthalten ist.

**Schritt 3** Klicken Sie auf **Ziel Erweitern (+)**, um die Referenzobjekte für das Ziel anzuzeigen.

**Schritt 4** Wählen Sie aus der Liste der angezeigten Objekte die entsprechende Eigenschaft aus.

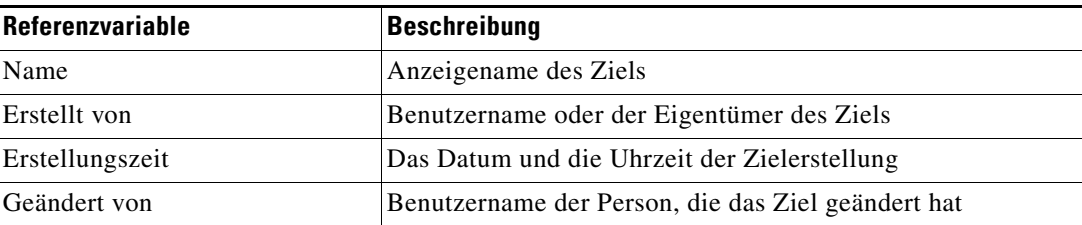

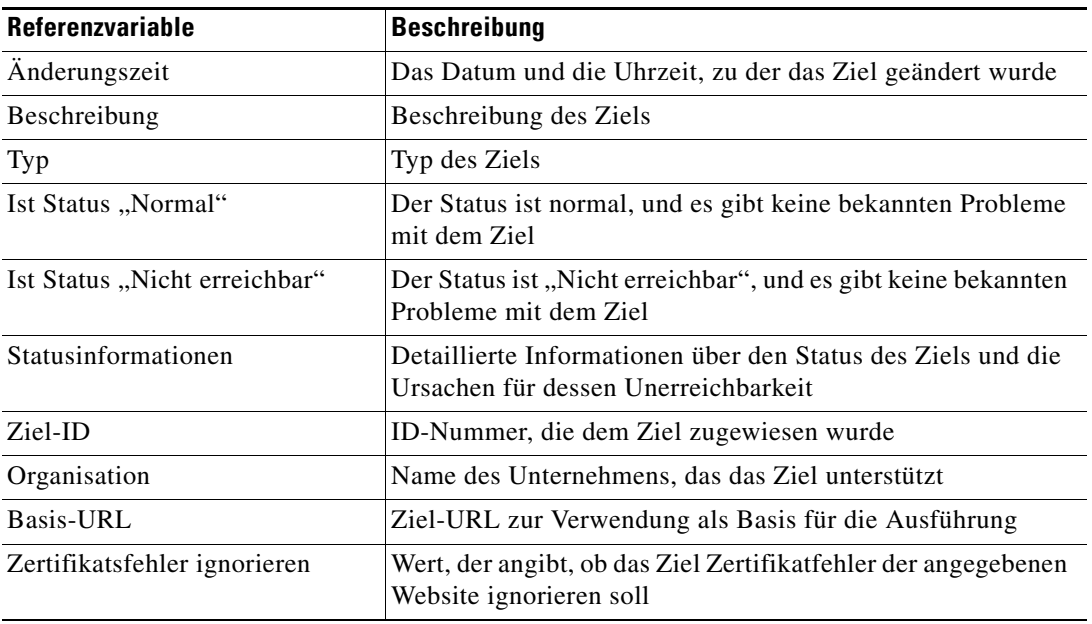

**Schritt 5** Klicken Sie auf **OK**, um dem entsprechenden Textfeld die ausgewählte Referenzvariable hinzuzufügen.

### <span id="page-34-0"></span>**Erstellen von Kopien eines Ziels**

Mit der Kopieroption können Eigenschaften eines vorhandenen Ziels zur Definition eines neuen Ziels kopiert werden, ohne dass ein Ziel von Grund auf neu erstellt werden muss. Die folgenden Schritte sind möglicherweise nicht für alle Ziele verfügbar.

So erstellen Sie eine Kopie eines Ziels:

**Schritt 1** Markieren Sie in der Ansicht "Definitionen – Ziele" das entsprechende Ziel, klicken Sie mit der rechten Maustaste, und wählen Sie **Kopieren**. **Schritt 2** Klicken Sie im Bereich "Ergebnisse" mit der rechten Maustaste, und wählen Sie **Einfügen**. Eine Kopie des definierten Ziels wird in den Bereich "Ergebnisse" eingefügt. **Schritt 3** Um das kopierte Ziel oder andere Eigenschaften zu ändern, klicken Sie mit der rechten Maustaste und wählen **Eigenschaften**. Ändern Sie nach Bedarf den Zielnamen, und klicken Sie auf **OK**, um das Dialogfeld zu schließen.

Г

### <span id="page-35-0"></span>**Löschen von Zielen**

In der Ansicht "Definitionen – Ziel" löschen Sie Ziele, die nicht mehr verwendet werden. Öffnen Sie vor dem Löschen eines Ziels die Eigenschaften, und klicken Sie auf die Registerkarte **Verwendet von**, um festzustellen, wo Objekte von dem Ziel referenziert werden. Dadurch wird sichergestellt, dass das Löschen des Ziels keine Auswirkungen auf Prozesse oder Aktivitäten hat. Wenn sich auf der Registerkarte "Verwendet von" Einträge befinden, schlägt das Löschen fehl.

So löschen Sie ein Ziel:

**Schritt 1** Markieren Sie in der Ansicht "Definitionen – Ziele" das entsprechende Ziel, klicken Sie mit der rechten Maustaste, und wählen Sie **Löschen**. Das Dialogfeld "Löschen bestätigen" wird angezeigt. **Schritt 2** Klicken Sie auf **Ja**, um das Ziel zu löschen.

### <span id="page-35-1"></span>**Anzeigen von "Mitglied von"-Eigenschaften**

Auf der Registerkarte "Mitglied von" zeigen Sie die Zielgruppen an, zu der ein Ziel gehört. Der Name und der Typ der Zielgruppe wird in dem Listenfeld angezeigt.

So zeigen Sie die Zielmitglieder an:

**Schritt 1** Markieren Sie in der Ansicht "Definitionen – Ziele" das entsprechende Ziel, klicken Sie mit der rechten Maustaste, und wählen Sie **Eigenschaften**.

Das Dialogfeld mit den Zieleigenschaften wird angezeigt.

**Schritt 2** Klicken Sie auf die Registerkarte **Mitglied von**, um die Zielgruppen anzuzeigen.

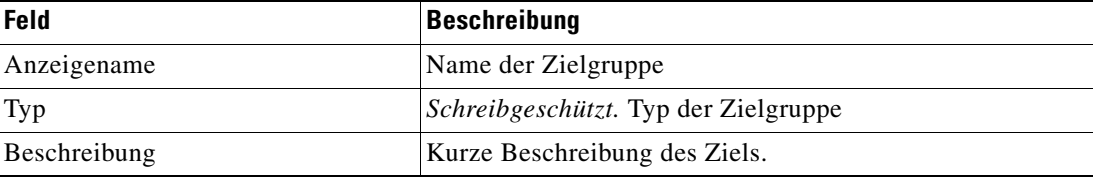

- **Schritt 3** Um die Eigenschaften für ein bestimmtes Objekt anzuzeigen, markieren Sie das Objekt, klicken mit der rechten Maustaste und wählen **Eigenschaften**.
- **Schritt 4** Klicken Sie auf **OK**, um das Dialogfeld zu schließen.
#### **Anzeigen von erweiterten Eigenschaften**

Auf der Registerkarte "Erweiterte Eigenschaften" zeigen Sie eine Liste aller erweiterten Zieleigenschaften an, die für einen bestimmten Zieltyp definiert sind. Diese Registerkarte bleibt so lange leer, bis eine erweiterte Zieleigenschaft für den Zieltyp definiert wurde.

Weitere Informationen zu erweiterten Eigenschaften finden Sie im *Cisco Tidal Enterprise Orchestrator-Referenzhandbuch*.

So zeigen Sie die erweiterten Zieleigenschaften an:

**Schritt 1** Markieren Sie in der Ansicht "Definitionen – Ziele" das entsprechende Ziel, klicken Sie mit der rechten Maustaste, und wählen Sie **Eigenschaften**.

Das Dialogfeld mit den Zieleigenschaften wird angezeigt.

**Schritt 2** Klicken Sie auf die Registerkarte **Erweiterte Eigenschaften**, um die für das Ziel definierten erweiterten Eigenschaften anzuzeigen.

| <b>Spalte</b>           | <b>Beschreibung</b>                                                                                                    |
|-------------------------|----------------------------------------------------------------------------------------------------|
| Name                    | Name der Zieleigenschaft                                                                                                    |
| Wert                    | Zeigt den Wert für die Zieleigenschaft an. Wenn kein Wert<br>definiert ist, wird der Standardwert der Eigenschaft angezeigt. |
| Standard wird verwendet | Gibt an, ob der Standardwert für die Eigenschaft angezeigt wird.                                                             |
|                         | Ja wird anzeigt, wenn kein Wert definiert ist. Nein wird angezeigt,<br>wenn ein Wert für die Zieleigenschaft definiert ist.  |

**Schritt 3** Klicken Sie auf **OK**, um das Dialogfeld zu schließen.

## **Ändern von erweiterten Eigenschaftswerten**

So ändern Sie die erweiterten Eigenschaften:

Markieren Sie auf der Registerkarte "Erweiterte Eigenschaften" die gewünschte Zieleigenschaft, und klicken Sie auf die entsprechende Schaltfläche, um den Wert festzulegen oder zu ändern.

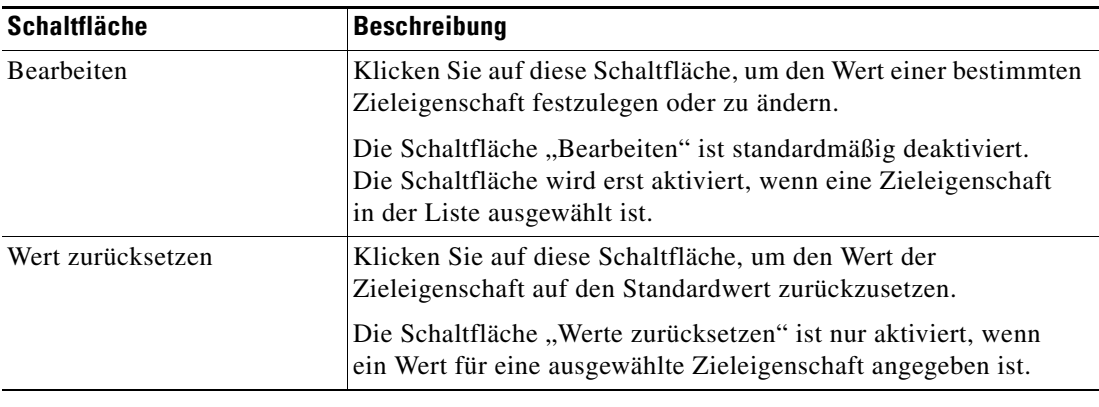

#### Anzeigen von "Verwendet von"-Eigenschaften

Auf der Registerkarte "Verwendet von" werden die Objekte angezeigt, die direkt auf das ausgewählte Ziel in der jeweiligen Konfiguration verweisen. Weil auf der Registerkarte "Verwendet von" Objekte in einer Baumansicht angezeigt werden, können Sie auch die Objekte anzeigen, die für das ausgewählte Objekt direkt auf Objekte der obersten Ebene verweisen.

Die Objekte auf der obersten Ebene sind diejenigen Objekte, die direkt auf das ausgewählte Objekt verweisen. Sie können aber die aufgeführten Objekte erweitern und deren referenzierte Objekte anzeigen.

#### **Beispiel:**

Wenn *Objekt A* von den *Objekten X* und *Y* verwendet wird und *Objekt X* von *Objekt Q* verwendet wird, werden auf den Eigenschaftenseiten von *Objekt A* die Einträge *X* und *Y* aufgeführt. Wenn der Benutzer *Objekt X* erweitert (+), wird *Objekt Q* angezeigt.

So zeigen Sie "Verwendet von"-Objekte an:

**Schritt 1** Markieren Sie in der Ansicht "Definitionen – Ziele" das entsprechende Ziel, klicken Sie mit der rechten Maustaste, und wählen Sie **Eigenschaften**.

Das Dialogfeld mit den Zieleigenschaften wird angezeigt.

**Schritt 2** Klicken Sie auf die Registerkarte **Verwendet von**, um die von dem Ziel verwendeten Objekte anzuzeigen.

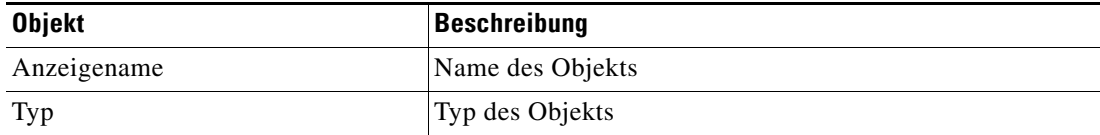

**Schritt 3** Um die Eigenschaften für ein bestimmtes Objekt anzuzeigen, markieren Sie das Objekt, klicken mit der rechten Maustaste und wählen **Eigenschaften**.

**Schritt 4** Klicken Sie auf **OK**, um das Dialogfeld zu schließen.

#### **Anzeigen des Zielverlaufs**

Auf der Registerkarte "Verlauf" zeigen Sie den Verlauf der Änderungen an, die an dem Ziel vorgenommen wurden.

**Schritt 1** Markieren Sie in der Ansicht "Definitionen – Ziele" das entsprechende Ziel, klicken Sie mit der rechten Maustaste, und wählen Sie **Eigenschaften**.

Das Dialogfeld mit den Zieleigenschaften wird angezeigt.

a ka

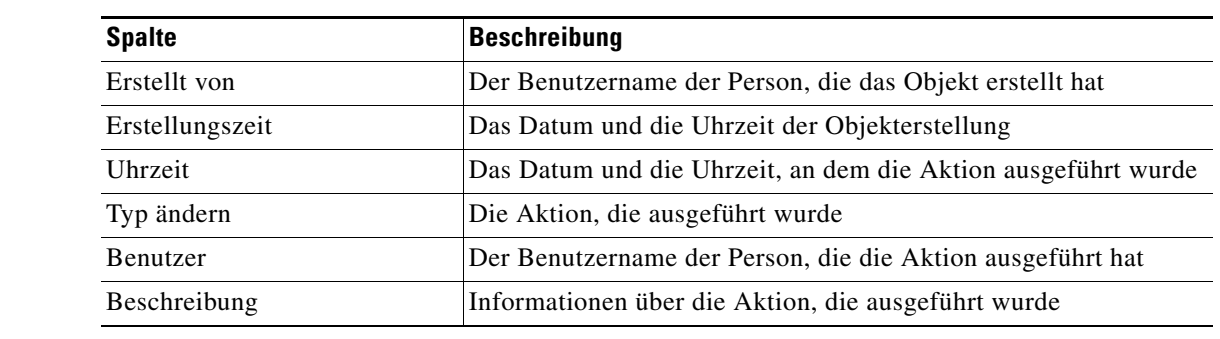

**Schritt 2** Klicken Sie auf die Registerkarte **Verlauf**, um die an dem Ziel vorgenommenen Änderungen anzuzeigen.

**Schritt 3** Um die Details für eine bestimmte Aktion anzuzeigen, markieren Sie den entsprechenden Zeitpunkt, klicken mit der rechten Maustaste und wählen **Eigenschaften**.

**Schritt 4** Klicken Sie auf **OK**, um das Dialogfeld zu schließen.

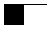

П

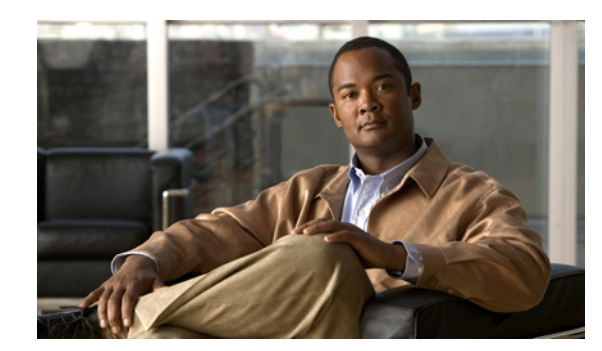

# **KAPITEL 3**

# <span id="page-40-1"></span>**Verwalten von Laufzeitbenutzern**

Viele Betriebssystem- und Anwendungsaktivitäten erfordern für eine korrekte Ausführung Anmeldeinformationen. Mit der Funktion "Laufzeitbenutzer" wird ein Laufzeitbenutzer-Datensatz zum Speichern der Informationen über den Sicherheitskontext und zur Übergabe dieser Informationen an die Adapter für die Aktivitätsausführung, Ereignisüberwachung und für einige Zielvorgänge (wie Verfügbarkeitsüberwachung und Erkennung) erstellt. Beim Definieren eines Prozesses oder bestimmter Aktivitäten können Sie mit den im Produkt definierten Laufzeitbenutzer-Datensätzen Anmeldeinformationen für den Prozess oder die Aktivität zuweisen.

In den folgenden Abschnitten finden Sie Anweisungen zur Verwaltung von Laufzeitbenutzerkonten.

- [Übersicht über "Definitionen Laufzeitbenutzer", Seite](#page-40-0) 3-1
- **•** [Definieren von Laufzeitbenutzerkonten, Seite](#page-43-0) 3-4
- **•** [Definieren von Windows-Benutzern, Seite](#page-44-0) 3-5
- **•** [Verwalten von Laufzeitbenutzerdefinitionen, Seite](#page-46-0) 3-7

# <span id="page-40-0"></span>**Übersicht über "Definitionen – Laufzeitbenutzer"**

In der Ansicht "Definitionen – Laufzeitbenutzer" zeigen Sie die Anmeldeinformationen der Laufzeitbenutzer an und legen neue Laufzeitbenutzer-Anmeldeinformationen fest, aktualisieren die Anmeldeinformationen von Benutzern oder löschen Benutzer.

#### **Anzeigen von "Definitionen – Laufzeitbenutzer"**

So zeigen Sie die Laufzeitbenutzereigenschaften an:

Wählen Sie im Arbeitsbereich "Definitionen" den Eintrag Laufzeitbenutzer.

Der Bereich "Ergebnisse" wird angezeigt.

| Tidal Enterprise Orchestrator                                                                                                    |                                    |                      |                   | $\blacksquare$ $\blacksquare$ $\blacksquare$ |  |
|----------------------------------------------------------------------------------------------------|------------------------------------|----------------------|-------------------|----------------------------------------------|--|
| Edit<br>Eile<br>View<br>Tools<br>Go                                                                                                    | Actions<br>Help                    |                      |                   |                                              |  |
| New -                                                                                                    |                                    |                      |                   |                                              |  |
| 囯<br>$\bullet$ $\bullet$<br>×                                                                                                    |                                    |                      |                   |                                              |  |
| <b>BX</b><br>$\bullet$<br>் வெ<br>a.<br>黂<br>$\vert \vec{z} \vert$<br>n 1                                                                                                    |                                    |                      |                   |                                              |  |
| <b>Definitions</b><br>$\frac{1}{\sqrt{2}}$                                                                                                    | <b>Runtime Users</b>               |                      |                   |                                              |  |
| $\mathbb{C}$<br>Getting Started<br>Processes<br>цЪ.<br>Global Variables<br>Calendars<br>Targets<br>0<br>Target Groups<br>Runtime Users<br>Knowledge Base Articles<br>Categories<br>la S<br>Task Rules<br>k) | Display Name<br><b>R</b> TEST\test | Type<br>Windows User | User Name<br>test | Automation Pac                               |  |
|                                                                                                    | $\left  \cdot \right $             |                      |                   | ٠                                            |  |
|                                                                                                    | Details - No object(s) selected    |                      |                   | $\overline{ }$ $\overline{\mathbf{x}}$       |  |
| <b>Operations</b><br>$\circ$                                                                                                    |                                    |                      |                   |                                              |  |
| <b>Definitions</b><br>瞑                                                                                                    |                                    |                      |                   |                                              |  |
| ⊀⊵<br>Administration                                                                                                    |                                    |                      |                   |                                              |  |
| <b>Favorites</b>                                                                                                    |                                    |                      |                   |                                              |  |
| $\ddot{\tilde{z}}$                                                                                                    |                                    |                      |                   |                                              |  |
| 1 Items                                                                                                    |                                    |                      |                   | аž.                                          |  |

*Abbildung 3-1 Definitionen – Laufzeitbenutzer* 

Informationen über die Laufzeitbenutzerkonten können in den folgenden Spalten angezeigt werden:

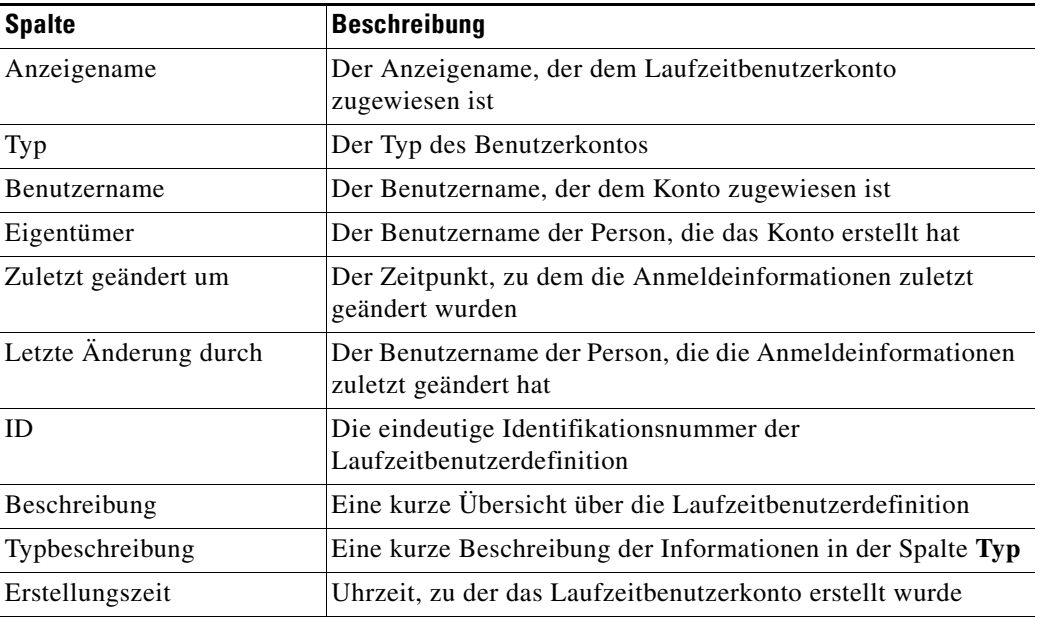

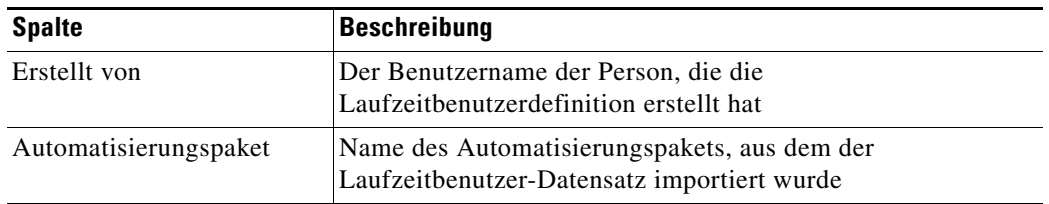

### **"Aktionen" – Menü und Symbolleiste**

Im Menü und der Symbolleiste "Aktionen" des Laufzeitbereichs ist die Option zum Erstellen neuer Laufzeitbenutzer für die Speicherung von Sicherheitszertifikaten enthalten, die Prozessen und Aktivitäten zugewiesen sind. Die Option "Neu" ist auch verfügbar, wenn Sie im Definitionsbereich mit der rechten Maustaste auf **Laufzeitbenutzer** klicken.

*Abbildung 3-2 Menü "Aktionen" des Laufzeitbereichs*

| File<br>Edit<br>Go<br>Tools<br><b>View</b>            | Actions<br>Help |   |                                             |
|-------------------------------------------------------|-----------------|---|---------------------------------------------|
| New -                                                 | New             |   | Public-key Authenticated Admin Runtime User |
| 圕<br>8 - 0 - <b>FE</b> E                              |                 |   | Runtime Admin User                          |
| $\bullet$ $\bullet$ $\bullet$ $\times$ $\bullet$<br>a |                 |   | Runtime User                                |
|                                                       |                 | æ | SAP User                                    |
|                                                       |                 |   | <b>SNMP</b> Credentials                     |
|                                                       |                 | £ | Windows User                                |

#### **Detailbereich für Laufzeitbenutzer;**

Unten auf der Seite im Bereich "Details" werden detaillierte Informationen über den ausgewählten Laufzeitbenutzer angezeigt. Durch Klicken auf einen Link auf der Registerkarte wird das Dialogfeld "Eigenschaften" für den Laufzeitbenutzer geöffnet.

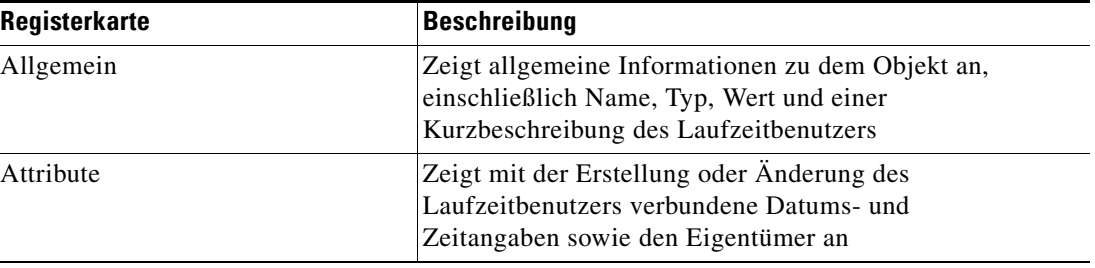

# <span id="page-43-0"></span>**Definieren von Laufzeitbenutzerkonten**

In den für den Laufzeitbenutzer angegebenen Anmeldeinformationen werden die Informationen über den einfachen Benutzersicherheitskontext gespeichert, die aus dem Paar "Benutzername/Kennwort" bestehen und an den Adapter übergeben werden. Dieser Laufzeitbenutzer kann für Datenbankziele verwendet werden, wenn eine Datenbankauthentifizierung erforderlich ist.

So erstellen Sie einen Laufzeitbenutzer:

Schritt 1 Klicken Sie in der Ansicht "Definitionen – Laufzeitbenutzer" mit der rechten Maustaste, und wählen Sie **Neu > Laufzeitbenutzer**.

Das Dialogfeld "Eigenschaften Neuer Laufzeitbenutzer" wird angezeigt.

*Abbildung 3-3 Dialogfeld "Eigenschaften Neuer Laufzeitbenutzer" – Registerkarte "Allgemein"*

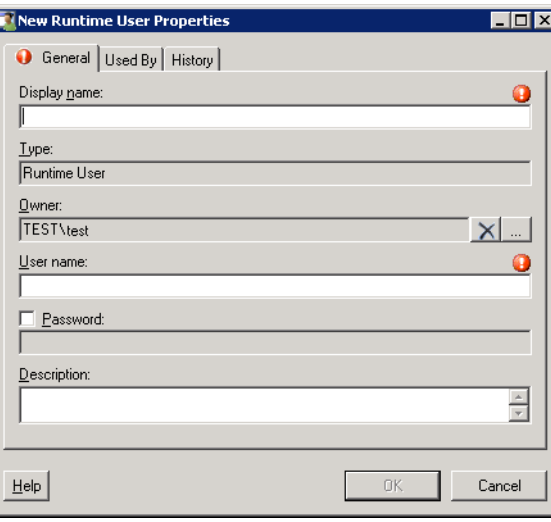

Hinweis Mit dem auf einer Registerkarte oder Seite angezeigten Symbol "Erforderlicher Wert" U wird darauf hingewiesen, dass das jeweilige Feld erforderlich ist und entweder ein Wert fehlt oder ein ungültiger Wert enthalten ist.

**Schritt 2** Geben Sie auf der Registerkarte "Allgemein" die folgenden Informationen an:

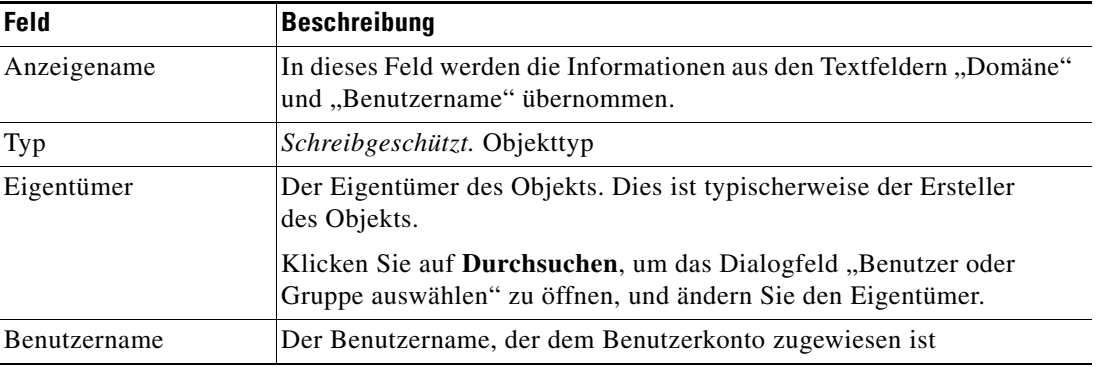

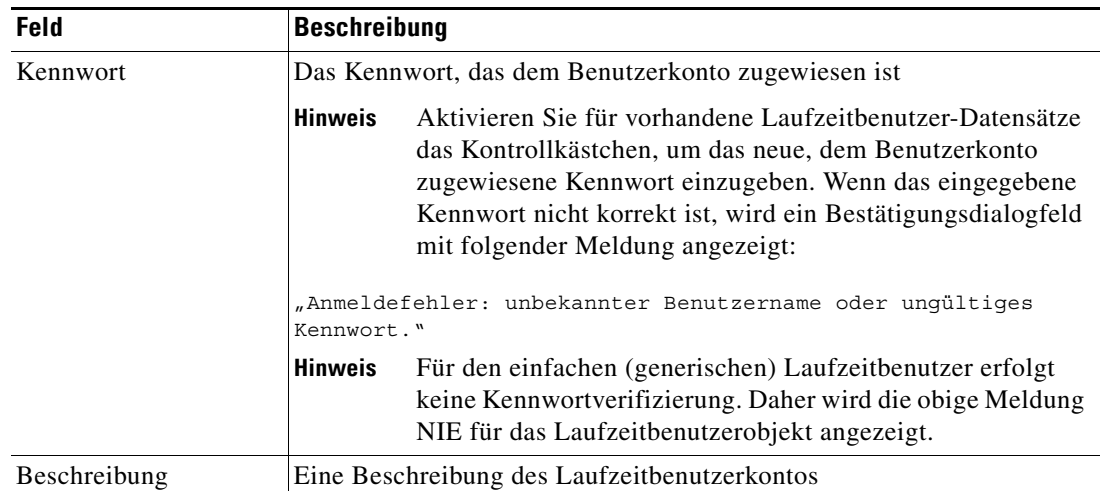

- **Schritt 3** Überprüfen Sie bei Bedarf die Informationen auf den folgenden Registerkarten, und klicken Sie dann auf **OK**, um das Dialogfeld zu schließen.
	- Registerkarte, Verwendet von" Zeigt die Objekte an, die auf das Ziel verweisen. Diese Registerkarte bleibt so lange leer, bis das Ziel von einem Objekt verwendet wird. Siehe [Anzeigen](#page-47-0)  [von "Verwendet von"-Eigenschaften, Seite](#page-47-0) 3-8.
	- Registerkarte "Verlauf" Zeigt den Verlauf von Aktionen an, die für das Ziel ausgeführt wurden. Diese Registerkarte bleibt so lange leer, bis das erste Ziel erstellt wurde. Siehe [Anzeigen des](#page-48-0)  [Laufzeitbenutzerverlaufs, Seite](#page-48-0) 3-9.

Der neue Laufzeitbenutzer wird in der Ansicht "Definitionen – Laufzeitbenutzer" in der Liste der Laufzeitbenutzerkonten angezeigt.

## <span id="page-44-0"></span>**Definieren von Windows-Benutzern**

Mit den für Windows-Benutzer festgelegten Anmeldeinformationen weisen Sie Ausführungsoptionen für Prozesse oder Aktivitäten zu.

So erstellen Sie einen Windows-Benutzer:

**Schritt 1** Klicken Sie in der Ansicht "Definitionen – Laufzeitbenutzer" mit der rechten Maustaste, und wählen Sie **Neu > Windows-Benutzer**.

Das Dialogfeld "Eigenschaften Neuer Windows-Benutzer" wird angezeigt.

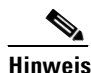

Hinweis Mit dem auf einer Registerkarte oder Seite angezeigten Symbol "Erforderlicher Wert" Dwird darauf hingewiesen, dass das jeweilige Feld erforderlich ist und entweder ein Wert fehlt oder ein ungültiger Wert enthalten ist.

*Abbildung 3-4 Dialogfeld "Eigenschaften Neuer Windows-Benutzer" – Registerkarte "Allgemein"*

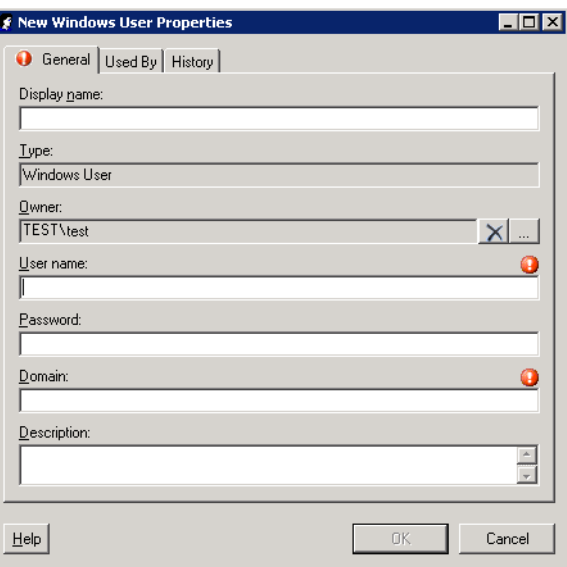

Schritt 2 Geben Sie auf der Registerkarte "Allgemein" nach Bedarf die folgenden Informationen an:

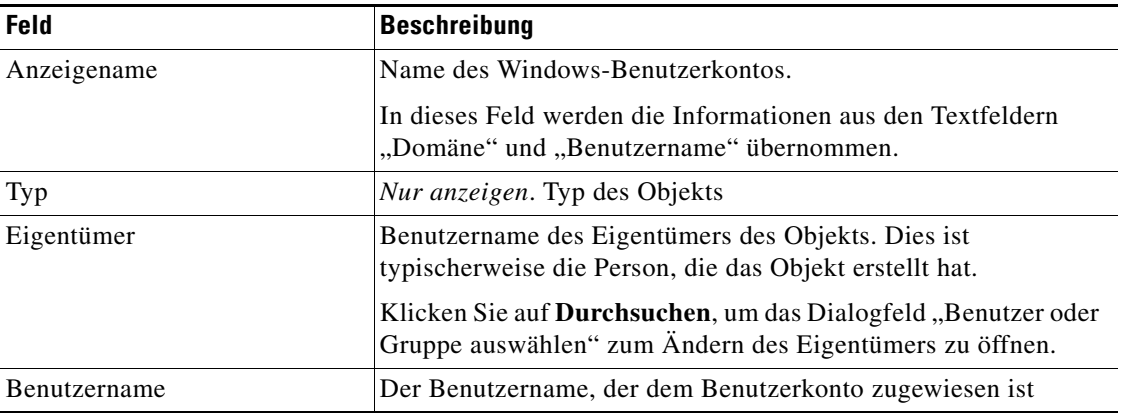

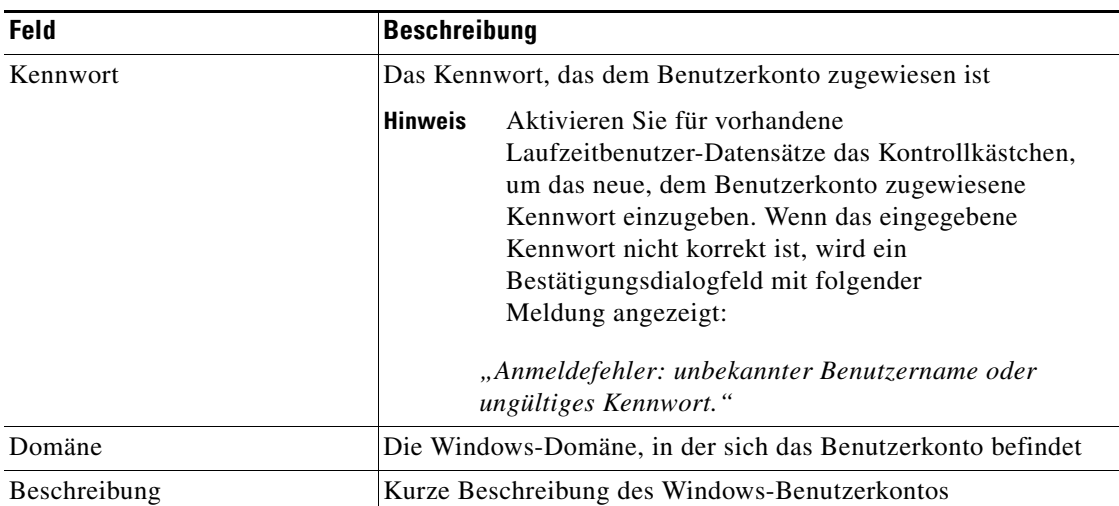

- **Schritt 3** Überprüfen Sie bei Bedarf die Informationen auf den folgenden Registerkarten, und klicken Sie dann auf **OK**, um das Dialogfeld zu schließen.
	- Registerkarte "Verwendet von" Zeigt die Objekte an, die auf das Ziel verweisen. Diese Registerkarte bleibt so lange leer, bis das Ziel von einem Objekt verwendet wird. Siehe [Anzeigen](#page-47-0)  [von "Verwendet von"-Eigenschaften, Seite](#page-47-0) 3-8.
	- Registerkarte "Verlauf" Zeigt den Verlauf von Aktionen an, die für das Ziel ausgeführt wurden. Diese Registerkarte bleibt so lange leer, bis das erste Ziel erstellt wurde. Siehe [Anzeigen des](#page-48-0)  [Laufzeitbenutzerverlaufs, Seite](#page-48-0) 3-9.

Der neue Windows-Benutzer wird in der Ansicht "Definitionen – Laufzeitbenutzer" in der Liste der Laufzeitbenutzerkonten angezeigt.

# <span id="page-46-0"></span>**Verwalten von Laufzeitbenutzerdefinitionen**

Mit den folgenden Vorgehensweisen können Sie Laufzeitbenutzerdefinitionen anzeigen und ändern.

#### **Ändern von Laufzeitbenutzer-Datensätzen**

In der Ansicht "Definitionen – Laufzeitbenutzer" zeigen Sie die Eigenschaften von Laufzeitbenutzern an und ändern Laufzeitbenutzer-Datensätze.

So ändern Sie die Anmeldeinformationen für einen Laufzeitbenutzer:

**Schritt 1** Markieren Sie in der Ansicht "Definitionen – Laufzeitbenutzer" den gewünschten Laufzeitbenutzer-Datensatz, klicken Sie mit der rechten Maustaste, und wählen Sie **Eigenschaften**. Das Dialogfeld "[Laufzeitbenutzer] Eigenschaften" wird angezeigt. **Schritt 2** Ändern Sie auf der Registerkarte "Allgemein" die jeweiligen Informationen nach Bedarf. **Schritt 3** Bestätigen Sie die Änderungen, und klicken Sie dann auf **OK**, um das Dialogfeld zu schließen.

#### **Löschen von Laufzeitbenutzern**

In der Ansicht "Definitionen – Laufzeitbenutzer" können Sie einen Laufzeitbenutzer-Datensatz löschen.

**Schritt 1** Markieren Sie in der Ansicht "Definitionen – Laufzeitbenutzer" den gewünschten Laufzeitbenutzer-Datensatz, klicken Sie mit der rechten Maustaste, und wählen Sie **Löschen**.

Das Dialogfeld "Löschen bestätigen" wird angezeigt.

*Abbildung 3-5 Dialogfeld "Löschen bestätigen"*

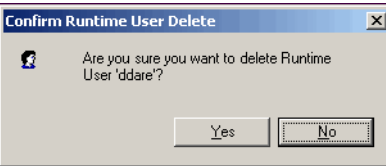

**Schritt 2** Klicken Sie auf **Ja**, um den Löschvorgang zu bestätigen.

### <span id="page-47-0"></span>**Anzeigen von "Verwendet von"-Eigenschaften**

Auf der Registerkarte "Verwendet von" werden die Objekte angezeigt, die direkt auf den ausgewählten Laufzeitbenutzer in der jeweiligen Konfiguration verweisen. Weil auf der Registerkarte "Verwendet von" Objekte in einer Baumansicht angezeigt werden, können Sie auch die Objekte anzeigen, die für das ausgewählte Objekt direkt auf Objekte der obersten Ebene verweisen.

Die Objekte auf der obersten Ebene sind diejenigen Objekte, die direkt auf das ausgewählte Objekt verweisen. Sie können aber die aufgeführten Objekte erweitern und deren referenzierte Objekte anzeigen.

#### **Beispiel:**

Wenn *Objekt A* von den *Objekten X* und *Y* verwendet wird und *Objekt X* von *Objekt Q* verwendet wird, werden auf den Eigenschaftenseiten von *Objekt A* die Einträge *X* und *Y* aufgeführt. Wenn der Benutzer *Objekt X* erweitert (+), wird *Objekt Q* angezeigt.

So zeigen Sie "Verwendet von"-Objekte an:

Schritt 1 Markieren Sie in der Ansicht "Definitionen – Laufzeitbenutzer" den gewünschten Laufzeitbenutzer, klicken Sie mit der rechten Maustaste, und wählen Sie **Eigenschaften**.

Das Dialogfeld "[Laufzeitbenutzer] Eigenschaften" wird angezeigt.

**Schritt 2** Klicken Sie auf die Registerkarte **Verwendet von**, um die Objekte anzuzeigen, die auf den Laufzeitbenutzer verweisen.

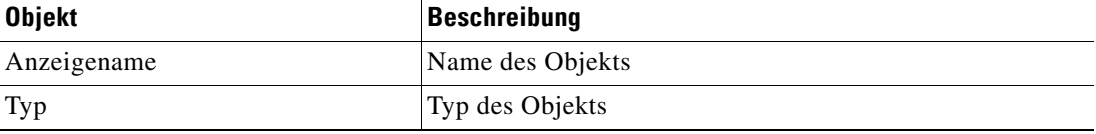

**Schritt 3** Um Informationen über ein Objekt anzuzeigen, markieren Sie das Objekt, klicken mit der rechten Maustaste und wählen **Eigenschaften**. In dem schreibgeschützten Dialogfeld werden die Eigenschaften des Objekts angezeigt. **Schritt 4** Klicken Sie auf **OK**, um das Dialogfeld zu schließen.

#### <span id="page-48-0"></span>**Anzeigen des Laufzeitbenutzerverlaufs**

Auf der Registerkarte "Verlauf" zeigen Sie den Verlauf der Änderungen an, die an dem Laufzeitbenutzer vorgenommen wurden.

**Schritt 1** Markieren Sie in der Ansicht "Definitionen – Laufzeitbenutzer" den gewünschten Laufzeitbenutzer, klicken Sie mit der rechten Maustaste, und wählen Sie **Eigenschaften**.

Das Dialogfeld "[Laufzeitbenutzer] Eigenschaften" wird angezeigt.

**Schritt 2** Klicken Sie auf die Registerkarte **Verlauf**, um die am Laufzeitbenutzer vorgenommenen Änderungen anzuzeigen.

Die folgenden Informationen zu dem Laufzeitverlauf werden angezeigt:

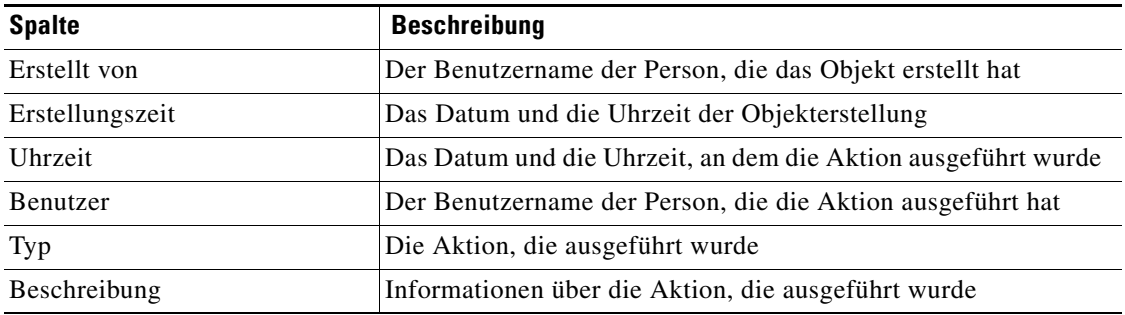

**Schritt 3** Um den Überwachungsverlauf für eine bestimmte Aktion anzuzeigen, markieren Sie den entsprechenden Zeitpunkt, klicken mit der rechten Maustaste und wählen **Eigenschaften**.

**Schritt 4** Klicken Sie auf **OK**, um das Dialogfeld zu schließen.

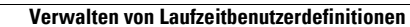

H.

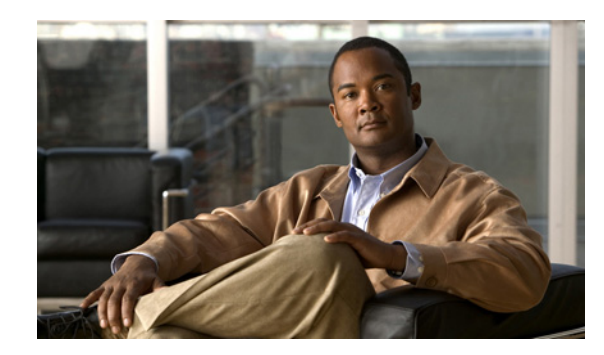

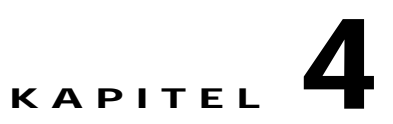

# **Verwenden von Webservice-Aktivitäten**

Dieses Kapitel enthält Anweisungen zum Definieren von Webservice-Aktivitäten, Anweisungen zum Ausfüllen der Eigenschaftenseiten für die einzelnen Aktivitäten und Anweisungen zum Anzeigen der Aktivitätsergebnisse.

- **•** [Webservices-Adapteraktivitäten, Seite](#page-51-0) 4-2
- [Definieren der Aktivität "URL-Ping", Seite](#page-62-0) 4-13
- [Definieren der Aktivität "HTTP-Webanforderung", Seite](#page-64-0) 4-15
- [Definieren der Aktivität "Web-HTTP zum Speichern der Datei", Seite](#page-70-0) 4-21
- [Definieren der Aktivität "Webservice-Ausführung", Seite](#page-73-0) 4-24
- **•** [Verwalten von Aktivitätsdefinitionen, Seite](#page-76-0) 4-27
- **•** [Anzeigen von Aktivitätsinstanzinformationen, Seite](#page-85-0) 4-36

## <span id="page-51-0"></span>**Webservices-Adapteraktivitäten**

Beim Definieren einer Aktivität im Prozessworkflow enthält der Eigenschaftenbereich Seiten mit Eigenschaften, die speziell für die ausgewählte Aktivität gelten.

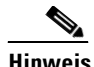

**Hinweis** Um diese Aktivitäten aufzurufen, muss der Laufzeitbenutzer über lokale Administratorrechte für das Ziel verfügen. Hat der Laufzeitbenutzer diese Rechte nicht, schlägt die Aktivität fehl, und es wird die Meldung angezeigt, dass der Prozess den Knoten "Fehlgeschlagen" ermittelt hat.

In der folgenden Tabelle sind die Aktivitäten aufgeführt, die über das den Webservice-Adapter bereitgestellt werden.

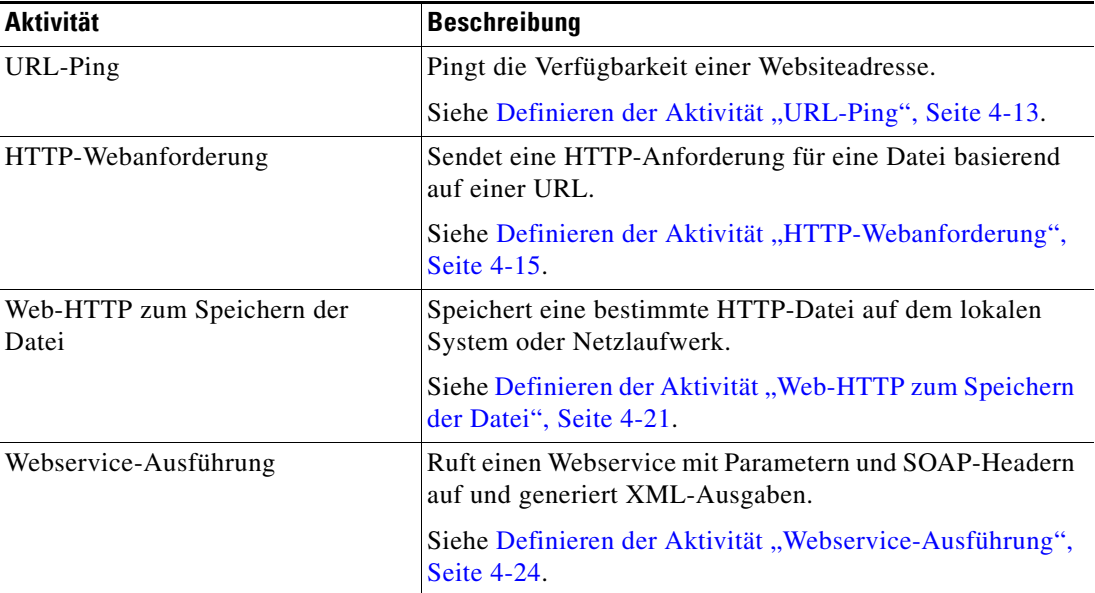

#### <span id="page-51-1"></span>**Definieren einer Webservices-Aktivität**

Führen Sie die folgenden Schritte aus, um im Dialogfeld "Prozess-Editor" einen Webservices-Adapter zu definieren. Die angezeigten Operatoren sind von der ausgewählten Aktivität abhängig. Anweisungen zum Ausfüllen der Eigenschaftenseiten von Aktivitäten finden Sie im entsprechenden Abschnitt.

So definieren Sie eine Webservices-Aktivität:

**Schritt 1** Wählen Sie im Toolboxbereich unter "Webservices" die gewünschte Aktivität aus, und ziehen Sie die Aktivität dann in den Workflowbereich.

Das Dialogfeld mit den Aktivitätseigenschaften wird angezeigt.

**Schritt 2** Geben Sie auf der Registerkarte "Allgemein" die folgenden Informationen ein:

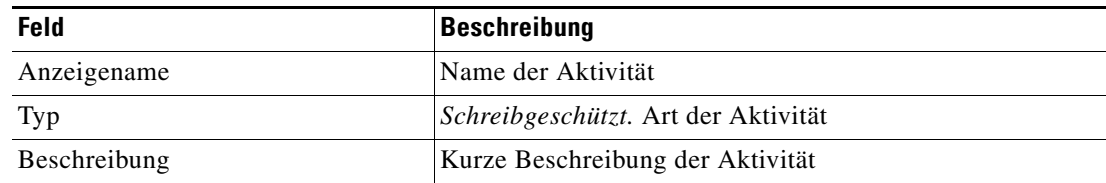

- **Schritt 3** Klicken Sie auf die Eigenschaftenseite der Aktivitätsdefinition, um die für diese Aktivität spezifischen Eigenschaften zu definieren. Anweisungen zum Definieren der Aktivitätseigenschaft finden Sie im entsprechenden Abschnitt.
- **Schritt 4** Klicken Sie auf die Eigenschaftenseite der Aktivitätsdefinition, um die für diese Aktivität spezifischen Eigenschaften zu definieren. Anweisungen zum Definieren der Aktivitätseigenschaft finden Sie im entsprechenden Abschnitt.

- **Hinweis** Mit dem auf einer Registerkarte oder Seite angezeigten Symbol für "Erforderlicher Wert" wird angegeben, dass das jeweilige Feld erforderlich ist und entweder ein Wert fehlt oder ein ungültiger Wert angegeben wurde. Klicken Sie auf das Tool Referenz, **in der eine definierte Variable auszuwählen oder im Dialogfeld** "Variablenreferenz einfügen" auf ein Objekt im Prozess zu verweisen. Weitere Informationen finden Sie unter [Einfügen von Aktivitätsvariablenreferenzen, Seite](#page-82-0) 4-33.
- <span id="page-52-0"></span>**Schritt 5** Klicken Sie auf die Registerkarte **Ziel**, um anzugeben, ob ein Prozessziel verwendet oder mit einem anderen Ziel überschrieben werden soll:

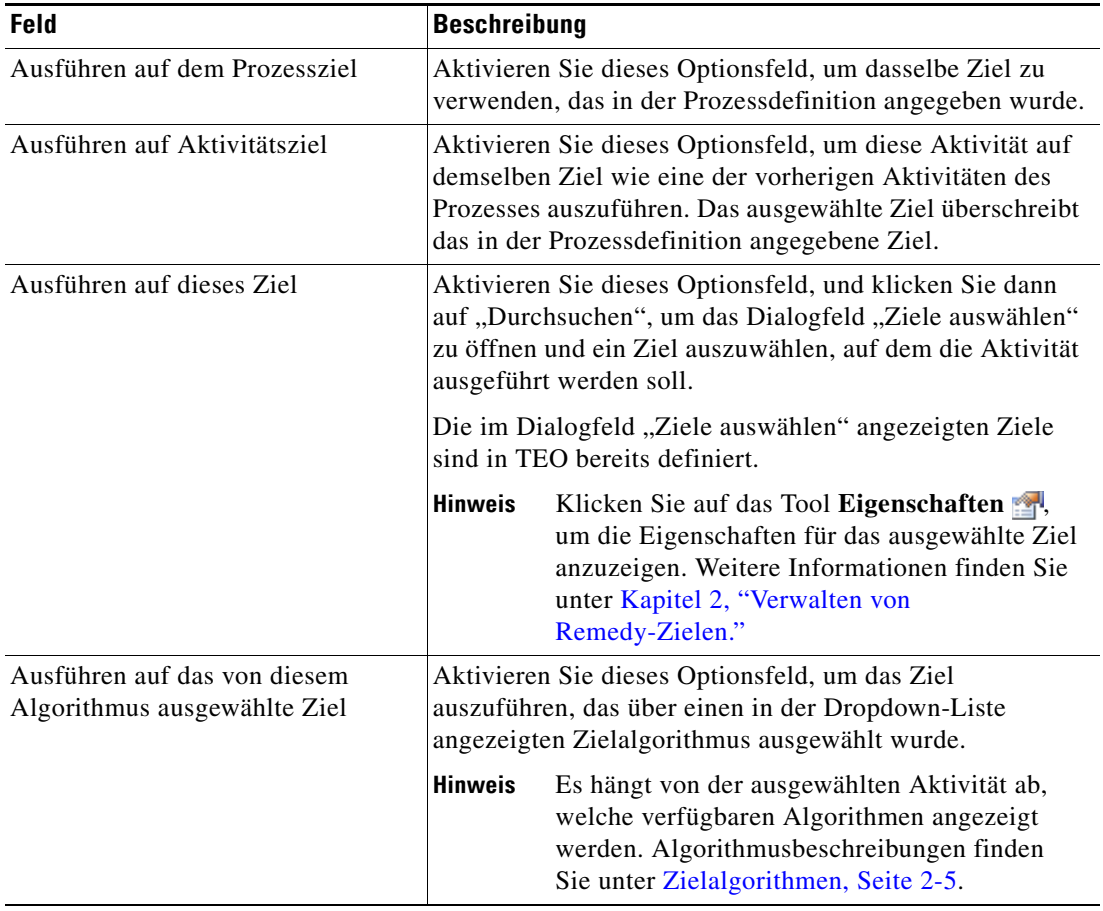

 $\mathscr{P}$ 

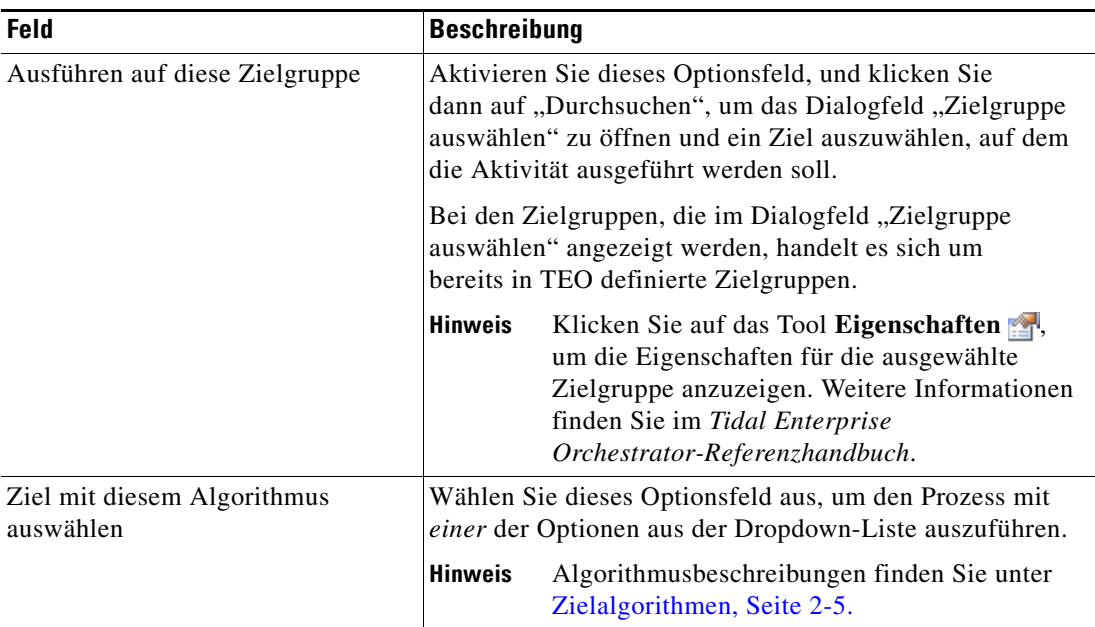

<span id="page-53-0"></span>**Schritt 6** Klicken Sie auf die Registerkarte **Anmeldeinformationen**, um den Laufzeitbenutzer anzugeben, dessen Anmeldeinformationen zur Prozessausführung verwendet werden sollen:

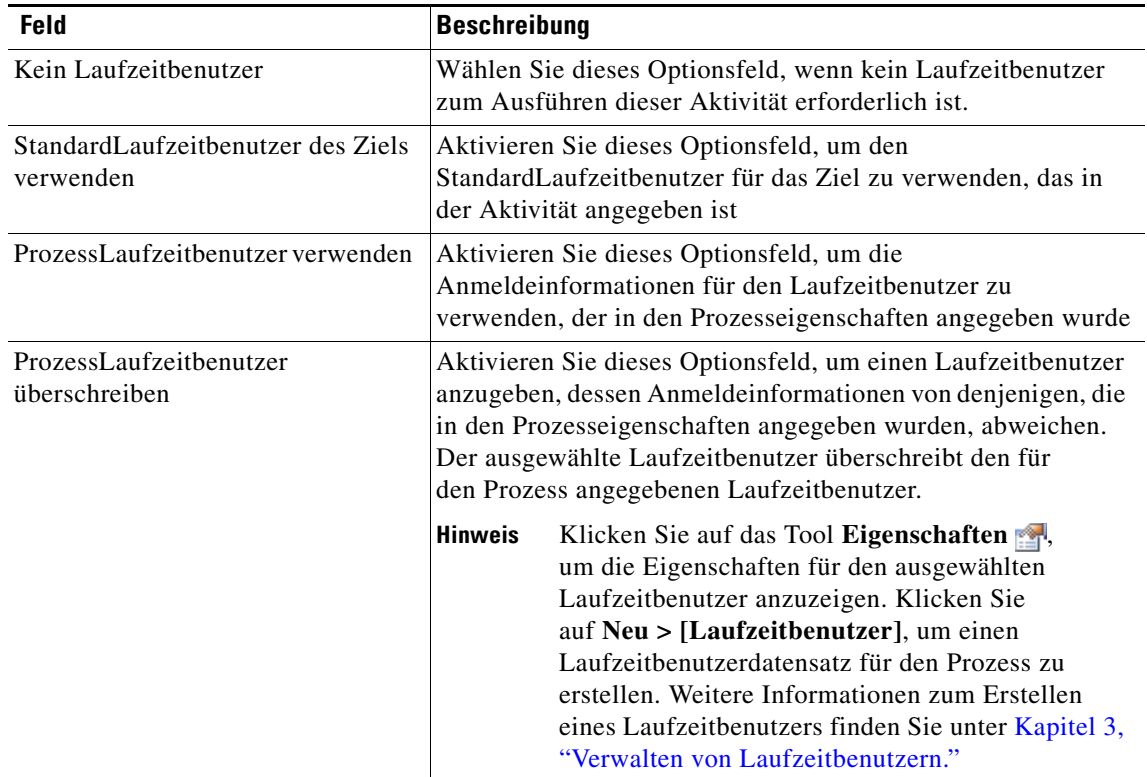

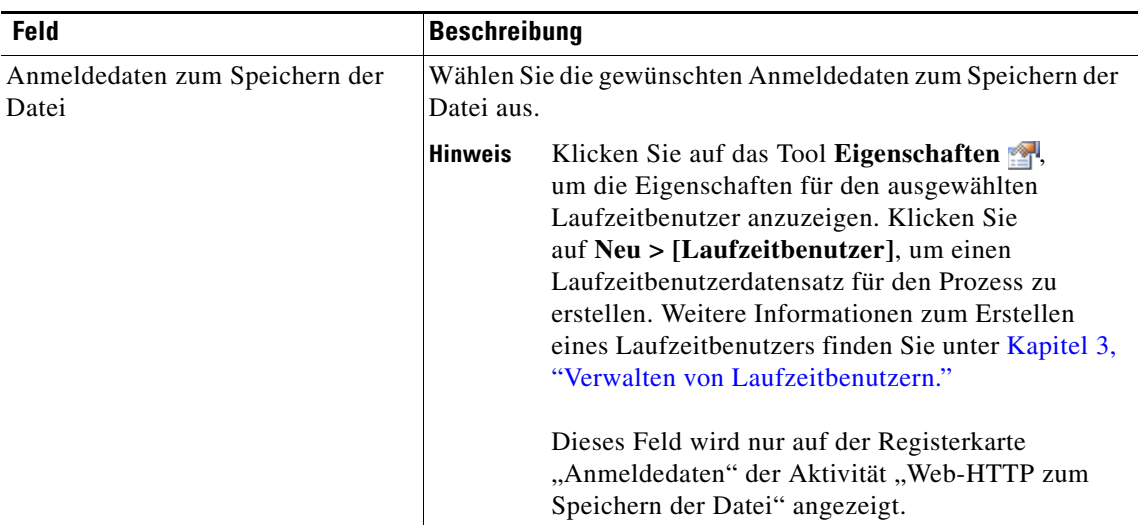

<span id="page-54-0"></span>**Schritt 7** Klicken Sie auf die Registerkarte Wissensdatenbank, um dem Objekt einen Knowledge Base-Artikel zuzuweisen.

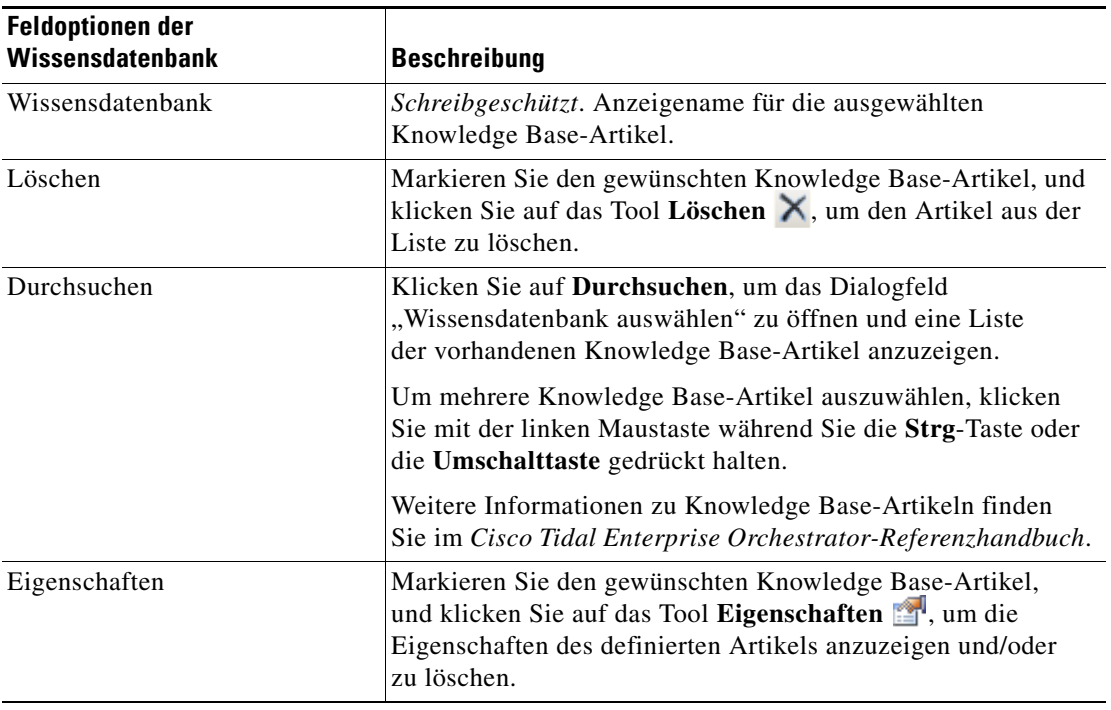

Folgende Informationen werden auf der Registerkarte "Wissensdatenbank" angezeigt.

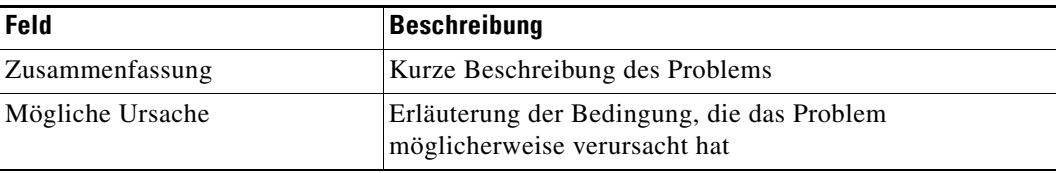

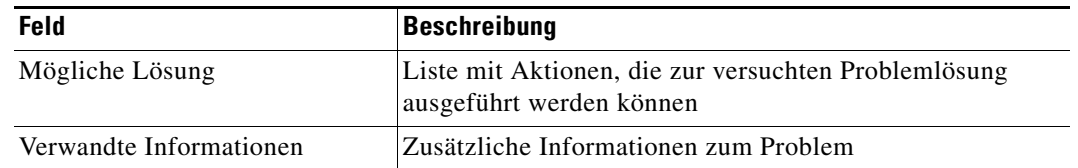

<span id="page-55-0"></span>Schritt 8 Klicken Sie auf der Registerkarte "Ergebnishandler" auf eine der folgenden Schaltflächen, um die Bedingungsverzweigungen des Workflows nach Bedarf zu verwalten:

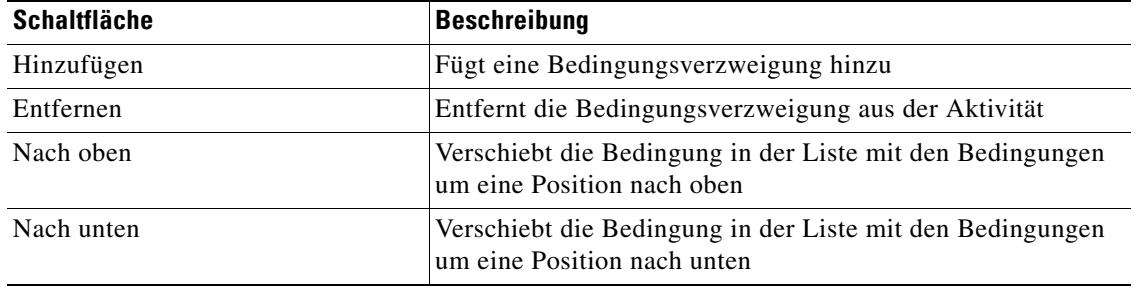

**Schritt 9** Klicken Sie auf das Tool Speichern **| |**, um die Aktivitätsdefinition zu speichern.

### **HTTP-Headermethoden**

In der folgenden Tabelle werden die Headermethoden der Aktivität "HTTP-Webanforderung" aufgeführt.

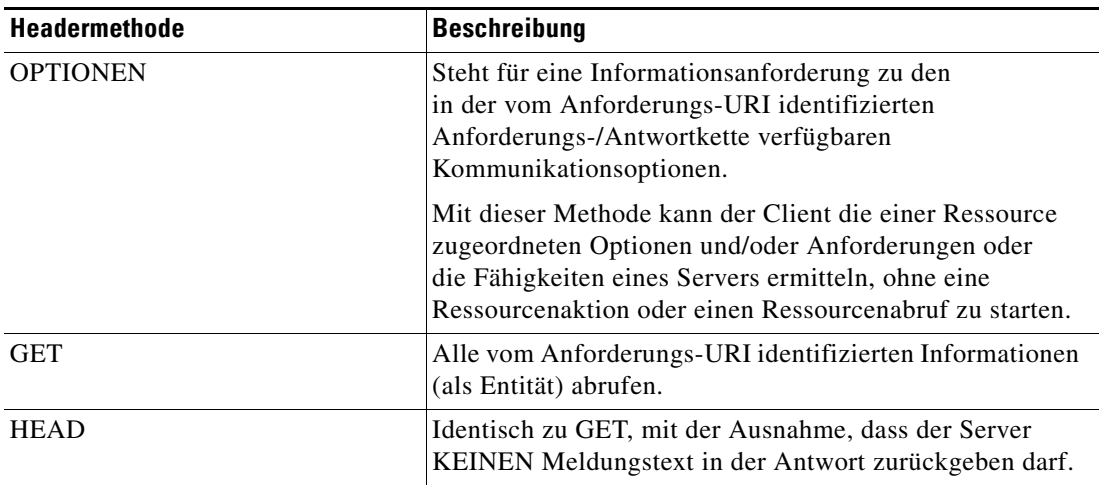

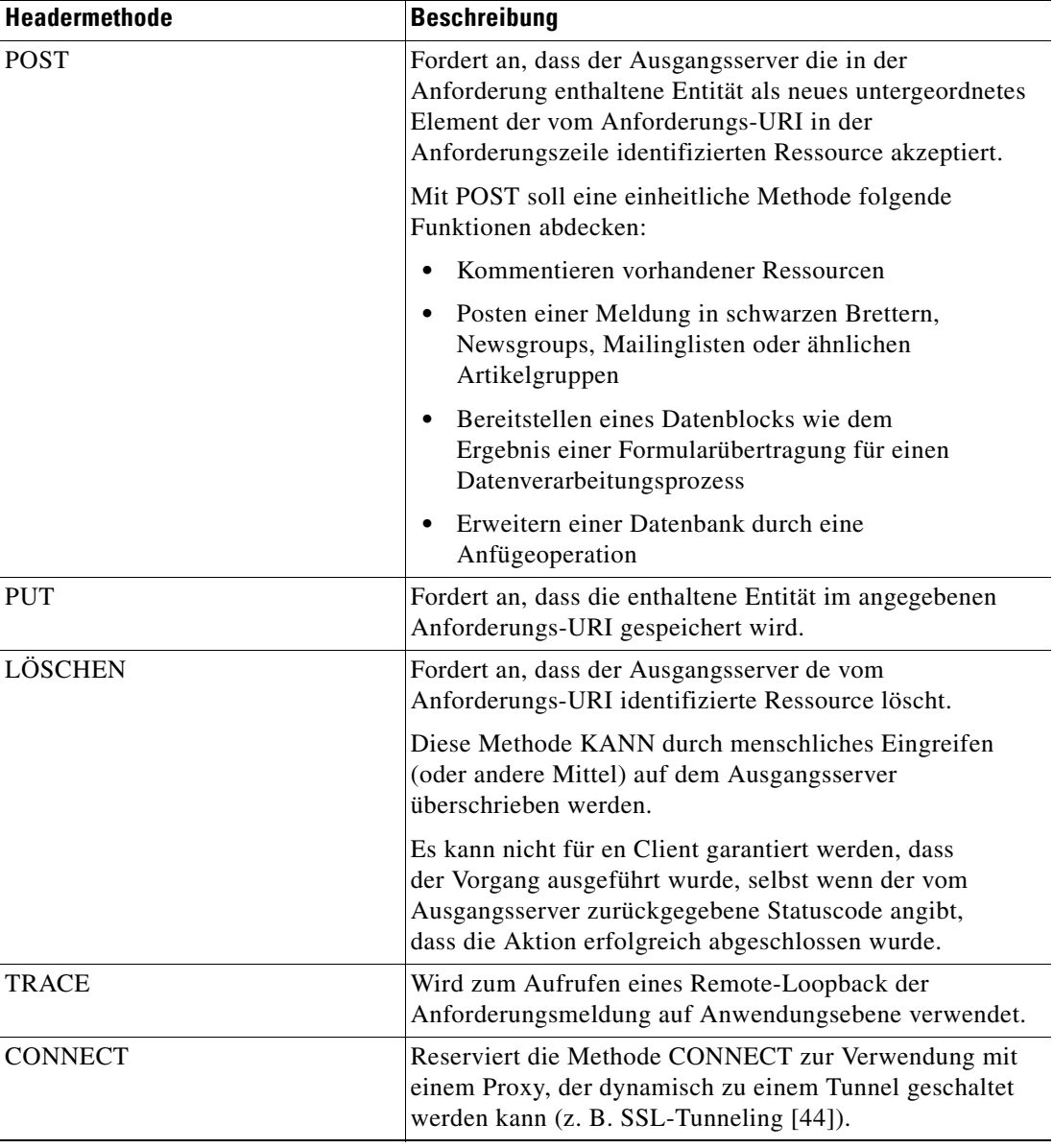

### **HTTP-Header**

In der folgenden Tabelle werden die gültigen HTTP-Antwortheader der Aktivität "HTTP-Webanforderung" aufgeführt.

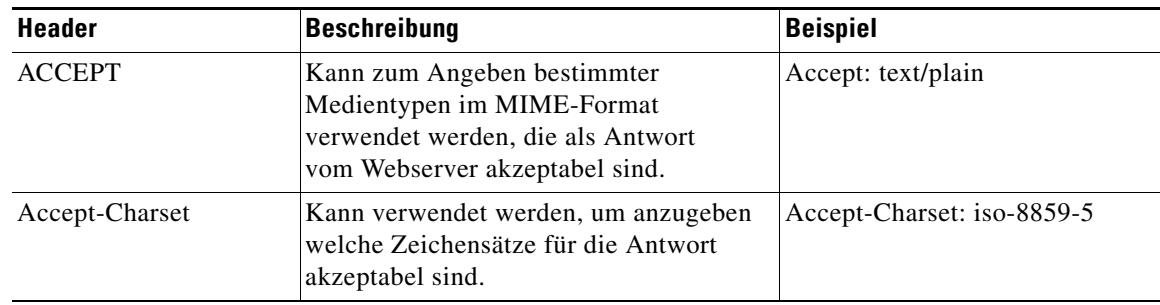

**The Second** 

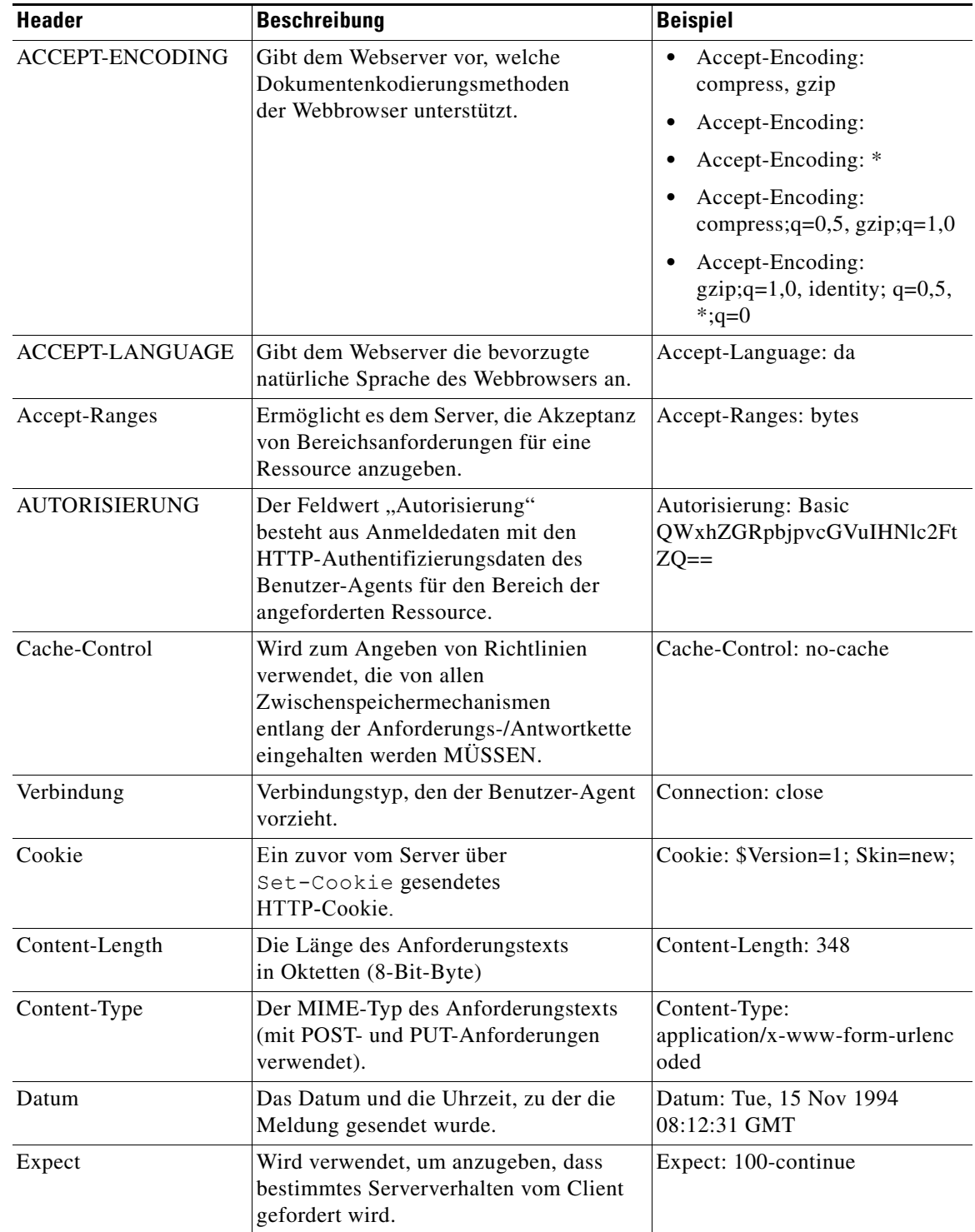

a s

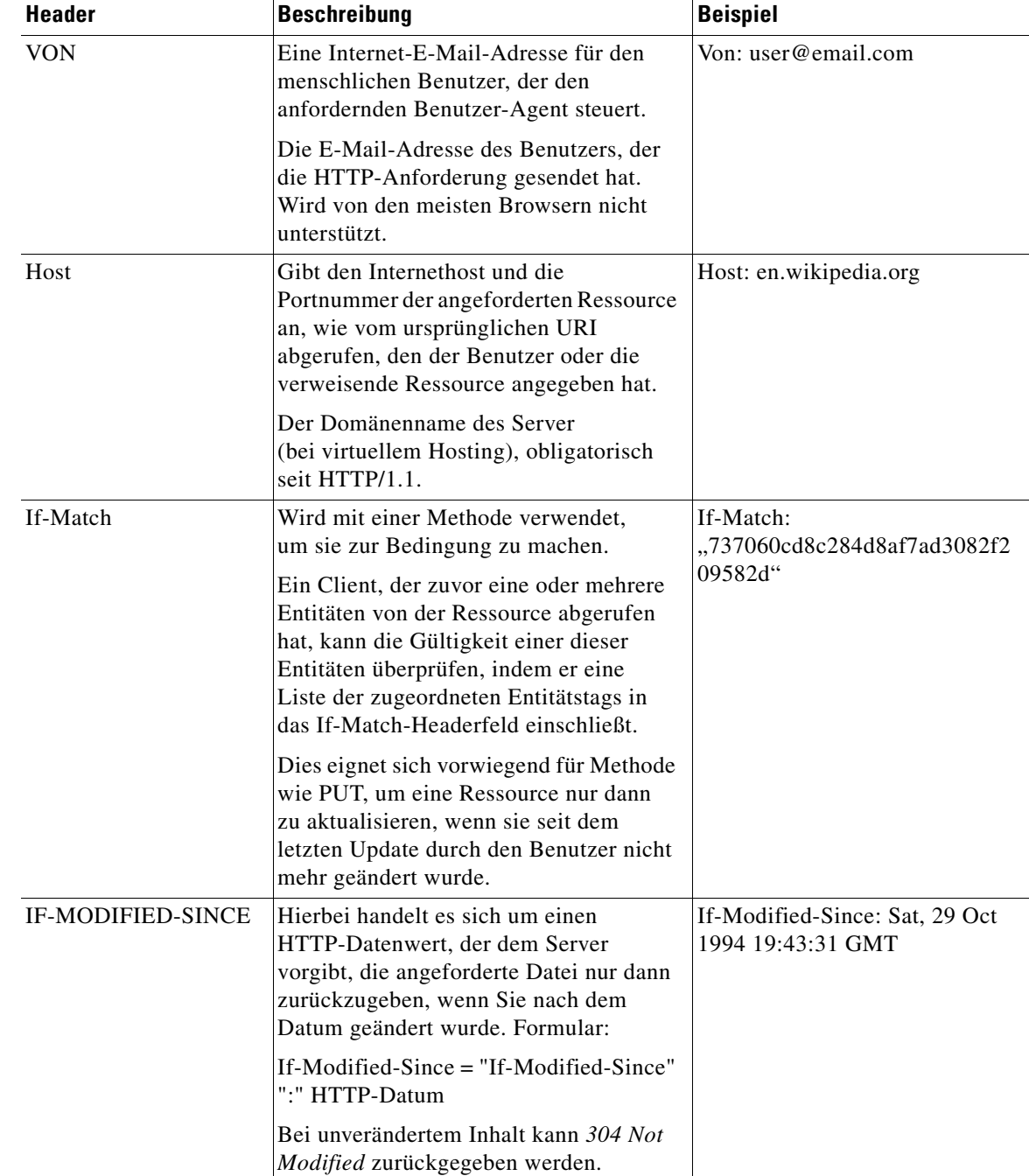

 $\blacksquare$ 

H.

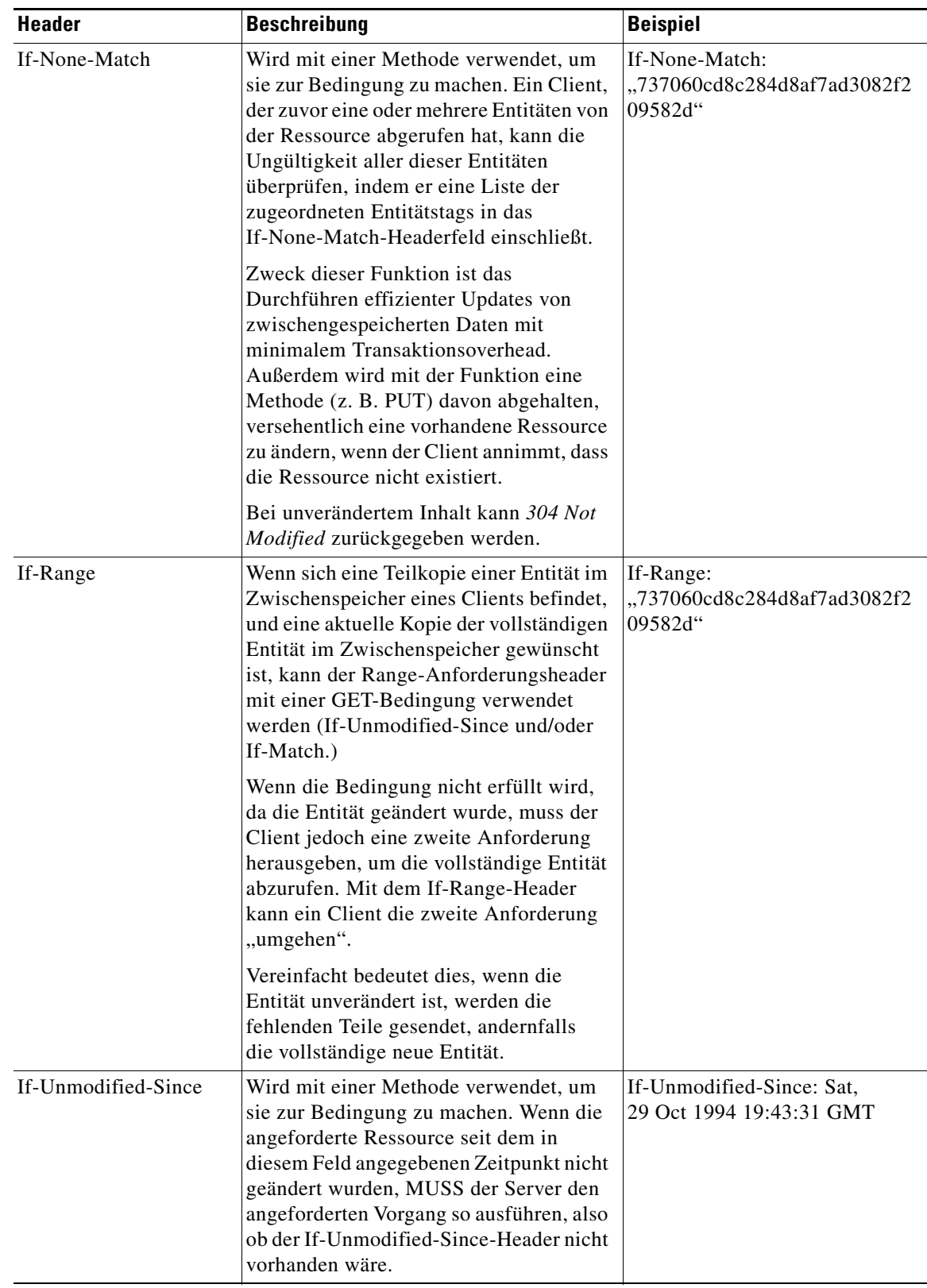

П

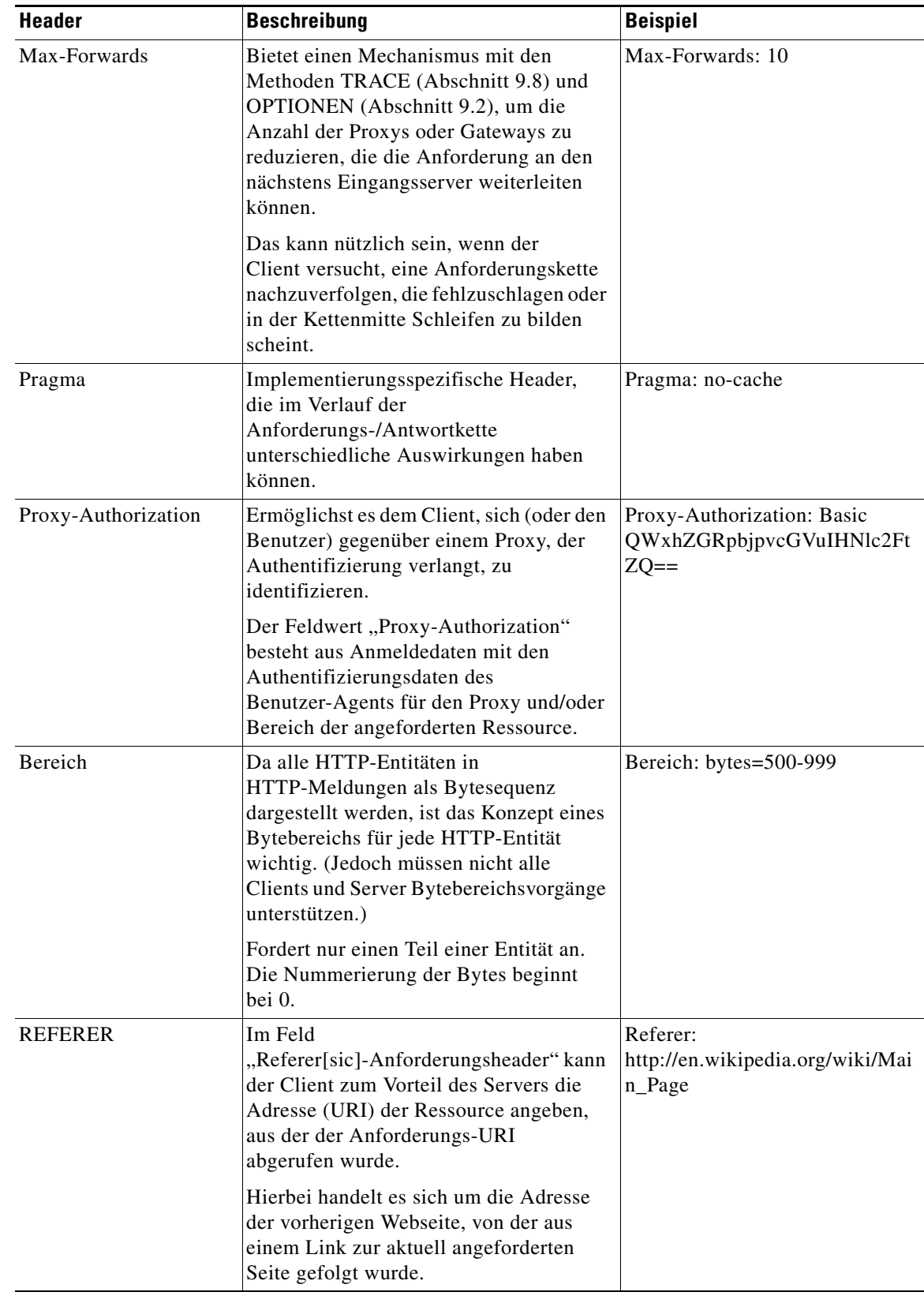

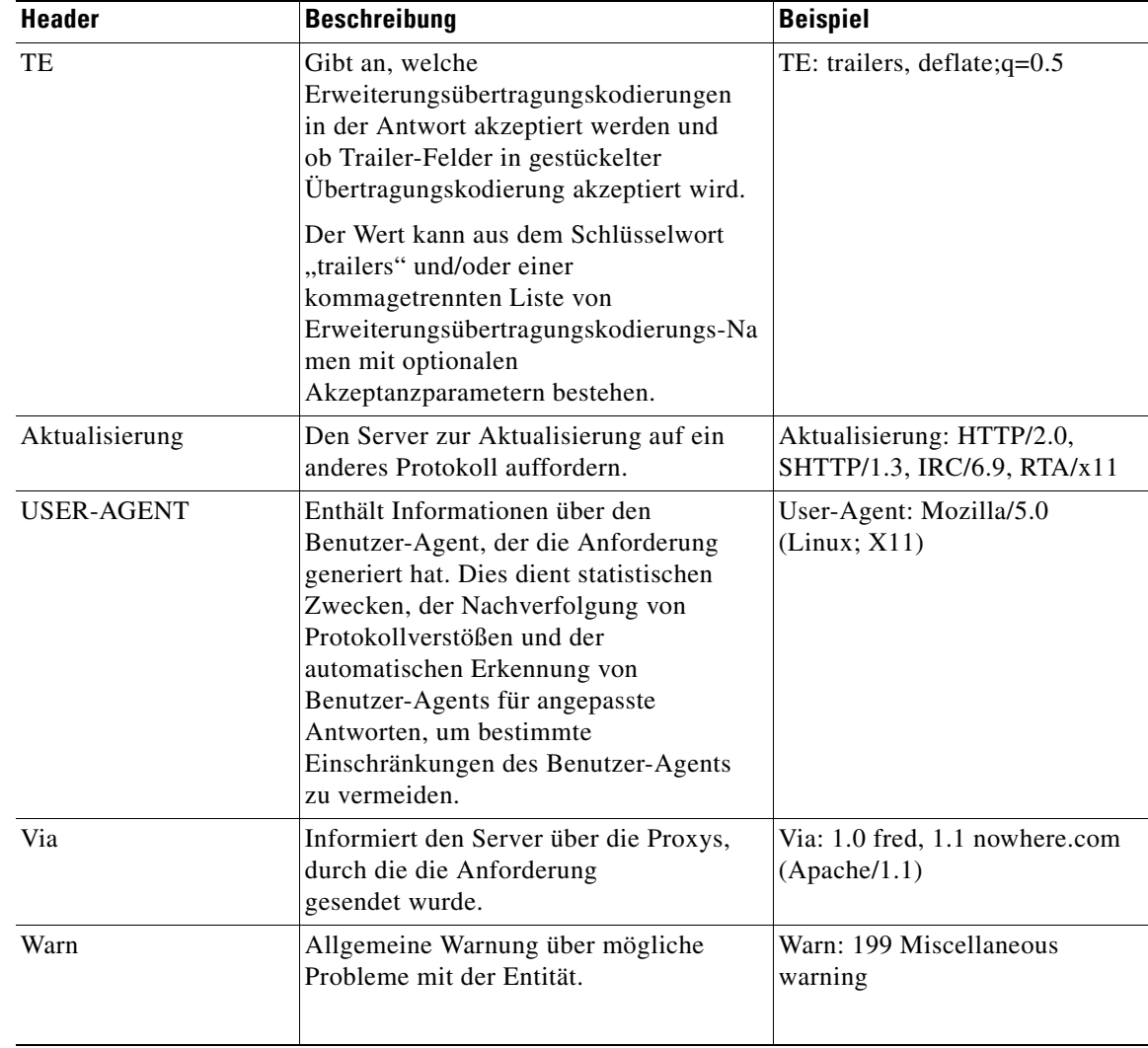

### <span id="page-61-0"></span>**Inhaltstypwerte**

Folgende Inhaltstypwerte werden häufig verwendet:

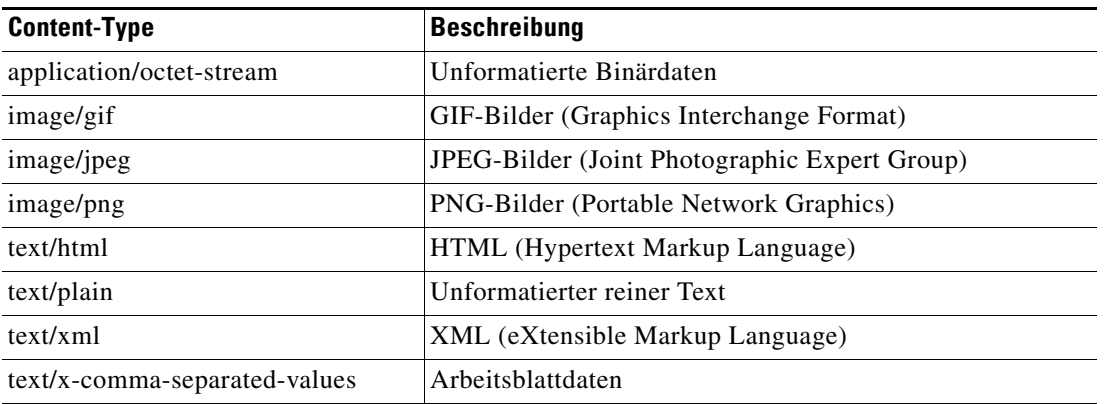

Г

# <span id="page-62-0"></span>**Definieren der Aktivität "URL-Ping"**

Verwenden Sie die Aktivität "URL-Ping", um eine Webadresse anzupingen.

So definieren Sie die Aktivität "URL-Ping":

**Schritt 1** Wählen Sie im Toolboxbereich unter "Kernaktivitäten" die Aktivität **URL-Ping** aus, und ziehen Sie die Aktivität dann in den Workflowbereich.

Die Eigenschaftenseiten "URL-Ping" werden angezeigt.

Abbildung 4-1 Eigenschaftenseite URL-Ping - Registerkarte "Allgemein"

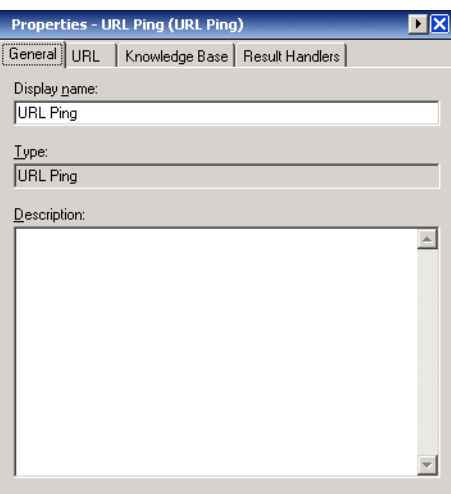

**Schritt 2** Geben Sie auf der Registerkarte "Allgemein" die folgenden Informationen ein:

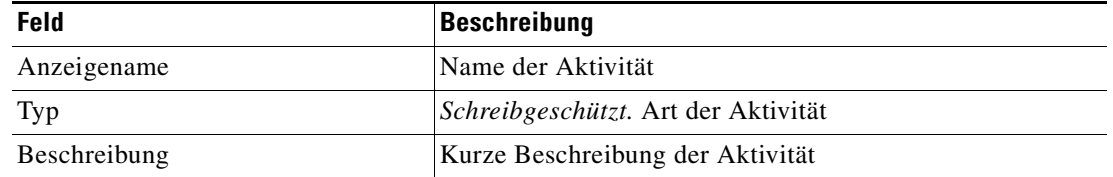

**Schritt 3** Klicken Sie zum Fortfahren auf die Registerkarte **URL**.

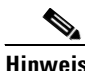

Hinweis Mit dem auf einer Registerkarte oder Seite angezeigten Symbol "Erforderlicher Wert" wird darauf hingewiesen, dass das jeweilige Feld erforderlich ist und entweder ein Wert fehlt oder ein ungültiger Wert enthalten ist.

Abbildung 4-2 Eigenschaftenseite URL-Ping - Registerkarte "URL"

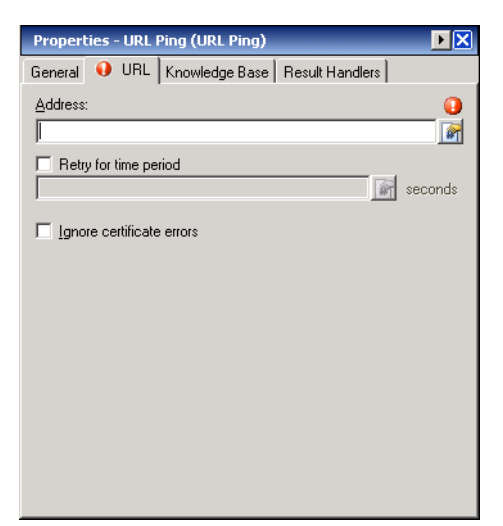

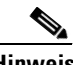

Hinweis Klicken Sie auf das Tool Referenz **[44]**, um eine definierte Variable auszuwählen oder im Dialogfeld "Variablenreferenz einfügen" auf ein Objekt im Prozess zu verweisen. Weitere Informationen finden Sie unter [Einfügen von Aktivitätsvariablenreferenzen, Seite](#page-82-0) 4-33.

Schritt 4 Geben Sie auf der Registerkarte "URL" den Dateipfad zum Testen der Antwort einer FTP-Website an:

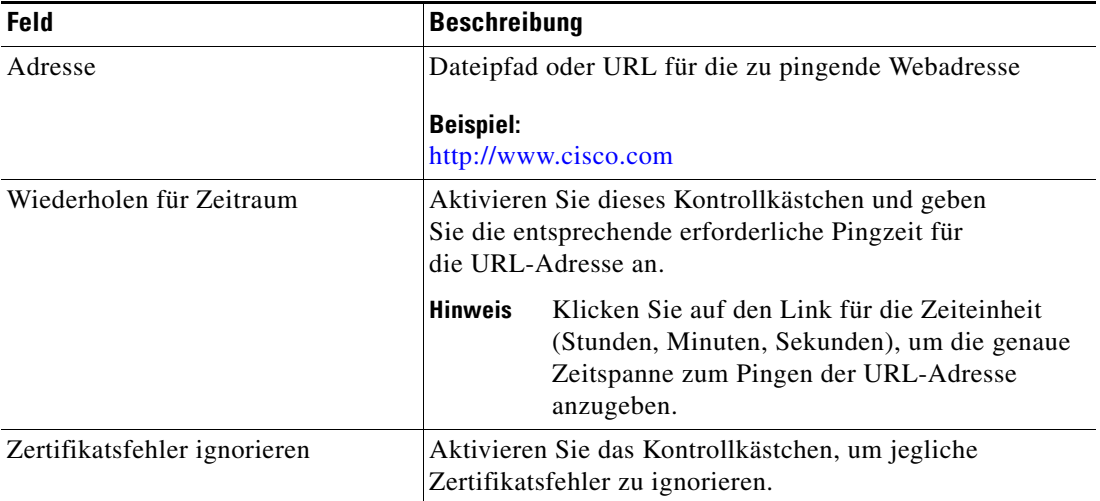

- **Schritt 5** Geben Sie die entsprechenden Informationen auf den folgenden Registerkarten ein, und klicken Sie dann auf das Tool **Speichern H**, um die Aktivitätsdefinition abzuschließen.
	- **•** Wissensdatenbank Wählen Sie den gewünschten Knowledge Base-Artikel aus, der der Aktivität zugeordnet werden soll. Siehe [Schritt](#page-54-0) 7 in [Definieren einer Webservices-Aktivität](#page-51-1).
	- **•** Ergebnishandler Klicken Sie auf die entsprechenden Schaltflächen, um die Bedingungsverzweigungen im Workflow zu verwalten. Siehe [Schritt](#page-55-0) 8 in [Definieren einer](#page-51-1)  [Webservices-Aktivität](#page-51-1).

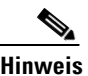

**Hinweis** Anweisungen zur Anzeige der URL-Antwortzeit auf den Ping finden Sie unter [Anzeigen der](#page-88-0)  [URL-Ping-Antwortzeit, Seite](#page-88-0) 4-39.

# <span id="page-64-0"></span>**Definieren der Aktivität "HTTP-Webanforderung"**

Verwenden Sie die Aktivität "HTTP-Webanforderung" um eine Datei anzufordern, die eine Antwort in einer vom Webserver bereitgestellten Ausgabedatei generiert.

Diese Aktivität unterstützt generische HTTP-Operationen wie POST und GET und wird zum Abrufen einer Webseite und anschließenden Untersuchen der Ergebnisse zur Fehlerprüfung verwendet. Die Aktivität kann zur Durchführung synthetischer Transaktionen auf Portalen oder anderen Websites eingesetzt werden.

So definieren Sie die Aktivität "HTTP-Webanforderung":

**Schritt 1** Wählen Sie im Toolboxbereich unter "Webservice" die Aktivität HTTP-Webanforderung aus, und ziehen Sie die Aktivität dann in den Workflowbereich.

Die Eigenschaftenseiten "HTTP-Webanforderung" werden angezeigt.

*Abbildung 4-3 Eigenschaftenseite HTTP-Webanforderung – Registerkarte "Allgemein"*

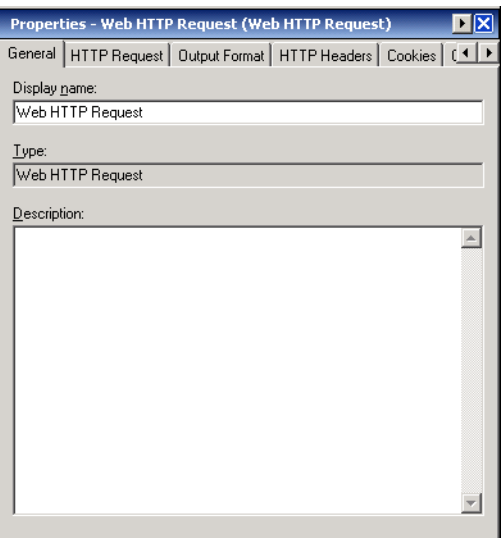

**Schritt 2** Geben Sie auf der Registerkarte "Allgemein" die folgenden Informationen ein:

| Feld         | Beschreibung                               |
|--------------|--------------------------------------------|
| Anzeigename  | Name der Aktivität                         |
| Typ          | <i>Schreibgeschützt.</i> Art der Aktivität |
| Beschreibung | Kurze Beschreibung der Aktivität           |

**Schritt 3** Klicken Sie zum Fortfahren auf die Registerkarte **HTTP-Anforderung**.

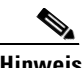

Hinweis Mit dem auf einer Registerkarte oder Seite angezeigten Symbol "Erforderlicher Wert" wird darauf hingewiesen, dass das jeweilige Feld erforderlich ist und entweder ein Wert fehlt oder ein ungültiger Wert enthalten ist.

*Abbildung 4-4 Eigenschaftenseite HTTP-Webanforderung – Registerkarte "HTTP-Anforderung"*

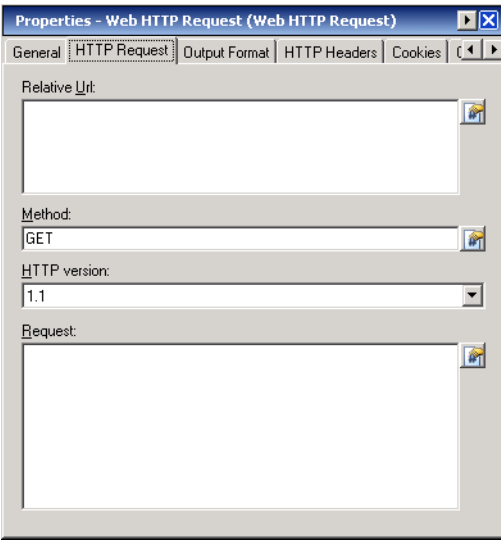

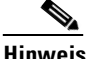

Hinweis Klicken Sie auf das Tool Referenz **in der Einierte Variable auszuwählen oder im Dialogfeld** "Variablenreferenz einfügen" auf ein Objekt im Prozess zu verweisen. Weitere Informationen finden Sie unter [Einfügen von Aktivitätsvariablenreferenzen, Seite](#page-82-0) 4-33.

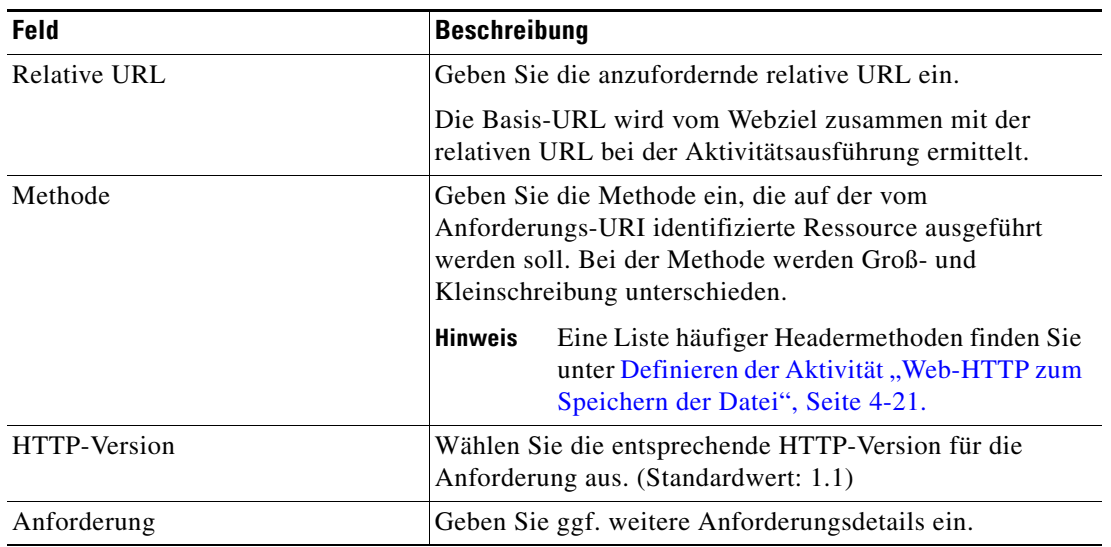

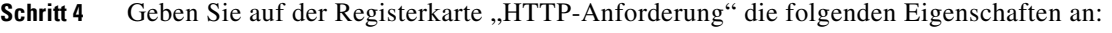

Schritt 5 Klicken Sie zum Fortfahren auf die Registerkarte "Ausgabeformat".

#### *Abbildung 4-5 Eigenschaftenseite HTTP-Webanforderung – Registerkarte "HTTP-Anforderung"*

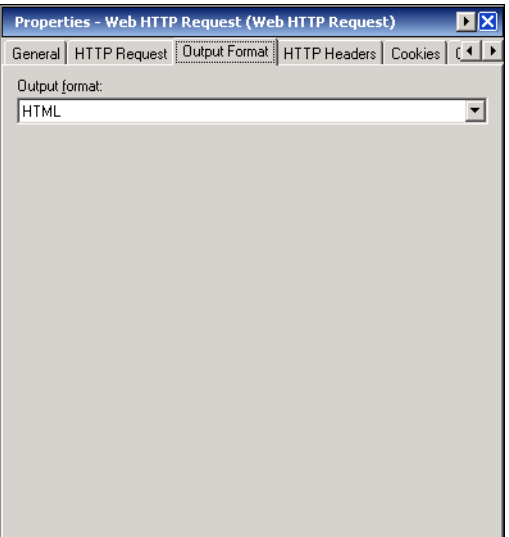

Schritt 6 Geben Sie auf der Registerkarte "Ausgabeformat" das Format für die Aktivitätsausgabe an.

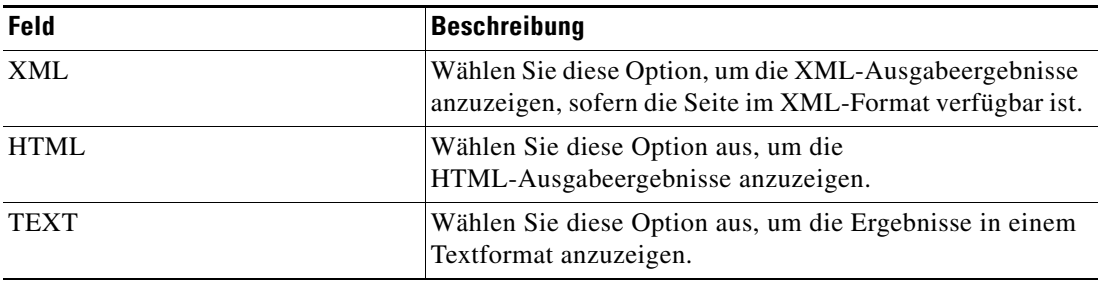

**Schritt 7** Klicken Sie zum Fortfahren auf die Registerkarte **HTTP-Header**.

*Abbildung 4-6 Eigenschaftenseite HTTP-Webanforderung – Registerkarte "HTTP-Header"*

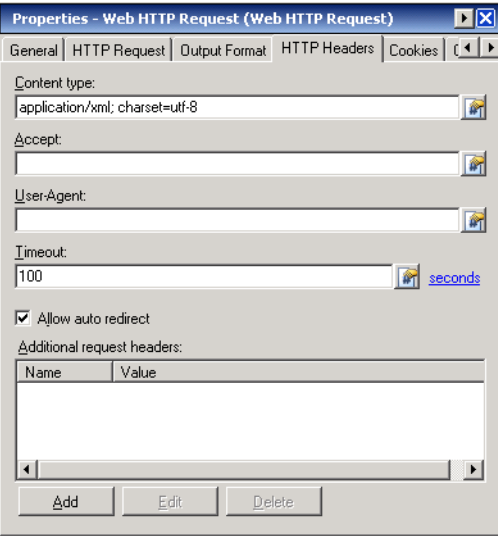

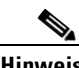

Hinweis Klicken Sie auf das Tool Referenz <sub>**in**, um eine definierte Variable auszuwählen oder im Dialogfeld</sub> "Variablenreferenz einfügen" auf ein Objekt im Prozess zu verweisen. Weitere Informationen finden Sie unter [Einfügen von Aktivitätsvariablenreferenzen, Seite](#page-82-0) 4-33.

Schritt 8 Definieren Sie auf der Registerkarte "HTTP-Header" die angepassten Inhalts-Headeranforderungen für die HTTP-Webanforderung.

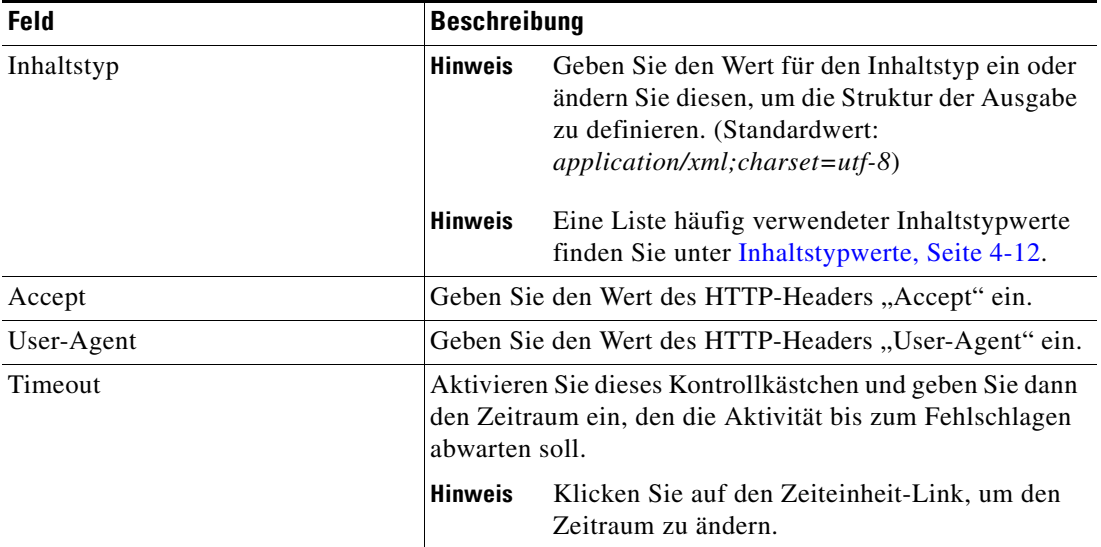

a ka

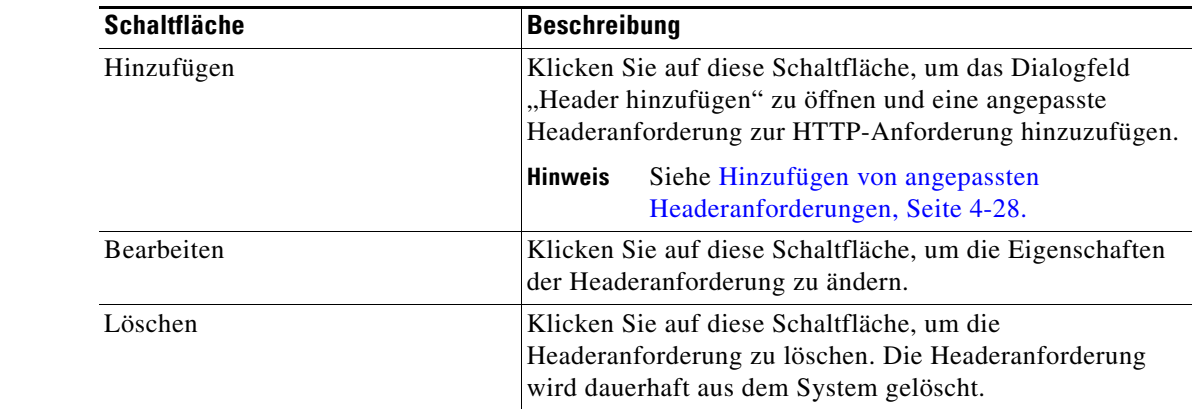

**Schritt 9** Klicken Sie zum Ändern der angepassten Header in der Liste auf die gewünschte Schaltfläche:

**Schritt 10** Unter "Weitere Anforderungsdetails" werden folgende Informationen angezeigt:

| <b>Spalte</b> | Beschreibung                           |
|---------------|----------------------------------------|
| Name          | Name der angepassten Headeranforderung |
| Wert          | Inhaltstypwert der Headeranforderung   |

**Schritt 11** Klicken Sie zum Fortfahren auf die Registerkarte **Cookies**.

```
Abbildung 4-7 Eigenschaftenseite HTTP-Webanforderung - Registerkarte "Cookies"
```
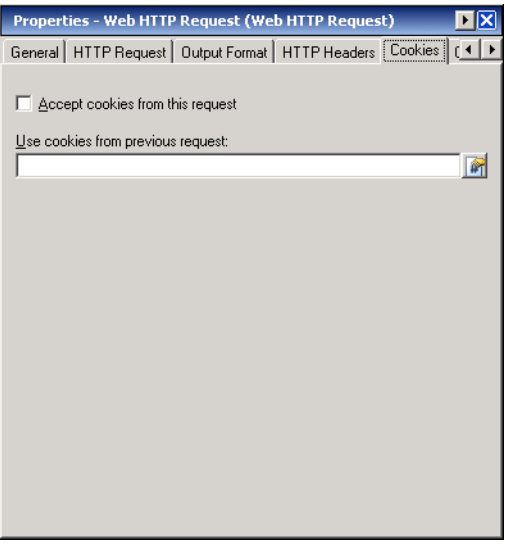

Hinweis Klicken Sie auf das Tool Referenz **[27]**, um eine definierte Variable auszuwählen oder im Dialogfeld "Variablenreferenz einfügen" auf ein Objekt im Prozess zu verweisen. Weitere Informationen finden Sie unter [Einfügen von Aktivitätsvariablenreferenzen, Seite](#page-82-0) 4-33.

**Schritt 12** Konfigurieren Sie auf der Registerkarte "Cookies" die aktuelle Aktivität so, dass sie Cookies akzeptiert, und/oder verwenden Sie eine Cookies-Datentabelle aus einer früheren HTTP-Anforderung. Die Datentabelle kann benutzerdefiniert sein, solange die Eigenschaften der Tabelle mit denen der standardmäßigen Cookies-Datentabelle übereinstimmen.

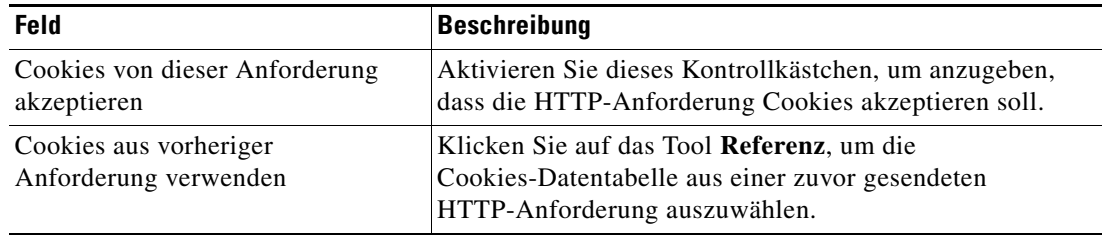

- **Schritt 13** Geben Sie ggf. die entsprechenden Informationen auf den folgenden Registerkarten ein, und klicken Sie dann auf das Tool Speichern **|,** um die Aktivitätsdefinition abzuschließen.
	- **•** Ziel: Geben Sie das Ziel an, auf dem Ereignisse, die den Prozess auslösen, überwacht werden sollen. Siehe [Schritt](#page-52-0) 5 in [Definieren einer Webservices-Aktivität](#page-51-1).
	- **•** Anmeldeinformationen Geben Sie den Laufzeitbenutzer an, dessen Anmeldeinformationen für die Aktivität verwendet werden sollen. Siehe [Schritt](#page-53-0) 6 in [Definieren einer Webservices-Aktivität.](#page-51-1)
	- **•** Wissensdatenbank Wählen Sie den gewünschten Knowledge Base-Artikel aus, der der Aktivität zugeordnet werden soll. Siehe [Schritt](#page-54-0) 7 in [Definieren einer Webservices-Aktivität](#page-51-1).
	- **•** Ergebnishandler Klicken Sie auf die entsprechenden Schaltflächen, um die Bedingungsverzweigungen im Workflow zu verwalten. Siehe [Schritt](#page-55-0) 8 in [Definieren einer](#page-51-1)  [Webservices-Aktivität.](#page-51-1)

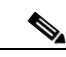

**Hinweis** Anweisungen zur Anzeige der von der Aktivität generierten Ausgabeergebnisse finden Sie unter [Anzeigen von Ergebnissen der Aktivität "HTTP-Webanforderung", Seite](#page-89-0) 4-40.

# <span id="page-70-0"></span>Definieren der Aktivität "Web-HTTP zum Speichern der Datei"

Verwenden Sie die Aktivitätsregisterkarte "Web-HTTP zum Speichern der Datei", um eine bestimmte HTTP-Datei auf dem lokalen System oder Netzlaufwerk zu speichern, auf dem der TEO-Server gehostet wird.

So definieren Sie die Aktivität "Web-HTTP zum Speichern der Datei":

**Schritt 1** Wählen Sie im Toolboxbereich unter "Webservice" die Aktivität **Web-HTTP zum Speichern der Datei** aus, und ziehen Sie die Aktivität dann in den Workflowbereich.

Die Eigenschaftenseiten "Web-HTTP zum Speichern der Datei" werden angezeigt.

*Abbildung 4-8 Eigenschaftenseite Web-HTTP zum Speichern der Datei – Registerkarte "Allgemein"*

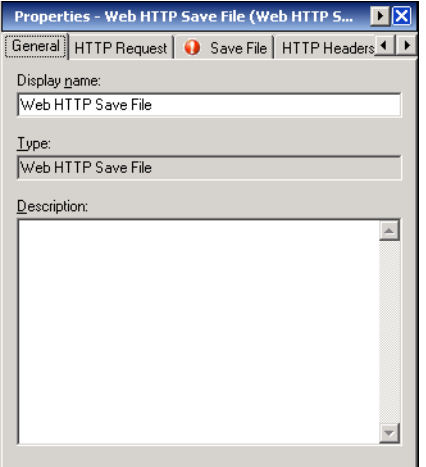

**Schritt 2** Geben Sie auf der Registerkarte "Allgemein" die folgenden Informationen ein:

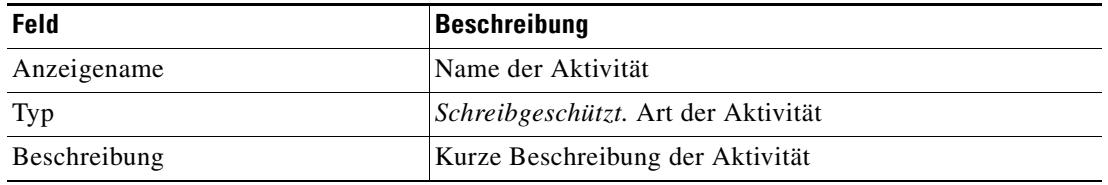

**Schritt 3** Klicken Sie auf die Registerkarte **Datei speichern**, um fortzufahren.

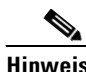

Hinweis Mit dem auf einer Registerkarte oder Seite angezeigten Symbol "Erforderlicher Wert" wird darauf hingewiesen, dass das jeweilige Feld erforderlich ist und entweder ein Wert fehlt oder ein ungültiger Wert enthalten ist.

*Abbildung 4-9 Eigenschaftenseite Web-HTTP zum Speichern der Datei – Registerkarte "Datei speichern"*

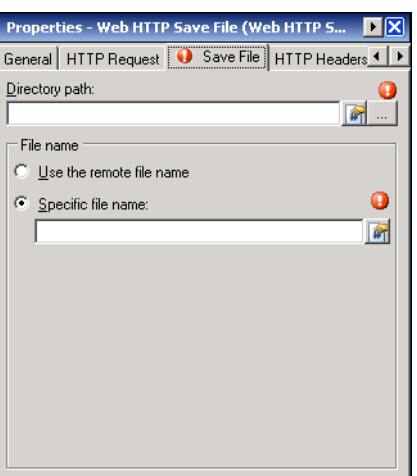

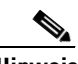

Hinweis Klicken Sie auf das Tool Referenz **[44]**, um eine definierte Variable auszuwählen oder im Dialogfeld "Variablenreferenz einfügen" auf ein Objekt im Prozess zu verweisen. Weitere Informationen finden Sie unter [Einfügen von Aktivitätsvariablenreferenzen, Seite](#page-82-0) 4-33.

Schritt 4 Geben Sie auf der Registerkarte "Datei speichern" die folgenden Eigenschaften an:

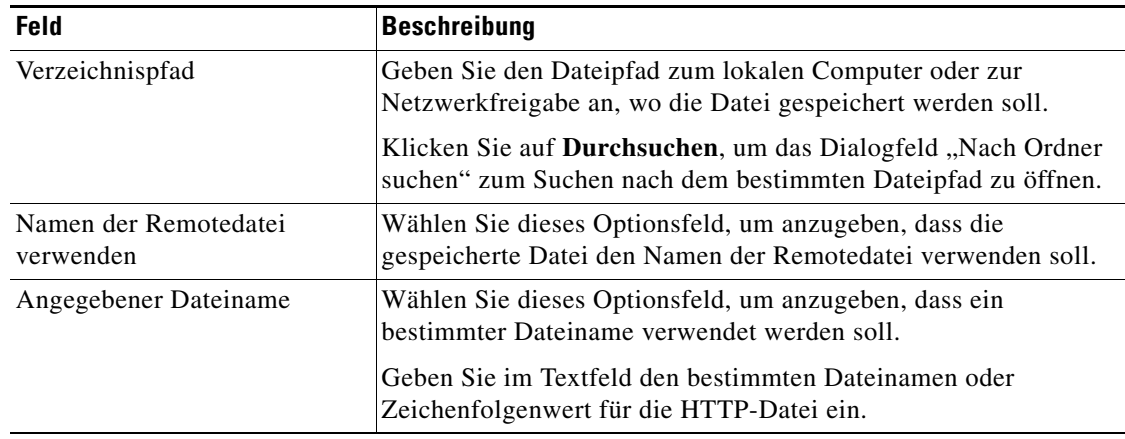
- **Schritt 5** Geben Sie ggf. die entsprechenden Informationen auf den folgenden Registerkarten ein, und klicken Sie dann auf das Tool **Speichern** | , um die Aktivitätsdefinition abzuschließen.
	- **•** HTTP-Anforderung Konfigurieren Sie Eigenschaften für das Senden einer URL-basierten Datei. Siehe [Schritt](#page-65-0) 3 in [Definieren der Aktivität "HTTP-Webanforderung".](#page-64-0)
	- **•** HTTP-Header Definieren Sie angepasste Inhalts-Headeranforderungen für die HTTP-Webanforderung. Siehe [Schritt](#page-67-0) 7 in [Definieren der Aktivität "HTTP-Webanforderung"](#page-64-0).
	- **•** Cookies Konfigurieren Sie die aktuelle Aktivität so, dass sie Cookies akzeptiert, und/oder verwenden Sie eine Cookies-Datentabelle aus einer früheren HTTP-Anforderung. Siehe [Schritt](#page-68-0) 11 in [Definieren der Aktivität "HTTP-Webanforderung"](#page-64-0).
	- **•** Ziel: Geben Sie das Ziel an, auf dem Ereignisse, die den Prozess auslösen, überwacht werden sollen. Siehe [Schritt](#page-52-0) 5 in [Definieren einer Webservices-Aktivität](#page-51-0).
	- **•** Anmeldeinformationen Geben Sie den Laufzeitbenutzer an, dessen Anmeldeinformationen für die Aktivität verwendet werden sollen. Siehe [Schritt](#page-53-0) 6 in [Definieren einer Webservices-Aktivität](#page-51-0).
	- **•** Wissensdatenbank Wählen Sie den gewünschten Knowledge Base-Artikel aus, der der Aktivität zugeordnet werden soll. Siehe [Schritt](#page-54-0) 7 in [Definieren einer Webservices-Aktivität](#page-51-0).
	- **•** Ergebnishandler Klicken Sie auf die entsprechenden Schaltflächen, um die Bedingungsverzweigungen im Workflow zu verwalten. Siehe [Schritt](#page-55-0) 8 in [Definieren einer](#page-51-0)  [Webservices-Aktivität](#page-51-0).

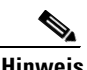

**Hinweis** Anweisungen zur Anzeige der von der Aktivität generierten Ergebnisse finden Sie unter [Anzeigen von](#page-90-0)  [Ergebnissen der Aktivität "Web-HTTP zum Speichern der Datei", Seite](#page-90-0) 4-41.

Г

# Definieren der Aktivität "Webservice-Ausführung"

<span id="page-73-0"></span>Verwenden Sie die Aktivität "Webservice-Ausführung", Webservice-Parameter zum Generieren einer XML-Ausgabe abzurufen.

So definieren Sie die Aktivität "Webservice-Ausführung":

**Schritt 1** Wählen Sie im Toolboxbereich unter "Webservice" die Aktivität Webservice-Ausführung aus, und ziehen Sie die Aktivität dann in den Workflowbereich.

Die Eigenschaftenseiten "Webservice-Ausführung" werden angezeigt.

*Abbildung 4-10 Eigenschaftenseite Webservice-Ausführung – Registerkarte "Allgemein"*

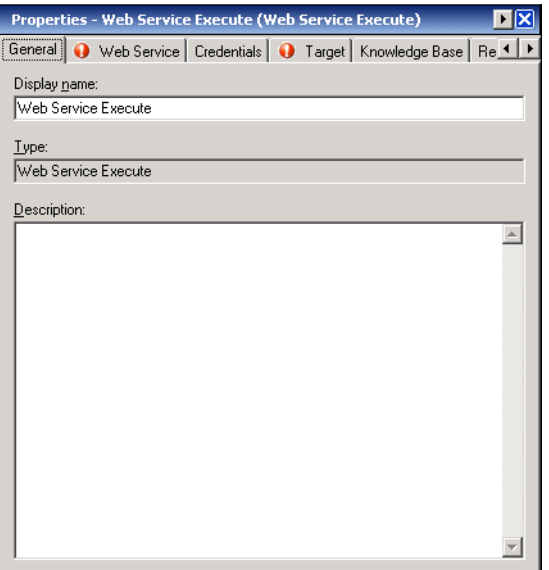

**Schritt 2** Geben Sie auf der Registerkarte "Allgemein" die folgenden Informationen ein:

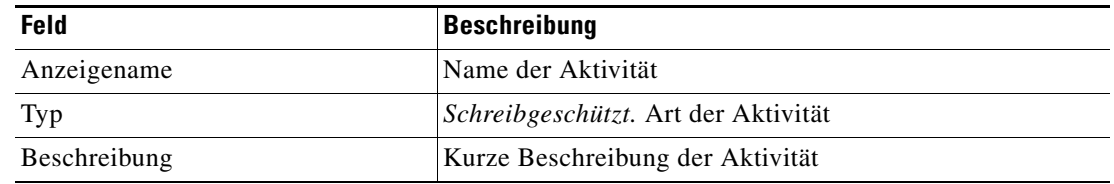

<span id="page-74-0"></span>**The Second** 

#### **Schritt 3** Klicken Sie zum Fortfahren auf die Registerkarte **Webservice**.

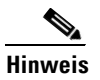

Hinweis Mit dem auf einer Registerkarte oder Seite angezeigten Symbol "Erforderlicher Wert" wird darauf hingewiesen, dass das jeweilige Feld erforderlich ist und entweder ein Wert fehlt oder ein ungültiger Wert enthalten ist.

*Abbildung 4-11 Eigenschaftenseite Webservice-Ausführung – Registerkarte "Webservice"*

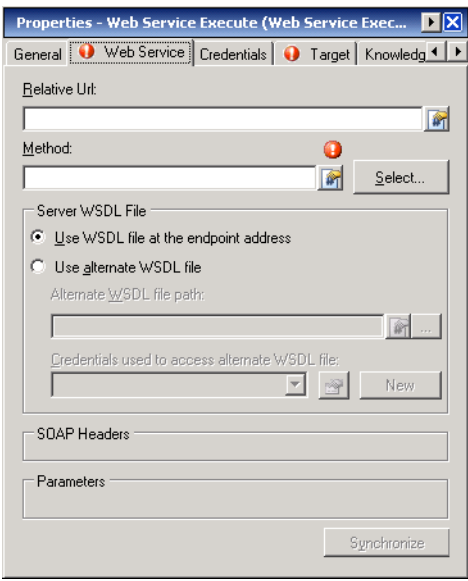

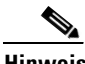

Hinweis Klicken Sie auf das Tool Referenz **[44]**, um eine definierte Variable auszuwählen oder im Dialogfeld "Variablenreferenz einfügen" auf ein Objekt im Prozess zu verweisen. Weitere Informationen finden Sie unter [Einfügen von Aktivitätsvariablenreferenzen, Seite](#page-82-0) 4-33.

**Schritt 4** Geben Sie auf der Registerkarte "Webservice" die folgenden Eigenschaften an:

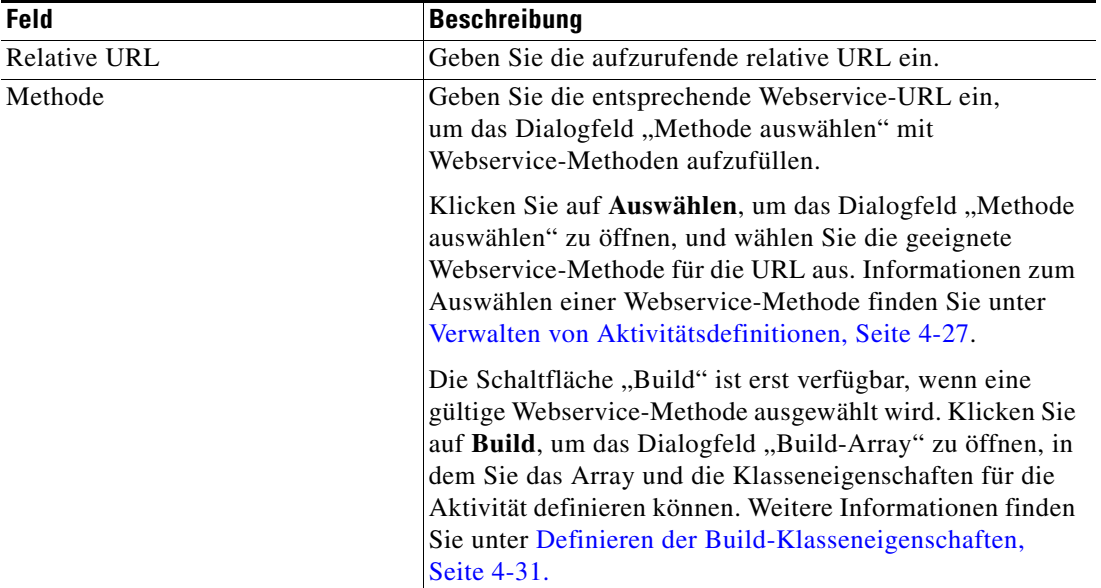

Schritt 5 Konfigurieren Sie unter "Server-WSDL-Datei" die Eigenschaften, mit denen Benutzer die gewünschte WSDL-Datei für den Webservice auswählen können.

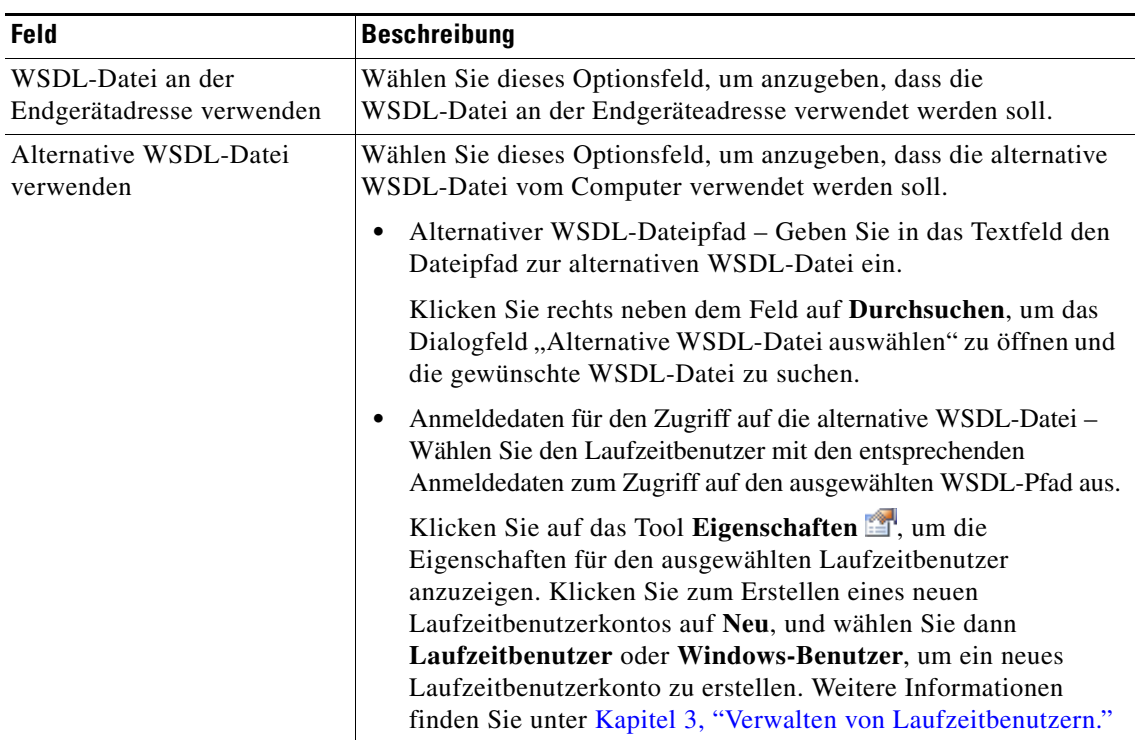

#### Schritt 6 Überprüfen Sie unter "SOAP-Header" die der Webservice-Methode zugeordneten SOAP-Header.

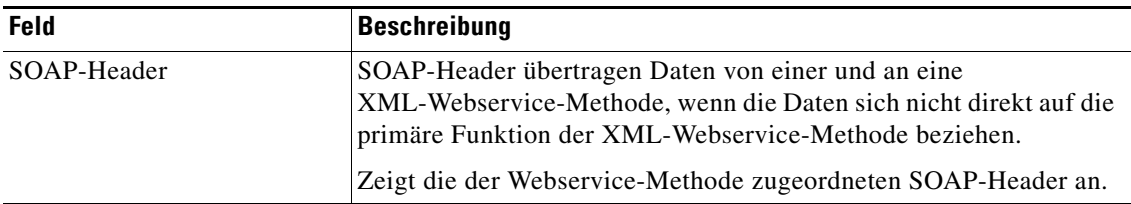

**Schritt 7** Unter Parameter definieren Sie die beim Abrufen des Webservice zu verwendenden Parameter.

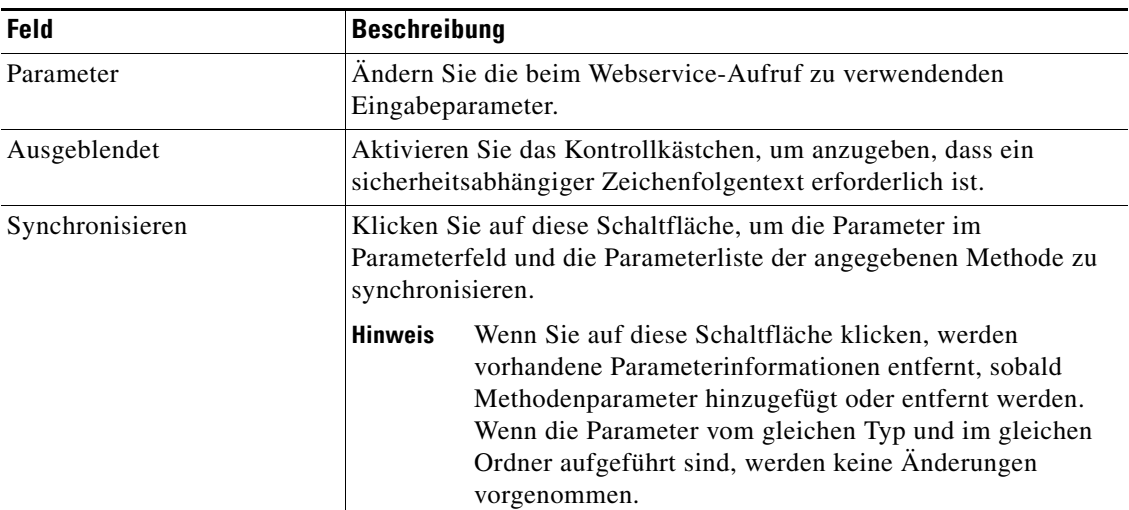

#### **Schritt 8** Geben Sie ggf. die entsprechenden Informationen auf den folgenden Registerkarten ein, und klicken Sie dann auf das Tool **Speichern** | , um die Aktivitätsdefinition abzuschließen.

- **•** Ziel Geben Sie das Ziel an, auf dem Ereignisse, die den Prozess auslösen, überwacht werden sollen. Siehe [Schritt](#page-52-0) 5 in [Definieren einer Webservices-Aktivität.](#page-51-0)
- **•** Anmeldeinformationen Geben Sie den Laufzeitbenutzer an, dessen Anmeldeinformationen für die Aktivität verwendet werden sollen. Siehe [Schritt](#page-53-0) 6 in [Definieren einer Webservices-Aktivität](#page-51-0).
- **•** Wissensdatenbank Wählen Sie den gewünschten Knowledge Base-Artikel aus, der der Aktivität zugeordnet werden soll. Siehe [Schritt](#page-54-0) 7 in [Definieren einer Webservices-Aktivität](#page-51-0).
- **•** Ergebnishandler Klicken Sie auf die entsprechenden Schaltflächen, um die Bedingungsverzweigungen im Workflow zu verwalten. Siehe [Schritt](#page-55-0) 8 in [Definieren einer](#page-51-0)  [Webservices-Aktivität](#page-51-0).

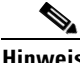

**Hinweis** Anweisungen zur Anzeige der von der Aktivität generierten Ausgabeergebnisse finden Sie unter [Anzeigen der Ergebnisse der Aktivität "Webservice-Ausführung", Seite](#page-91-0) 4-42.

# <span id="page-76-0"></span>**Verwalten von Aktivitätsdefinitionen**

<span id="page-76-2"></span><span id="page-76-1"></span>Dieser Abschnitt enthält Anweisungen zum Ändern der Aktivitätseigenschaften. Auf der Eigenschaftenseite einer Aktivität können Sie Aktivitätseigenschaften ändern.

# **Ändern einer Webservices-Aktivität**

Durch das Ändern eines Prozesses wird nicht automatisch eine Aktivität geändert. Aktivitätsdefinitionen sind in einer Prozessdefinition enthalten, und die Aktivitätseigenschaften müssen gesondert von den Prozesseigenschaften geändert werden.

Aktivitäten können nur im Prozess-Editor geändert werden. Mit den geeigneten Rechten wird der Prozess-Editor aus der Ansicht "Betrieb" beim Zugriff auf die Prozesseigenschaften gestartet.

Bei eingeschränkten Benutzerrechten werden nach der Ermittlung, dass der Benutzer die Aktivität nicht bearbeiten kann, die Eigenschaften schreibgeschützt in der Prozess-Anzeige angezeigt.

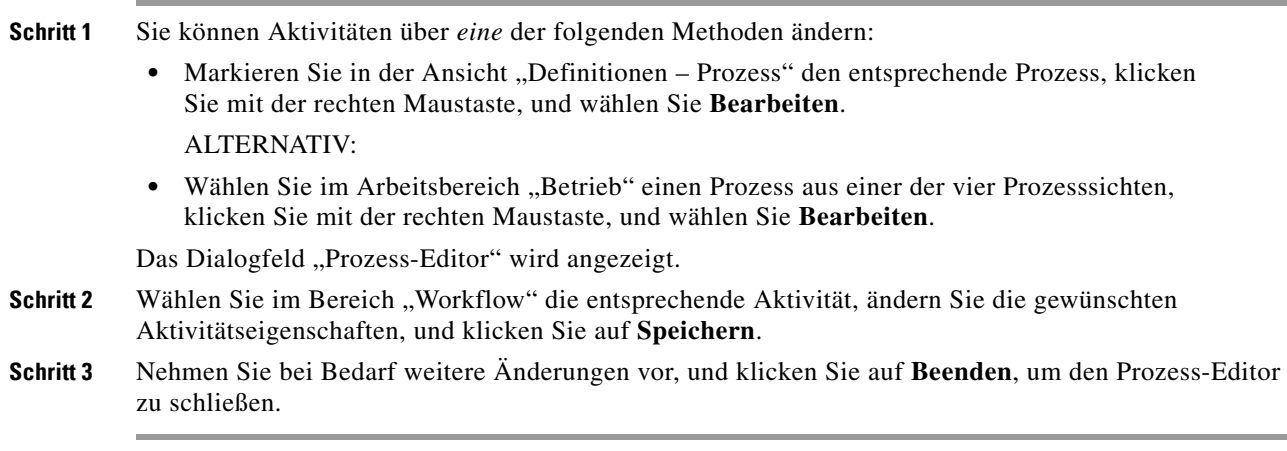

 $\mathbf I$ 

### **Hinzufügen von angepassten Headeranforderungen**

<span id="page-77-1"></span>Verwenden Sie das Dialogfeld "Header hinzufügen", um angepasste Inhalts-Headeranforderung zu erstellen und zu ändern.

So erstellten Sie einen angepassten Header:

- Schritt 1 Klicken Sie auf der Eigenschaftenseite "HTTP-Webanforderung" auf die Registerkarte HTTP-Header.
- **Schritt 2** Blättern Sie zum unteren Ende der Registerkarte, und klicken Sie auf **Hinzufügen**. Das Dialogfeld "Header hinzufügen" wird angezeigt.

*Abbildung 4-12 Dialogfeld "Header hinzufügen"*

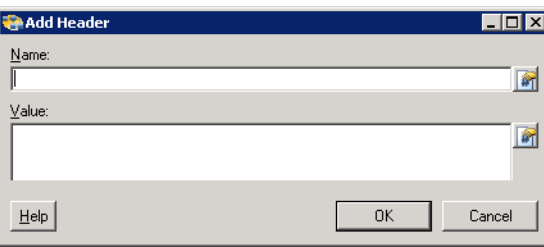

**Schritt 3** Geben Sie im Dialogfeld "Header hinzufügen" die folgenden Eigenschaften an, und klicken Sie auf OK:

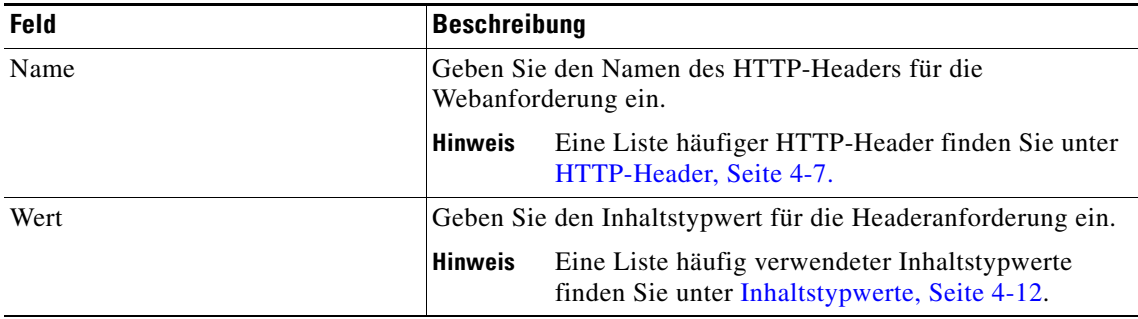

<span id="page-77-0"></span>Die neuen Details der HTTP-Headeranforderung werden auf die Registerkarte "HTTP-Header" angezeigt.

# **Ändern von angepassten Headeranforderungen**

Gehen Sie folgendermaßen vor, um vorhandene Headeranforderungen zu ändern. So ändern Sie einen angepassten Header:

Schritt 1 Klicken Sie auf der Eigenschaftenseite "HTTP-Webanforderung" auf die Registerkarte HTTP-Header.

**Schritt 2** Markieren Sie im Abschnitt "Weitere Anforderungsheader" die entsprechende Headeranforderung, und klicken Sie auf **Bearbeiten**.

Das Dialogfeld "Header hinzufügen" wird angezeigt.

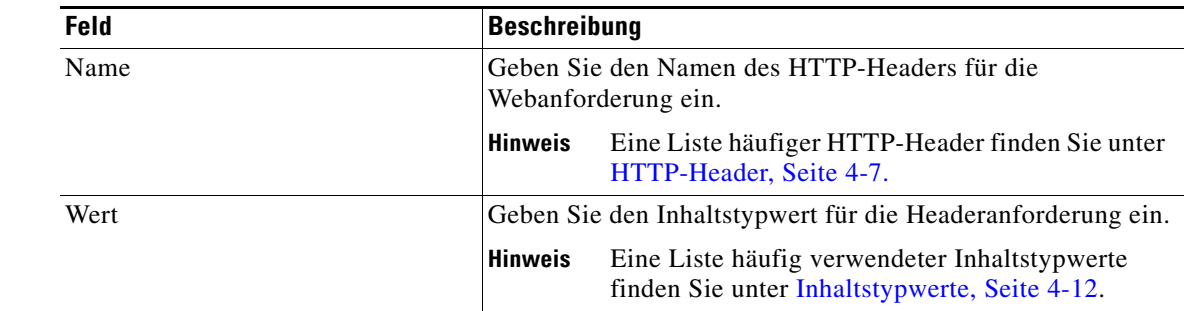

**Schritt 3** Ändern Sie nach Bedarf die entsprechenden Informationen, und klicken Sie auf **OK**.

<span id="page-78-0"></span>Die geänderte HTTP-Headeranforderung wird auf die Registerkarte "HTTP-Header" angezeigt.

# **Löschen von angepassten Headeranforderungen**

Gehen Sie folgendermaßen vor, um Headeranforderungen von der Registerkarte "HTTP-Header" zu löschen.

So löschen Sie einen angepassten Header:

- **Schritt 1** Klicken Sie auf der Eigenschaftenseite "HTTP-Webanforderung" auf die Registerkarte **HTTP-Header**.
- Schritt 2 Markieren Sie im Abschnitt "Weitere Anforderungsheader" die entsprechende Headeranforderung, und klicken Sie auf **Löschen**.

Die ausgewählte HTTP-Headeranforderung wird dauerhaft von der Registerkarte "HTTP-Header" entfernt.

### **Angeben des Ausgabeformats für die Aktivität "HTTP-Webanforderung"**

Verwenden Sie die Registerkarte "Ausgabeformat", um das Format für die Ausgabe der HTTP-Webanforderung zu bestimmen.

So wählen Sie ein Ausgabeformat aus:

**Schritt 1** Klicken Sie auf der Eigenschaftenseite "HTTP-Webanforderung" auf die Registerkarte Ausgabeformat.

**Schritt 2** Wählen Sie unter "Ausgabeformat" das gewünschte Format für die Ausgabe der Headeranforderung aus.

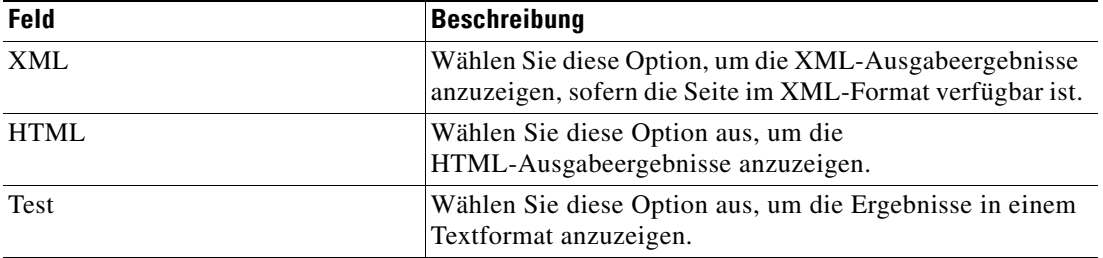

Die Ausgabe der Headeranforderungsaktivität wird i. d. R. im ausgewählten Format angezeigt.

 $\mathbf{r}$ 

## **Angeben des Speicherorts für die gespeicherte Datei**

Gehen Sie folgendermaßen vor, um den gewünschten Speicherort für die zu speichernde Datei anzugeben.

So geben Sie den Speicherort an:

**Schritt 1** Klicken Sie auf der Eigenschaftenseite "Datei speichern" rechts neben dem Feld "Verzeichnispfad" auf **Durchsuchen**.

Das Dialogfeld "Nach Ordner suchen" wird angezeigt.

**Schritt 2** Blättern Sie zum gewünschten Ordner in der Liste, und klicken Sie auf **OK**.

<span id="page-79-0"></span>Der ausgewählte Dateipfad wird auf der Eigenschaftenseite "Datei speichern" im Feld "Verzeichnispfad" angezeigt.

### **Auswählen einer Webservice-Methode**

Verwenden Sie das Dialogfeld "Methode auswählen", um eine Webservice-Methode für die URL auszuwählen.

So wählen Sie eine Webservice-Methode aus:

**Schritt 1** Klicken Sie auf der Eigenschaftenseite "Webservice-Ausführung" auf Auswählen.

Im Dialogfeld "Methode auswählen" werden alle Webservice-Methoden für die URL angezeigt.

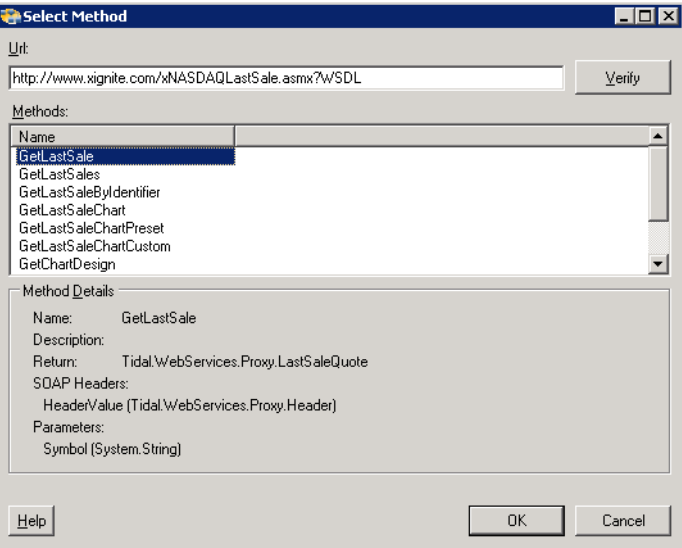

#### *Abbildung 4-13 Dialogfeld "Methode auswählen"*

- **Schritt 2** Geben Sie die entsprechende URL mit den Webservice-Methoden im Feld "URL" ein, und klicken Sie auf **Überprüfen**, um eine Verbindung mit dem im URL-Feld angegebenen Webservice herzustellen bzw. diese zu überprüfen.
- **Schritt 3** Wenn die Verbindung hergestellt werden kann, wird ein Bestätigungsdialogfeld angezeigt, dass die URL-Verbindung bestätigt.

**Schritt 4** Im Listenfeld "Methoden" werden folgende Informationen für alle Webservice-Methoden angezeigt, die die Konsole für den Webservice der angegebenen URL erkannt hat.

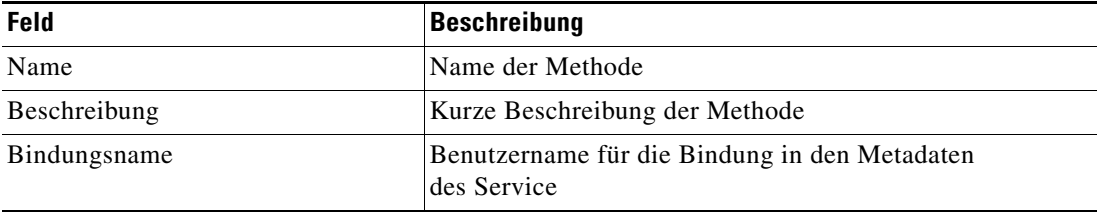

**Schritt 5** Überprüfen Sie die Informationen im Feld "Methodendetails", und klicken Sie auf OK.

Die Informationen füllen das Feld "Methode", und die Parameter der ausgewählten Methode werden im Feld "Parameter" auf der Eigenschaftenseite "Webservice-Ausführung" angezeigt.

# <span id="page-80-0"></span>**Definieren der Build-Klasseneigenschaften**

<span id="page-80-1"></span>Im Dialogfeld "Build-Klassen" können Sie die Klasse für die Build-Instanz-ID angeben. Die Webservice-Klasse definiert die optionale Basisklasse für XML-Webservices.

Das Dialogfeld "Build-Klasse" wird geöffnet, wenn eine gültige Webservice-Methode ausgewählt wurde.

So wählen Sie eine Build-Klasse aus:

**Schritt 1** Klicken Sie auf der Eigenschaftenseite "Webservice-Ausführung" auf Build.

Das Dialogfeld "Build-Klasse" wird angezeigt.

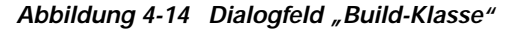

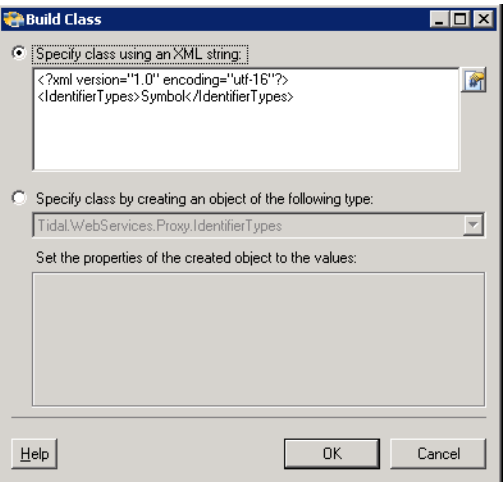

Г

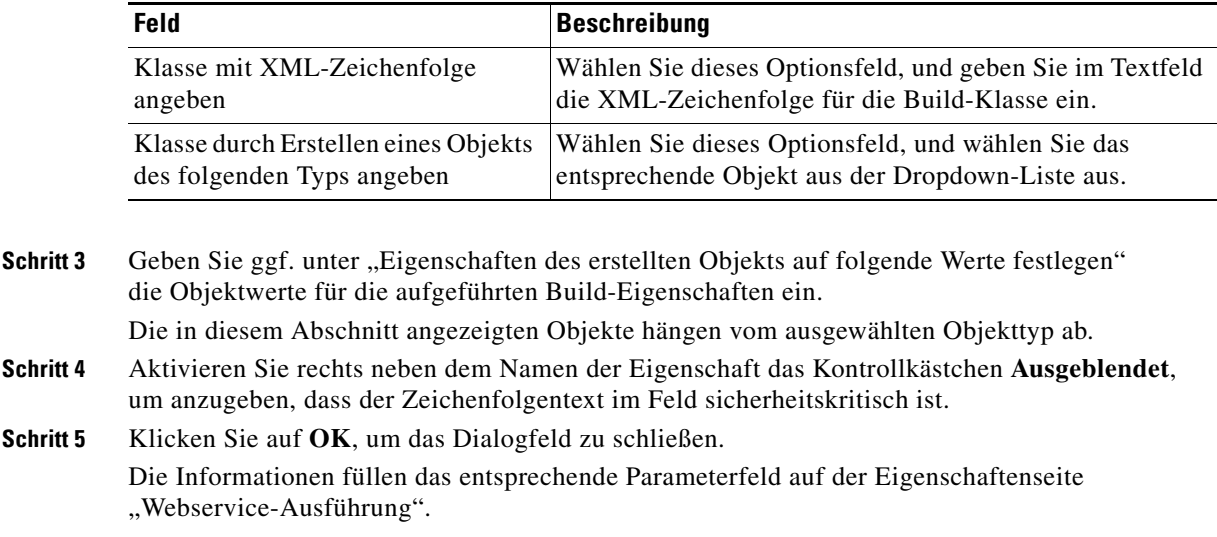

**Schritt 2** Geben Sie nach Bedarf die folgenden Informationen an.

## **Definieren der Build-Array-Eigenschaften**

<span id="page-81-0"></span>Nach dem Auswählen der Methode müssen die Webservice-Parameter ausgefüllt werden. Das Dialogfeld "Build-Array" wird geöffnet, wenn die Methode *SelectByActivityViewIdExpanded* ausgewählt wurde.

So geben Sie das Build-Array an:

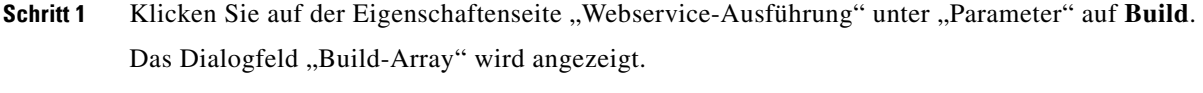

- **Schritt 2** Um ein Array zu erstellen, klicken Sie auf Hinzufügen. Das Dialogfeld "Build-Grundtyp" wird geöffnet. Geben Sie den Grundtypwert für das Array an.
- Schritt 3 Geben Sie nach Bedarf im Dialogfeld "Build-Grundtyp" die folgenden Informationen an.

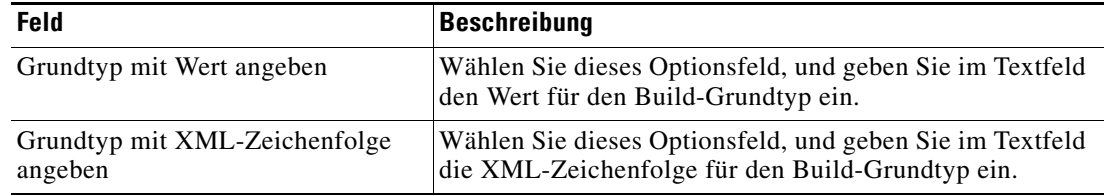

**Schritt 4** Klicken Sie auf OK, um zum Dialogfeld "Build-Array" zurückzukehren.

**Schritt 5** Klicken Sie erneut auf **OK**, um das Dialogfeld zu schließen.

Die Werte werden unter "Parameter" auf der Eigenschaftenseite "Webservice" angezeigt.

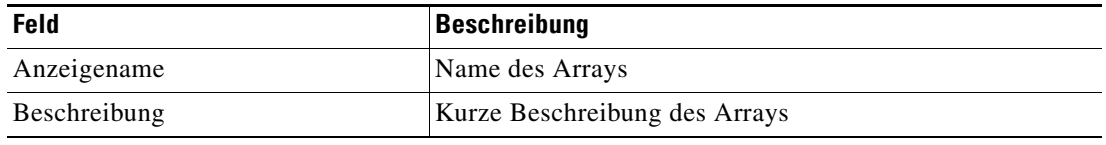

**OL-24930-02**

Г

### <span id="page-82-0"></span>**Einfügen von Aktivitätsvariablenreferenzen**

<span id="page-82-1"></span>Das Referenzsymbol **P** rechts neben einem Textfeld zeigt an, dass das Feld durch Referenzieren einer definierten Variable oder der Eigenschaft einer anderen Aktivität bzw. eines anderen Prozesses gefüllt werden kann. Im Dialogfeld "Variablenreferenz einfügen" wählen Sie eine definierte Variable oder ein Objekt zum Füllen eines Feldes aus.

In diesem Dialogfeld können nur Variablen ausgewählt werden, die für das jeweilige Feld gültig sind. Die Schaltfläche "OK" wird erst aktiviert, wenn eine gültige Eigenschaft oder Variable ausgewählt ist.

So fügen Sie eine Variablenreferenz ein:

**Schritt 1** Kicken Sie rechts neben einem Feld auf einer Eigenschaftenseite auf das **Referenztool**.

Das Dialogfeld "Variablenreferenz einfügen" wird geöffnet.

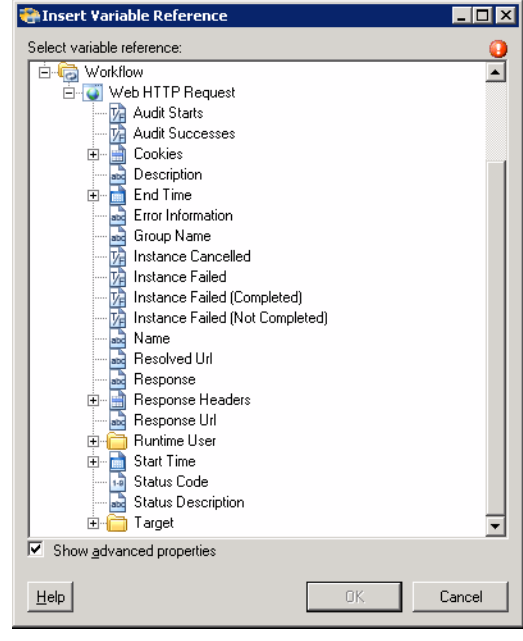

*Abbildung 4-15 Dialogfeld "Variablenreferenz einfügen"*

**Hinweis** Mit dem auf einer Registerkarte oder Seite angezeigten Symbol "Erforderlicher Wert" wird darauf hingewiesen, dass das jeweilige Feld erforderlich ist und entweder ein Wert fehlt oder ein ungültiger Wert enthalten ist.

**Schritt 2** Aktivieren Sie das Kontrollkästchen **Erweiterte anzeigen**, um alle für die Referenzierung verfügbaren Elemente anzuzeigen.

Wenn das Kontrollkästchen deaktiviert ist, werden nur die am häufigsten verwendeten Elemente für Aktivitäten, Prozesse oder Ereignisse angezeigt.

**Schritt 3** Klicken Sie auf **Workflow-Aktivität erweitern (+)**, um die Referenzobjekte für die Aktivitäten im Bereich "Workflow" anzuzeigen. Die Eigenschaften im Dialogfeld "Variablenreferenz einfügen" sind von den Aktivitäten abhängig.

<span id="page-83-0"></span>

| <b>Referenzvariable</b>                   | <b>Beschreibung</b>                                                                                                |
|-------------------------------------------|----------------------------------------------------------------------------------------------------|
| Name                                      | Anzeigename der Aktivität                                                                                          |
| Hinweise                                  | Beschreibung der Aktivität                                                                                         |
| Erstellt von                              | Benutzername oder der Eigentümer der Aktivität                                                                     |
| Erstellungszeit                           | Das Datum und die Uhrzeit der Aktivitätserstellung                                                                 |
| Geändert von                              | Benutzername der Person, die die Aktivität geändert hat                                                            |
| Typ                                       | Art der Aktivität                                                                                                  |
| Beschreibung                              | Beschreibung der Aktivität                                                                                         |
| Überwachung beginnt                       | Datum und Uhrzeit für den Start der Prozessüberwachung                                                             |
| Überwachungserfolge                       | Gibt die Anzahl der erfolgreichen Überwachungen an                                                                 |
| Endzeit                                   | Datum und Uhrzeit, zu der die Aktivität angehalten wurde                                                           |
| Fehlerinformationen                       | Beschreibung des aufgetretenen Fehlers                                                                             |
| Gruppenname                               | Name der Toolbox-Aktivitätsgruppe                                                                                  |
| Instanz abgebrochen                       | Gibt an, dass der Prozess manuell abgebrochen wurde                                                                |
| Instanz fehlgeschlagen                    | Gibt an, dass der Prozess fehlgeschlagen ist                                                                       |
| Instanz fehlgeschlagen<br>(abgeschlossen) | Gibt an, dass der Prozess fehlgeschlagen ist, aber die<br>Ausführung des Prozesses abgeschlossen wurde             |
| Instanzfehler (Nicht<br>abgeschlossen)    | Gibt an, dass der Prozess fehlgeschlagen ist und die<br>Ausführung des Prozesses nicht abgeschlossen wurde         |
| Startzeit                                 | Datum und Uhrzeit des Starts der Aktivität                                                                         |
| Prozess-ID                                | ID-Nummer des TEO-Prozesses                                                                                        |
| Prozessinstanz-ID                         | ID-Nummer der TEO-Prozessinstanz                                                                                   |
| Cookies                                   | Name der von der zuvor gesendeten Anforderung generierten<br>Cookies-Datentabelle                                  |
| Auflösungs-URL                            | Steht für die URL, an die die Webanforderung gerichtet ist.                                                        |
| Antwort                                   | HttpRequest für die aktuelle HTTP-Webanforderung                                                                   |
| Antwort-URL                               | Von der Aktivität angeforderte URL                                                                                 |
| Antwortheader                             | Gültiger HTTP-Header zum Angeben von Informationen über<br>die HTTP-Anforderung                                    |
| Statuscode                                | Der HTTP-Statuscode kann angeben, ob eine Anforderung<br>erfolgreich war.                                          |
| Statusbeschreibung                        | Beschreibung des HTTP-Status                                                                                       |
| Dateipfad                                 | Dateipfad zum lokalen Computer oder zur den TEO-Server<br>hostenden Netzwerkfreigabe, wo die Datei gespeichert ist |
| Dateigröße (KB)                           | Größe der gespeicherten Datei (in Kilobyte)                                                                        |

**Schritt 4** Wählen Sie aus der Liste der angezeigten Objekte die entsprechende Eigenschaft aus:

**Schritt 5** Klicken Sie auf **OK**, um dem entsprechenden Textfeld die ausgewählte Referenzvariable hinzuzufügen.

Г

### **Einfügen von Cookievariablenreferenzen**

<span id="page-84-0"></span>Das Referenzsymbol **P** rechts neben einem Textfeld zeigt an, dass das Feld durch Referenzieren einer definierten Variable oder der Eigenschaft einer anderen Aktivität bzw. eines anderen Prozesses gefüllt werden kann.

Mit dem Dialogfeld "Variablenreferenz einfügen" können Sie eine Cookie-Referenzvariable auswählen, mit der das Feld *Cookies aus vorheriger Anforderung verwenden* der Webservice-Aktivität ausgefüllt wird. Der Benutzer kann die gesamte Cookies-Datentabelle oder eine Cookie-Referenzeigenschaft auswählen.

Die Schaltfläche "OK" wird erst aktiviert, wenn eine gültige Eigenschaft oder Variable ausgewählt ist. So fügen Sie eine Cookie-Eigenschaftsvariablenreferenz ein:

**Schritt 1** Kicken Sie rechts neben einem Feld auf einer Eigenschaftenseite auf das **Referenztool**.

Das Dialogfeld "Variablenreferenz einfügen" wird geöffnet.

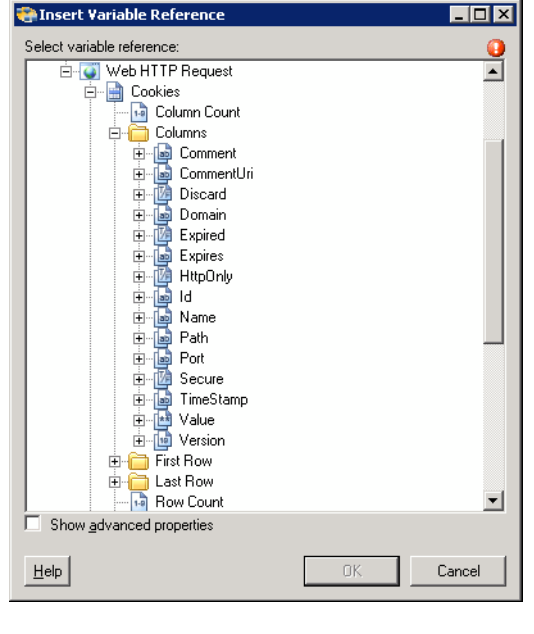

#### *Abbildung 4-16 Dialogfeld "Variablenreferenz einfügen"*

Hinweis Mit dem auf einer Registerkarte oder Seite angezeigten Symbol "Erforderlicher Wert" wird darauf hingewiesen, dass das jeweilige Feld erforderlich ist und entweder ein Wert fehlt oder ein ungültiger Wert enthalten ist.

**Schritt 2** Aktivieren Sie das Kontrollkästchen **Erweiterte anzeigen**, um alle für die Referenzierung verfügbaren Elemente anzuzeigen.

Wenn das Kontrollkästchen deaktiviert ist, werden nur die am häufigsten verwendeten Elemente für Aktivitäten, Prozesse oder Ereignisse angezeigt.

**Schritt 3** Klicken Sie auf **Workflow-Aktivität erweitern (+) > Cookies**, um die Referenzspalte für das Cookie anzuzeigen.

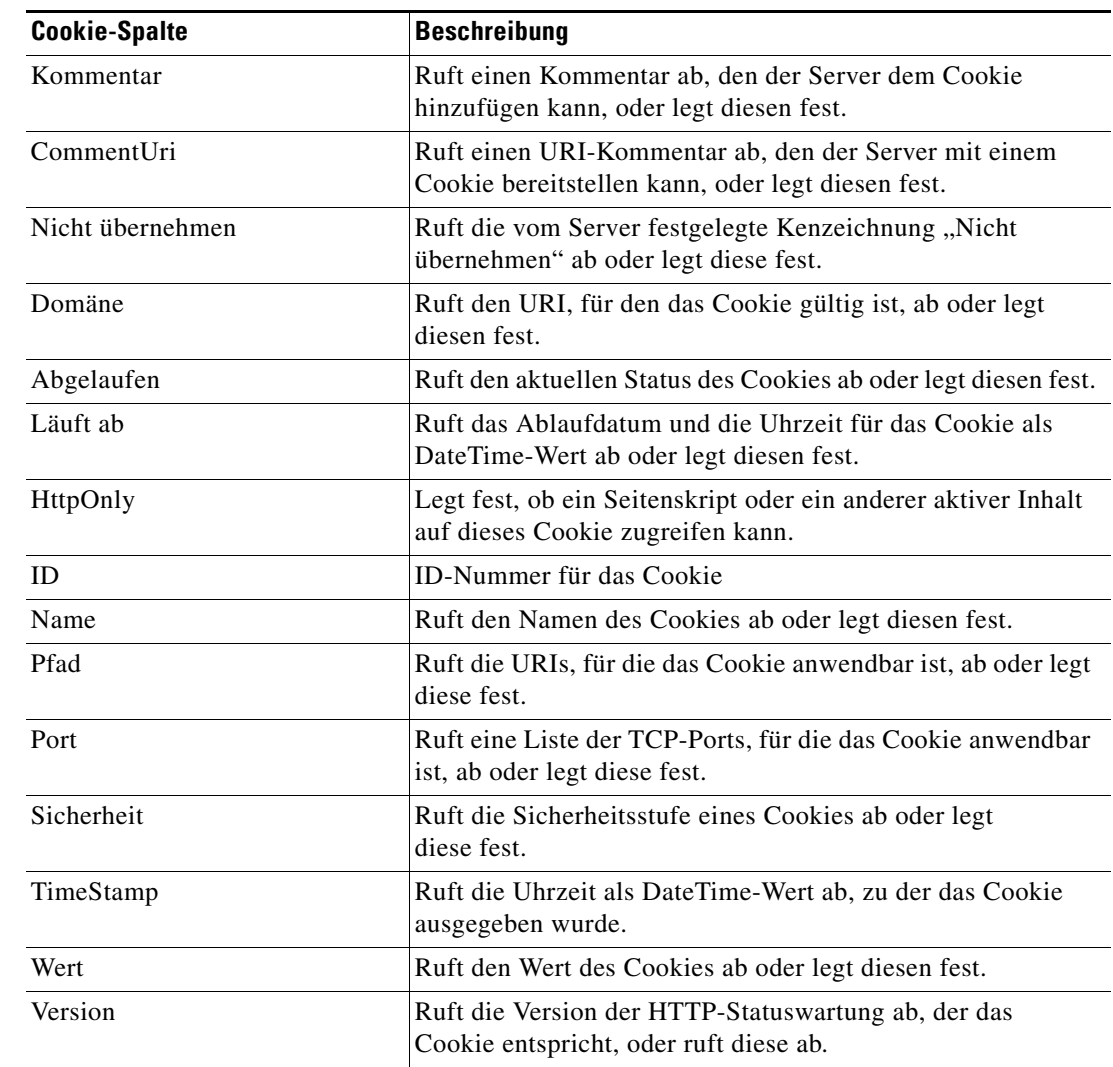

**Schritt 4** Wählen Sie aus der Liste der angezeigten Objekte die entsprechende Cookie-Eigenschaft aus:

#### **Schritt 5** Klicken Sie auf **OK**, um die ausgewählte Cookie-Referenzvariable dem entsprechenden Textfeld hinzuzufügen.

# **Anzeigen von Aktivitätsinstanzinformationen**

<span id="page-85-0"></span>In diesem Abschnitt wird beschrieben, was dem Benutzer angezeigt wird, nachdem ein Prozess mit einer Webservice-Aktivität gestartet wurde. Von bestimmten Aktivitäten werden weitere Aktivitätsinstanzinformationen zur Überprüfung durch den Benutzer generiert und angezeigt.

Zum Beispiel werden von bestimmten Aktivitäten Informationen auf Basis von definierten Eigenschaften der Aktivität erzeugt. In solchen Fällen werden sowohl die schreibgeschützten Konfigurationseigenschaften als auch die generierten Ergebnisse der Konfigurationseigenschaften in den Eigenschaften der Aktivitätsinstanz angezeigt.

# **Anzeigen des Aktivitätsstatus**

<span id="page-86-0"></span>Nach Aufruf eines Prozesses werden Status- und Farbanzeigen in der Konsole angezeigt, die den aktuellen Status jeder Prozess- und Aktivitätsinstanz angeben.

### <span id="page-86-2"></span>**Statusanzeigen**

In der Spalte "Status" wird der Status der einzelnen Prozesse und Aktivitäten angezeigt. Die folgenden Anzeigedefinitionen werden im Bereich "Ergebnisse" angezeigt.

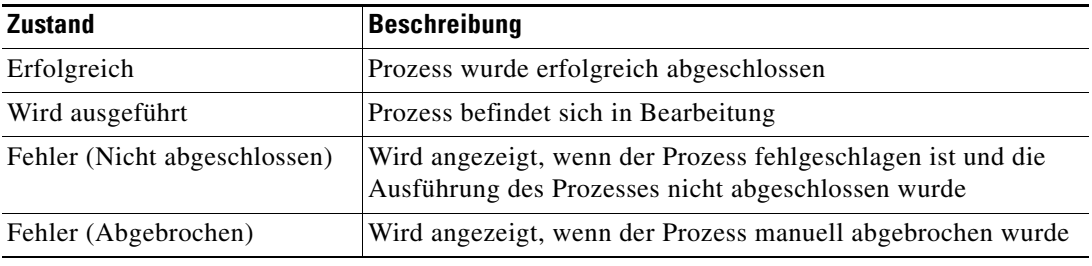

### <span id="page-86-1"></span>**Farbanzeigen**

Die den einzelnen Aktivitäten zugeordneten Farben geben den Status der Prozessinstanzen an. Die folgenden Standardfarben werden angezeigt:

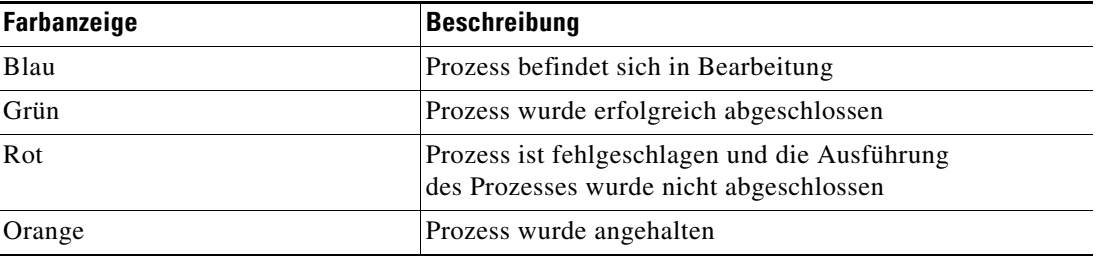

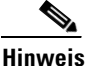

Hinweis Informationen zum Ändern der Schriftarten und Farben der Statusanzeige "Aktivitätsansicht" finden Sie im *Cisco Tidal Enterprise Orchestrator-Referenzhandbuch*.

Г

### **Anzeigen der Eigenschaften der Aktivitätsinstanz**

<span id="page-87-0"></span>Die Eigenschaften der in der "Aktivitätsansicht" angezeigten Aktivitätsinstanz sind schreibgeschützt. So zeigen Sie die Eigenschaften der Aktivitätsinstanz an:

Schritt 1 Wählen Sie im Arbeitsbereich "Betrieb" eine der vier Aktivitätsansichten, um die Aktivitätsinstanzen im Bereich "Ergebnisse" anzuzeigen.

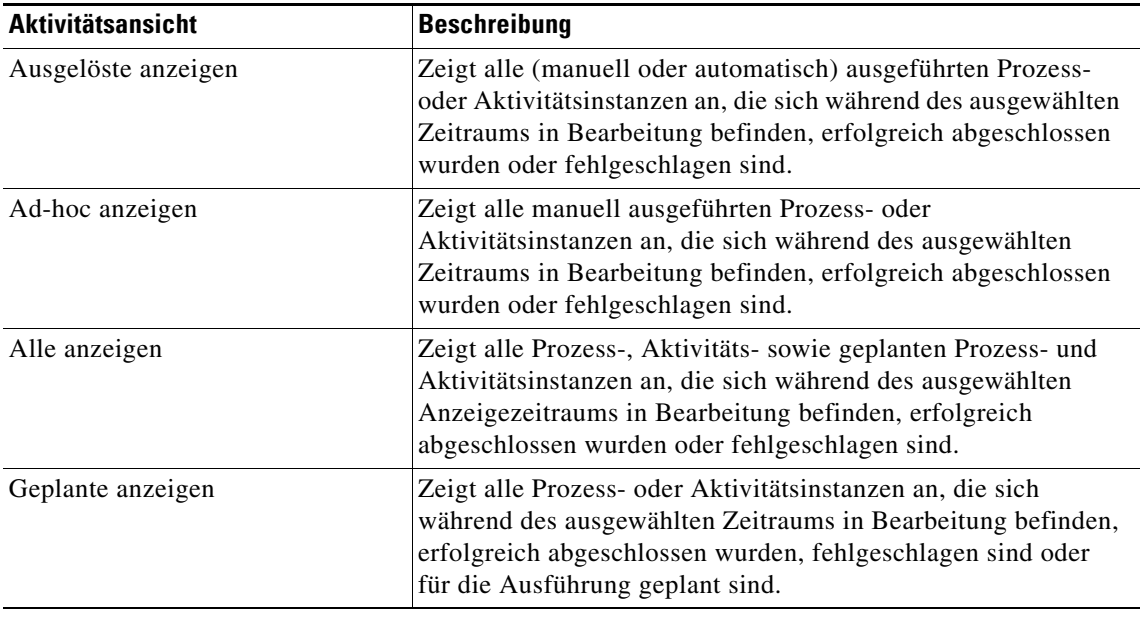

#### **Schritt 2** Erweitern Sie im Bereich "Ergebnisse" die jeweilige Aktivitätsinstanz, um die zugehörigen Aktivitäten anzuzeigen.

**Schritt 3** Markieren Sie die gewünschte Aktivität, und verwenden Sie *eine* der folgenden Methoden:

- **•** Doppelklicken Sie auf die entsprechende Aktivitätsinstanz.
- **•** Klicken Sie mit der rechten Maustaste, und wählen Sie **Berücksichtigen**.
- **•** Klicken Sie im Detailbereich auf den Registerkarten auf den Link eines Elements.

Das Dialogfeld mit den Aktivitätseigenschaften wird angezeigt.

# **Anzeigen der URL-Ping-Antwortzeit**

<span id="page-88-0"></span>Beim Starten der Aktivität "URL-Ping" werden die Ergebnisse in der Aktivitätsinstanzansicht des Arbeitsbereichs "Betrieb" angezeigt.

So zeigen Sie URL-Pingergebnisse an:

- Schritt 1 Klicken Sie im Arbeitsbereich "Betrieb" auf den Ordner Aktivitätsansichten.
- **Schritt 2** Verwenden Sie *eine* der folgenden Methoden:
	- **•** Markieren Sie die Aktivitätsinstanz, klicken Sie mit der rechten Maustaste, und wählen Sie **Eigenschaften**.
	- **•** Doppelklicken Sie auf die entsprechende Aktivitätsinstanz.

Das schreibgeschützte Dialogfeld "URL-Pingeigenschaften" wird angezeigt.

**Schritt 3** Klicken Sie auf die Registerkarte **Ergebnisse**, um die Ergebnisse der Antwortzeit für die in den Aktivitätseigenschaften angegebene URL anzuzeigen.

### *Abbildung 4-17 Instanzeigenschaftenseite URL-Ping – Registerkarte "URL"*

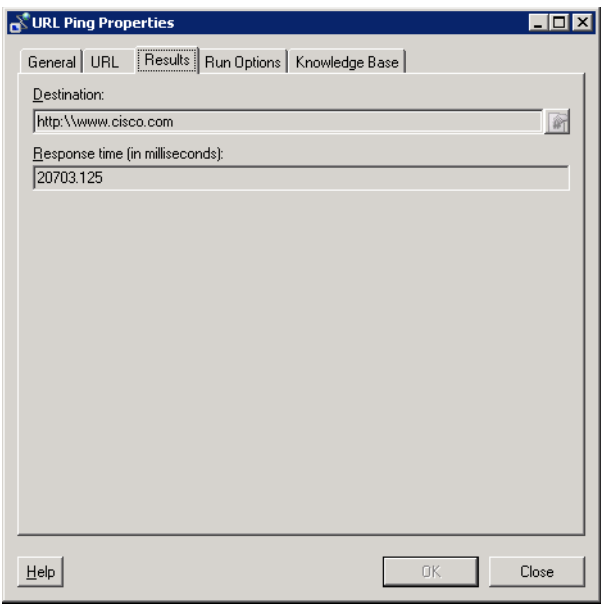

Die folgenden Informationen werden angezeigt:

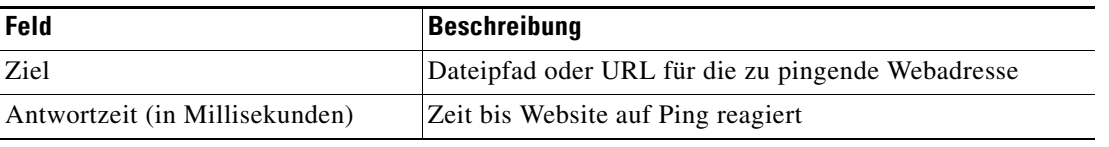

Г

### Anzeigen von Ergebnissen der Aktivität "HTTP-Webanforderung"

<span id="page-89-0"></span>Beim Starten der Aktivität "HTTP-Webanforderung" werden die Ergebnisse in der Aktivitätsinstanzansicht des Arbeitsbereichs "Betrieb" angezeigt.

So zeigen Sie Ausgabeergebnisse der Aktivität "HTTP-Webanforderung" an:

Schritt 1 Klicken Sie im Arbeitsbereich "Betrieb" auf den Ordner Aktivitätsansichten.

- **Schritt 2** Verwenden Sie *eine* der folgenden Methoden:
	- **•** Markieren Sie die Aktivitätsinstanz, klicken Sie mit der rechten Maustaste, und wählen Sie **Eigenschaften**.
	- **•** Doppelklicken Sie auf die entsprechende Aktivitätsinstanz.

Das Dialogfeld "Eigenschaften HTTP-Webanforderung" wird angezeigt.

**Schritt 3** Klicken Sie auf die Registerkarte **Ausgabe**, um die Headeranforderungsergebnisse anzuzeigen.

#### Abbildung 4-18 Eigenschaftenseite HTTP-Webanforderung - Registerkarte "Ausgabe"

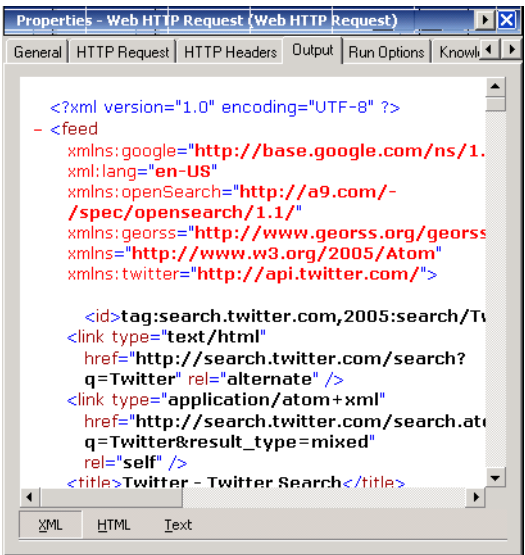

Die folgenden Informationen werden angezeigt:

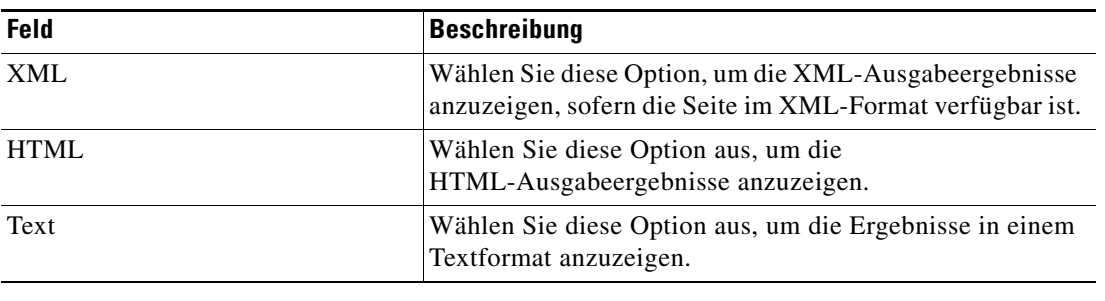

Г

## <span id="page-90-0"></span>Anzeigen von Ergebnissen der Aktivität "Web-HTTP zum Speichern der Datei"

<span id="page-90-1"></span>Die Zusammenfassung der Ergebnisse der Aktivität "Web-HTTP zum Speichern der Datei" wird in der Aktivitätsinstanzansicht des Arbeitsbereichs "Betrieb" angezeigt.

So zeigen Sie Ausgabeergebnisse der Aktivität "Web-HTTP zum Speichern der Datei" an:

- Schritt 1 Klicken Sie im Arbeitsbereich "Betrieb" auf den Ordner Aktivitätsansichten.
- **Schritt 2** Verwenden Sie *eine* der folgenden Methoden:
	- **•** Markieren Sie die Aktivitätsinstanz, klicken Sie mit der rechten Maustaste, und wählen Sie **Eigenschaften**.
	- **•** Doppelklicken Sie auf die entsprechende Aktivitätsinstanz.

Das Dialogfeld "Eigenschaften Web-HTTP zum Speichern der Datei" wird angezeigt.

**Schritt 3** Klicken Sie auf die schreibgeschützte Registerkarte **Datei speichern**, um die Dateieigenschaften der neu gespeicherten Datei anzuzeigen.

#### *Abbildung 4-19 Eigenschaftenseite Web-HTTP zum Speichern der Datei – Registerkarte "Datei speichern"*

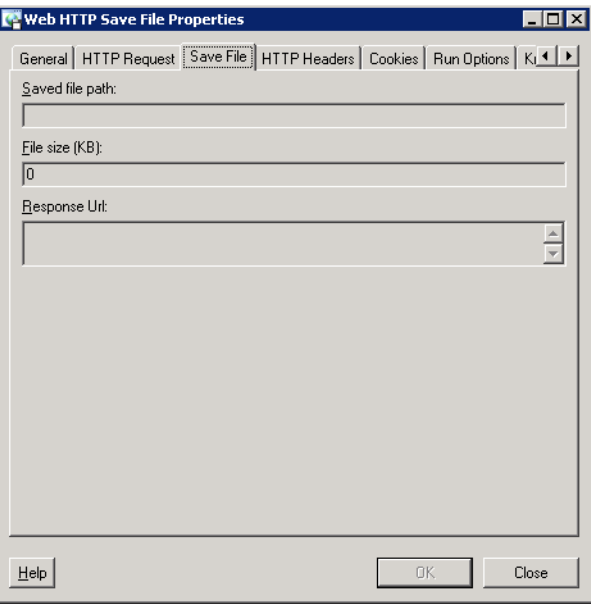

Die folgenden Informationen werden angezeigt:

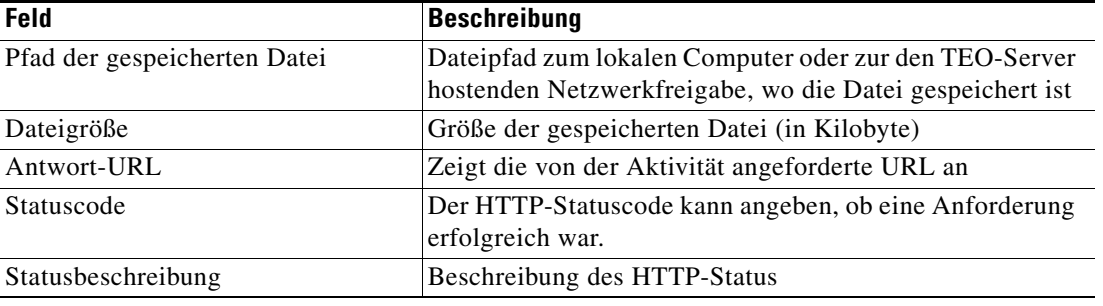

### <span id="page-91-0"></span>Anzeigen der Ergebnisse der Aktivität "Webservice-Ausführung"

<span id="page-91-1"></span>Beim Starten der Aktivität "Webservice-Ausführung" werden die Ergebnisse in der Aktivitätsinstanzansicht des Arbeitsbereichs "Betrieb" angezeigt.

So zeigen Sie Ausgabeergebnisse der Aktivität "Webservice-Ausführung" an:

Schritt 1 Klicken Sie im Arbeitsbereich "Betrieb" auf den Ordner Aktivitätsansichten.

- **Schritt 2** Verwenden Sie *eine* der folgenden Methoden:
	- **•** Markieren Sie die Aktivitätsinstanz, klicken Sie mit der rechten Maustaste, und wählen Sie **Eigenschaften**.
	- **•** Doppelklicken Sie auf die entsprechende Aktivitätsinstanz.

Das Dialogfeld "Eigenschaften Webservice-Ausführung" wird angezeigt.

**Schritt 3** Klicken Sie auf die Registerkarte **Ausgabe**, um die Webservice-Ausführungsergebnisse anzuzeigen.

#### *Abbildung 4-20 Eigenschaftenseite Webservice-Ausführung – Registerkarte "Ausgabe"*

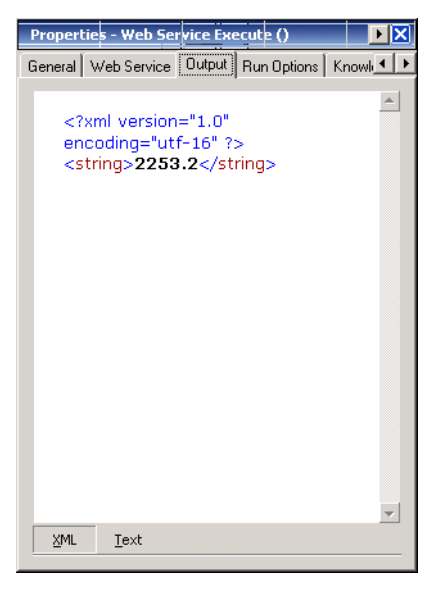

Die folgenden Informationen werden angezeigt:

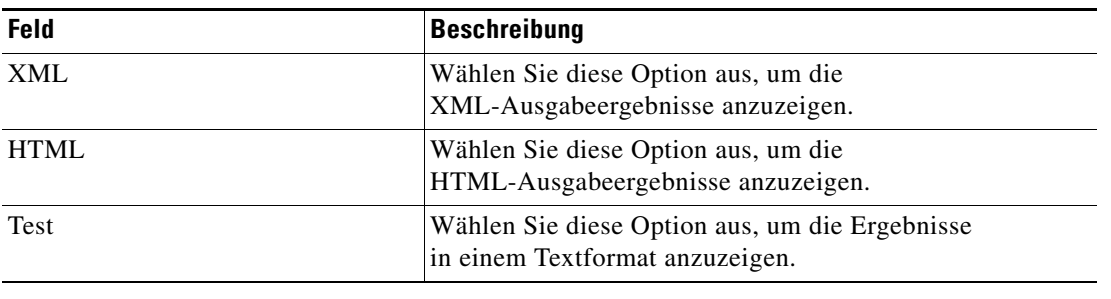

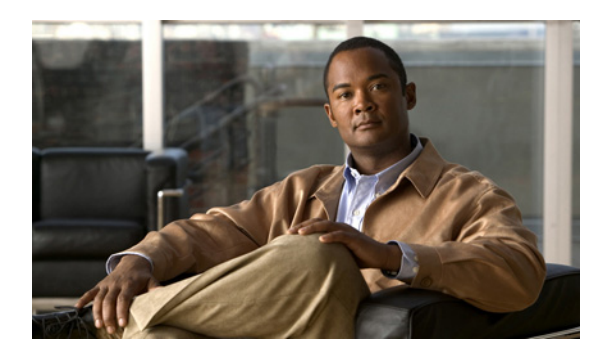

### **INDEX**

### **A**

Adapter, Anzeigen des Webservice-Adapter-Verlaufs **[1-8](#page-19-0)** Aktionen (Menü und Symbolleiste), Laufzeitbenutzer **[3-3](#page-42-0)** Aktivieren von Zielen **[2-8](#page-29-0)** Aktivität, Eigenschaften HTTP-Webanforderung **[4-16](#page-65-1)** Aktivität, Eigenschaften Web-HTTP zum Speichern der Datei **[4-22](#page-71-0)** Aktivität, Webservice-Eigenschaften **[4-25](#page-74-0)** Aktivitätsinstanz, Anzeigen **[4-38](#page-87-0)** Aktivitätsvariablenreferenzen **[4-34](#page-83-0)** Ändern einer Webservices-Aktivität **[4-27](#page-76-1)** Ändern von angepassten Headeranforderungen **[4-28](#page-77-0)** Ändern von erweiterten Eigenschaftswerten **[2-15](#page-36-0)** Ändern von Laufzeitbenutzerdefinitionen **[3-7](#page-46-0)** Angeben von Zielen mit Algorithmuskriterien **[2-9](#page-30-0)** Anmeldeinformationen, Eigenschaften **[4-4](#page-53-1)** Ansichten, Laufzeitbenutzer **[3-1](#page-40-1)** Anzeigen der Eigenschaften der Aktivitätsinstanz **[4-38](#page-87-0)** Anzeigen der Ergebnisse der Aktivität "Webservice-Ausführung" **[4-42](#page-91-1)** Anzeigen des Aktivitätsstatus **[4-37](#page-86-0)** Anzeigen des Laufzeitbenutzerverlaufs **[3-9](#page-48-0)** Anzeigen des Webservice-Adapter-Verlaufs **[1-8](#page-19-0)** Anzeigen des Zielverlaufs **[3-5,](#page-44-0) [3-7](#page-46-1)** Anzeigen von Aktivitätsinstanzinformationen **[4-36](#page-85-0)** Anzeigen von Ergebnissen der Aktivität "HTTP-Webanforderung" **[4-40](#page-89-0)** Anzeigen von Ergebnissen der Aktivität "Web-HTTP zum Speichern der Datei" **[4-41](#page-90-1)** Anzeigen von Objekten mit Webservice-Adapter-Unterstützung **[1-7](#page-18-0)** Anzeigen von URL-Pingergebnissen **[4-39](#page-88-0)** Anzeigen von Zieleigenschaften **[2-4](#page-25-0)** Aufheben der Sicherheit im TEO-Webservice **[1-4](#page-15-0)**

Aufrufen von Definitionen – Ziele **[2-2](#page-23-0)** Auslösen von Knowledge Base-Artikeln **[4-5](#page-54-1)** Auswählen einer Webservice-Methode **[4-30](#page-79-0)**

### **C**

Cookieseigenschaften **[4-19](#page-68-1)**

### **D**

Deaktivieren von Zielen **[2-8](#page-29-1)** Definieren der Aktivität "HTTP-Webanforderung" [4-15](#page-64-1) **Definieren der Aktivität "URL-Ping"** [4-13](#page-62-0) Definieren der Aktivität "Web-HTTP zum Speichern der Datei" **[4-21](#page-70-0)** Definieren der Aktivität "Webservice-Ausführung" [4-24](#page-73-0) Definieren der Build-Array-Eigenschaften **[4-32](#page-81-0)** Definieren der Build-Klasseneigenschaften **[4-31](#page-80-1)** Definieren einer Webservices-Aktivität **[4-2](#page-51-1)** Definieren eines Webziels **[2-5](#page-26-0)** Definieren von Aktivitätszielkriterien **[2-9](#page-30-0)** Definieren von Laufzeitbenutzerkonten **[3-4](#page-43-0)** Detailbereich, Laufzeitbenutzer **[3-3](#page-42-1)** Detailbereich für Laufzeitbenutzer **[3-3](#page-42-1)**

### **E**

Eigenschaften, Anmeldeinformationen **[4-4](#page-53-1)** Eigenschaften, Bietet (Registerkarte) **[1-8](#page-19-1)** Eigenschaften, Ergebnishandler **[4-6](#page-55-1)** Eigenschaften, HTTP-Cookies **[4-19](#page-68-1)** Eigenschaften, HTTP-Header **[4-18](#page-67-1)** Eigenschaften, URL-Ping (Aktivität) **[4-14](#page-63-0)**

**Cisco TEO-Adapterhandbuch für Webservices** 

Eigenschaften, Webservice-Adapter-Verlauf **[1-9](#page-20-0)** Eigenschaften, Webziel **[2-6](#page-27-0)** Eigenschaften, Windows-Benutzer **[3-6](#page-45-0)** Eigenschaften, Zertifikatsfehler ignorieren **[1-6](#page-17-0)** Eigenschaften, Ziel **[4-3](#page-52-1)** Eigenschaften von Windows-Benutzern **[3-6](#page-45-0)** Einfügen von Variablenreferenzen **[4-33,](#page-82-1) [4-35](#page-84-0)** Ziel **[2-12](#page-33-0)** Ergebnishandler-Eigenschaften **[4-6](#page-55-1)** Erstellen, Windows-Benutzer **[3-5](#page-44-1)** Erstellen von Laufzeitbenutzern **[3-4](#page-43-0)** Erstellen von Windows-Benutzern **[3-5](#page-44-1)** Erweiterte Eigenschaftswerte, Ändern **[2-15](#page-36-0)**

### **F**

Farbanzeigen **[4-37](#page-86-1)**

### **H**

Headeranforderungen, ändern **[4-28](#page-77-0)** Headeranforderungen, hinzufügen **[4-28](#page-77-1)** Headeranforderungen, löschen **[4-29](#page-78-0)** Headermethoden **[4-6](#page-55-2)** Hinzufügen von angepassten Headeranforderungen **[4-28](#page-77-1)** HTTP-Headereigenschaften **[4-18](#page-67-1)** HTTP-Headermethoden **[4-6](#page-55-2)** HTTP-Webanforderung, Eigenschaften **[4-16](#page-65-1)** HTTP-Webanforderung, Ergebnisse **[4-40](#page-89-0)**

### **I**

Ignorieren von Zertifikatsfehlern **[1-6](#page-17-1)** Inhaltstypen **[4-12](#page-61-1)** Inhaltstypwerte **[4-12](#page-61-1)**

### **K**

Knowledge Base-Artikel, auslösen **[4-5](#page-54-1)**

Konfigurieren von HTTP-Einstellungen in der TEO-Konsole **[1-3](#page-14-0)**

Konfigurieren von URL-Präfixen zum Ignorieren von Zertifikatsfehlern **[1-6](#page-17-1)**

### **L**

Laufzeitbenutzer **[3-1](#page-40-2)** Definitionen – Laufzeitbenutzer **[3-1](#page-40-1)** Erstellen, definieren **[3-4](#page-43-0)** Laufzeitbenutzereigenschaften **[3-4](#page-43-1)** Laufzeitbenutzer, Aktionen (Menü und Symbolleiste) **[3-3](#page-42-0)** Laufzeitbenutzer, Löschen **[3-8](#page-47-0)** Laufzeitbenutzer, Verlauf anzeigen **[3-9](#page-48-0)** Laufzeitbenutzer, Verwendet von Objekt anzeigen **[3-8](#page-47-1)** Laufzeitbenutzereigenschaften **[3-6](#page-45-0)** Laufzeitbenutzereigenschaften, Windows-Benutzer **[3-4](#page-43-1)** Löschen von angepassten Headeranforderungen **[4-29](#page-78-0)** Löschen von Laufzeitbenutzern **[3-8](#page-47-0)**

#### **M**

Methoden, Header **[4-6](#page-55-2)**

### **N**

Normale Operatoren **[2-10](#page-31-0)**

### **S**

Sammlungsoperatoren **[2-10](#page-31-0)** Sichern des TEO-Webservice **[1-3](#page-14-1)** Statusanzeigen **[4-37](#page-86-2)** Statusanzeigen, Farbe **[4-37](#page-86-1)**

### **U**

Unterstützte Adapter-Objekte **[1-8](#page-19-1)** URL-Ping, definieren **[4-13](#page-62-0)** URL-Ping, Ergebnisse **[4-39](#page-88-0)** URL-Pingeigenschaften **[4-14](#page-63-0)** URL-Präfixe, ignorieren **[1-6](#page-17-1)**

### **V**

Variablenreferenz, einfügen **[2-12,](#page-33-0) [4-33,](#page-82-1) [4-35](#page-84-0)** Variablenreferenzen Aktivität **[4-34](#page-83-0)** Ziele **[2-12](#page-33-1)** Verbindungseigenschaften, Webziel **[2-6](#page-27-0)** Vergleichsoperatoren **[2-10](#page-31-0)** Verlauf, Ziele **[3-5,](#page-44-0) [3-7](#page-46-1)** Verwalten von Aktivitätsdefinitionen **[4-27](#page-76-2)** Verwalten von Laufzeitbenutzerdefinitionen **[3-7](#page-46-2)** Verwalten von Webzielen **[2-1](#page-22-0)** Verwalten von Zieldefinitionen **[2-7](#page-28-0)** Verwenden von Webservice-Aktivitäten **[4-1](#page-50-0)** Verwendet von Laufzeitbenutzer **[3-8](#page-47-1)** Verwendet von Zielen **[3-5,](#page-44-2) [3-7](#page-46-3)**

### **W**

Web-HTTP zum Speichern der Datei (Aktivität), Ergebnisse **[4-41](#page-90-1)** Web-HTTP zum Speichern der Datei, Eigenschaften **[4-22](#page-71-0)** Webservice-Adapter, Zugreifen auf die Eigenschaften **[1-1](#page-12-0)** Webservice-Adapteraktivitäten **[4-2](#page-51-2)** Webservice-Adapter-Verlauf **[1-9](#page-20-0)** Webservice-Ausführung, Ergebnisse **[4-42](#page-91-1)** Webservice-Eigenschaften **[4-25](#page-74-0)** Webservice-Methode, auswählen **[4-30](#page-79-0)** Webservice-Objekte, Bereitstellung **[1-7](#page-18-0)** Webservices-Adapteraktivitäten **[4-1](#page-50-0)**

Webservices-Aktivität, ändern **[4-27](#page-76-1)** Webziel, definieren **[2-5](#page-26-0)** Webzieleigenschaften **[2-6](#page-27-0)** Webziel-Verbindungseigenschaften **[2-6](#page-27-0)** Windows-Benutzer **[3-6](#page-45-0)** Windows-Benutzer, Erstellen **[3-5](#page-44-1)** Windows-Benutzereigenschaften **[3-4](#page-43-1)**

### **Z**

Zertifikatsfehler **[1-6](#page-17-0)** Zielalgorithmen **[2-4](#page-25-1)** Ziele Aktivieren von Zielen **[2-8](#page-29-0)** Ändern von Zielen **[2-8](#page-29-2)** Anzeigen des Zielverlaufs **[2-16](#page-37-0)** Deaktivieren von Zielen **[2-8](#page-29-1)** Eigenschaften **[2-4](#page-25-0)** Erstellen von Kopien einer Zieldefinition **[2-13](#page-34-0)** Erweiterte Eigenschaften **[2-15](#page-36-1)** Mitglied von **[2-14](#page-35-0)** Verwendet von, Ziele **[2-16](#page-37-1)** Ziele, Anzeigen des Verlaufs **[2-16](#page-37-0)** Ziele, Anzeigen von erweiterten Eigenschaften **[2-15](#page-36-1)** Ziele, Detailbereich **[2-3](#page-24-0)** Ziele, Mitglieder von anzeigen **[2-14](#page-35-0)** Ziele, Verwendet von **[3-5,](#page-44-2) [3-7](#page-46-3)** Ziele, Verwendet von Objekt anzeigen **[2-16](#page-37-1)** Zieleigenschaften **[4-3](#page-52-1)** Zielgruppen Löschen von Zielen **[2-14](#page-35-1)** Zielvariablenreferenzen **[2-12](#page-33-1)** Zielverlauf, Anzeigen **[3-5,](#page-44-0) [3-7](#page-46-1)** Zugreifen auf die Eigenschaften des Webservice-Adapters **[1-1](#page-12-0)**

**Index**

 $\mathbf l$